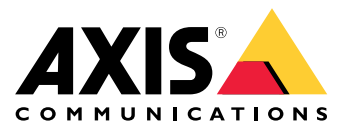

目录

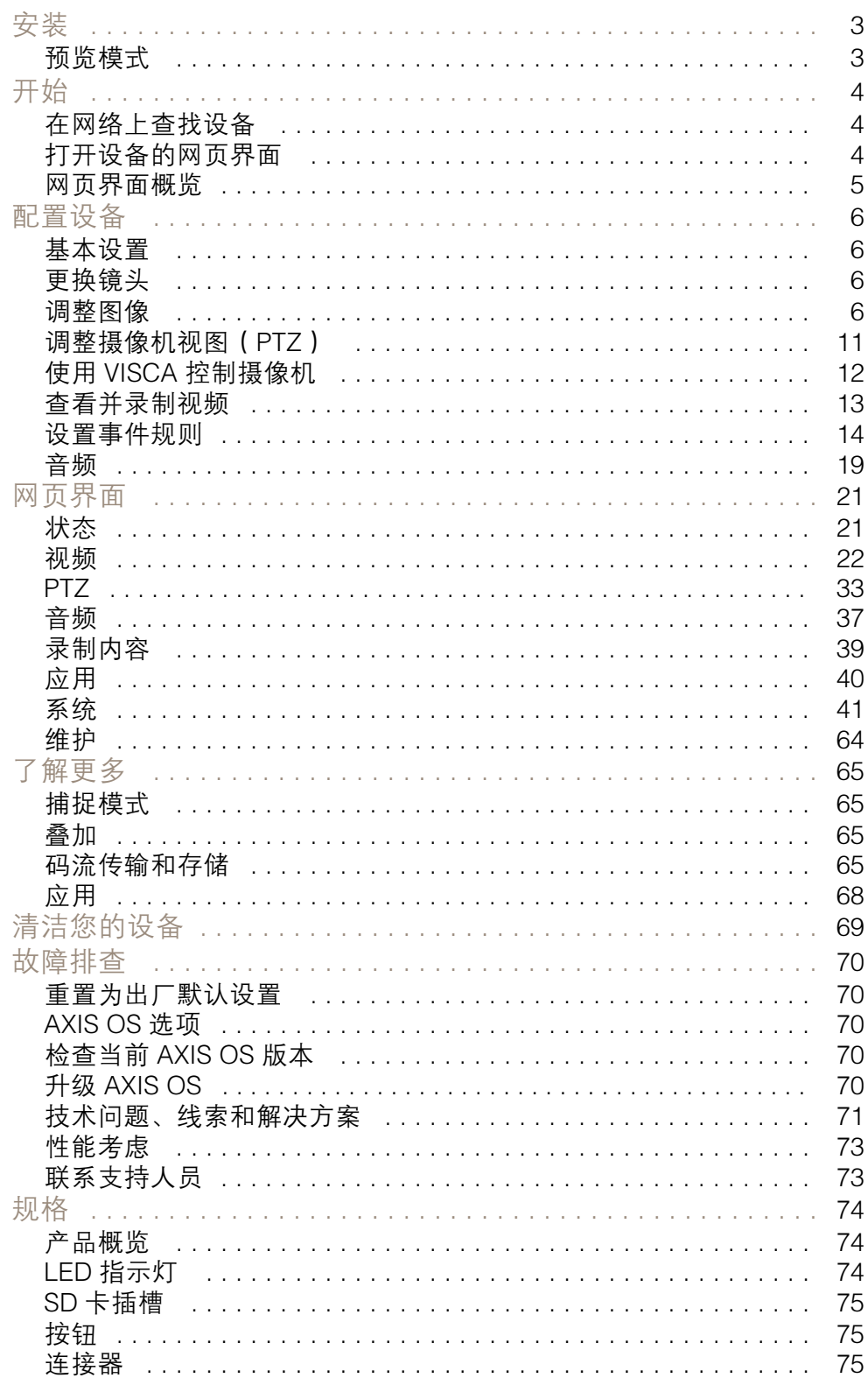

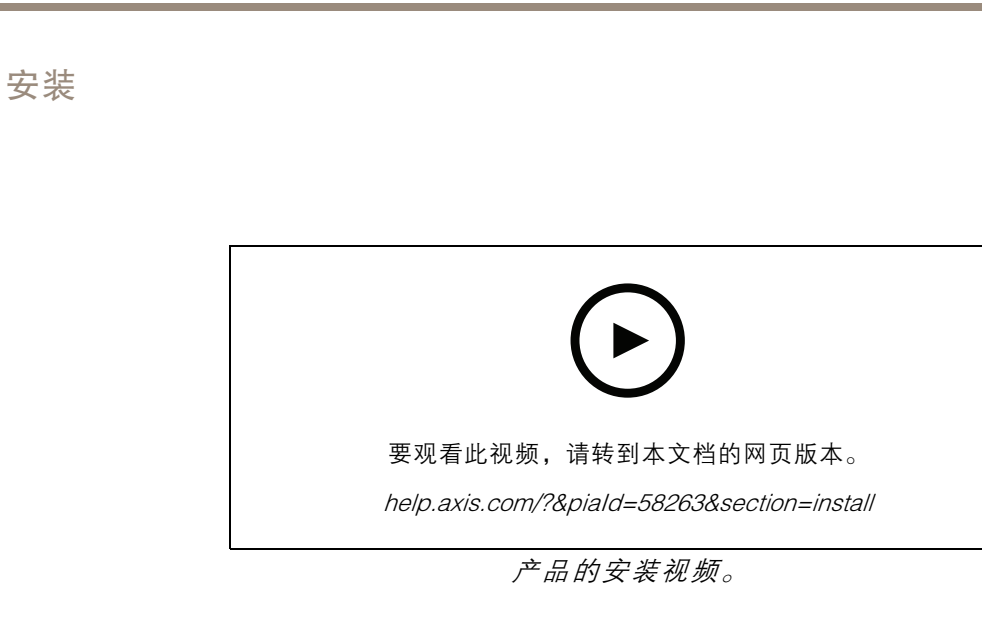

# 预览模式

<span id="page-2-0"></span>安装

在安装期间微调摄像机视图时,预览模式对安装者来说是非常理想。无需登录即可在预览模式下访问摄 像机视图。它仅在出厂默认状态下提供,可由设备供电在有限时间使用。

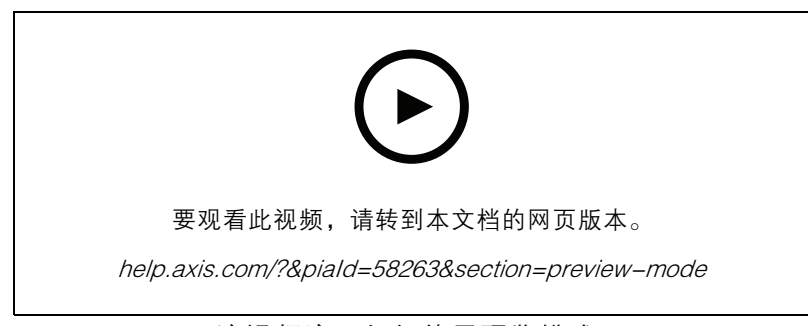

该视频演示如何使用预览模式。

## <span id="page-3-0"></span>开始

## 开始

## 在网络上查找设备

若要在网络中查找 Axis 设备并为它们分配 Windows® 中的 IP 地址,请使用 AXIS IP Utility 或 AXIS 设备管 理器。这两种应用程序都是免费的,可以从 [axis.com/support](https://www.axis.com/support) 上下载。

有关如何查找和分配 IP 地址的更多信息,请转到如何分配一个 IP [地址和访问您的设备](https://help.axis.com/access-your-device)。

#### 浏览器支持

您可以在以下浏览器中使用该设备:

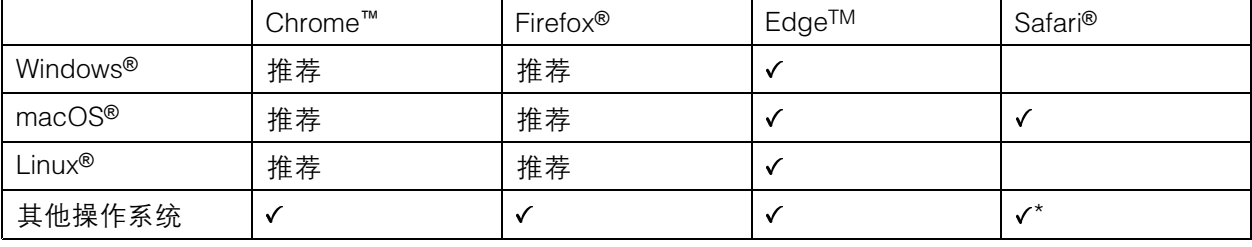

\*要在 iOS 15 或 iPadOS 15 上使用 AXIS OS 网页界面,请转到设置 <sup>&</sup>gt; Safari <sup>&</sup>gt; 高级 <sup>&</sup>gt; 实验功能, 并禁用 NSURLSession Websocket。

如果您需要有关推荐的浏览器的更多信息,请转到 AXIS OS [Portal](https://help.axis.com/axis-os#browser-support)。

#### 打开设备的网页界面

1. 打开一个浏览器,键入 Axis 设备的 IP 地址或主机名。

如果您不知道 IP 地址,请使用 AXIS IP Utility 或 AXIS Device Manager 在网络上查找设备。

2. 键入用户名和密码。如果是首次访问设备, 则必须创建管理员账户。请参见*创建管理员账户 4*。 有关在设备的网页界面中控件和选项的说明,请参见 [网页界面](#page-20-0) [21](#page-20-0)。

#### 创建管理员账户

首次登录设备时,您必须创建管理员账户。

- 1. 请输入用户名。
- 2. 输入密码。请参见[安全密码](#page-4-0) [5](#page-4-0)。
- 3. 重新输入密码。
- 4. 接受许可协议。
- 5. 单击添加账户。

#### 重要

设备没有默认账户。如果您丢失了管理员账户密码,则您必须重置设备。请参见*[重置为出厂](#page-69-0)* **[默认设置](#page-69-0) [70](#page-69-0)。** 

## <span id="page-4-0"></span>开始

## 安全密码

重要

Axis 设备在网络中以明文形式发送初始设置的密码。若要在首次登录后保护您的设备,请设 置安全加密的 HTTPS 连接,然后更改密码。

设备密码是对数据和服务的主要保护。Axis 设备不会强加密码策略,因为它们可能会在不同类型 的安装中使用。

为保护您的数据,我们强烈建议您:

- 使用至少包含 8 个字符的密码,而且密码建议由密码生成器生成。
- 不要泄露密码。
- 定期更改密码,至少一年一次。

网页界面概览

该视频为您提供设备网页界面的概览。

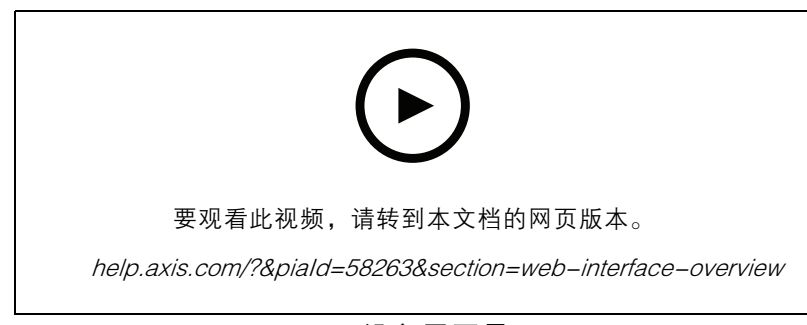

Axis 设备网页界面

<span id="page-5-0"></span>配置设备

## 基本设置

设置取景模式

- 1. 转到视频 <sup>&</sup>gt; 安装 >取景模式。
- 2. 单击更改。
- 3. 选择取景模式,然后单击保存并重新启动。 另请参见。

设置安装位置

1. 转到视频 <sup>&</sup>gt; 安装 <sup>&</sup>gt; 安装位置。

2. 单击更改。

3. 选择安装位置,然后单击保存并重新启动。

设置电源频率

- 1. 转到视频 <sup>&</sup>gt; 安装 <sup>&</sup>gt; 电源频率。
- 2. 单击更改。
- 3. 选择电源频率,然后单击保存并重启。

设置方向

- 1. 转到视频 <sup>&</sup>gt; 旋转。
- 2. 选择 0、90、180 或 270 度。

另请参见。

## 更换镜头

- 1. 停止录制并断开设备电源。
- 2. 断开镜头线缆,然后拆下标准镜头。
- 3. 安装新镜头并连接镜头线缆。
- 4. 重新连接电源。
- 5. 要使更改生效,您需要重启设备。转到维修,然后单击重启。
- 6. 调节变焦和对焦。

调整图像

本部分包括配置设备的说明。如果您想要了解有关特定性能如何工作的更多信息,请转到 [了解更多](#page-64-0) [65](#page-64-0)。

#### 调平摄像机

要调整相对于参考区域或物体的视野,请综合使用水平网格和机械调节。

## 配置设备

- 1. 转到视频 > 图像 > , 然后单击  $\bullet$  。
- 2. 单击 <>>
量示水平网格。
- 3. 对摄像机进行机械调节,直到参考区域或物体的位置与水平网格对齐。

#### 调节变焦和对焦

#### 调节对焦

该产品可以有四种对焦模式:

- 自动: 摄像机根据整个图像自动调整对焦。
- 区域: 摄像机根据图像的选定区域自动调整对焦。
- 手动: 以固定距离手动设置对焦。
- 场所: 对焦设置为图像中心的固定区域。

#### 聚焦点

要关闭自动对焦并手动调整对焦:

1. 在"实时浏览"窗口中,如果变焦滑块可见,单击变焦并选择对焦。

**M**

2. 单击 并使用滑块设置对焦。

## 对焦唤醒区域更快地调节对焦

要在特定的水平转动/垂直转动范围保存对焦设置,请添加对焦唤醒区域。每次摄像机移动到该区域时, 它都会回调用先前保存的对焦。摄像机覆盖实景一半的唤醒对焦区域。

我们推荐对焦唤醒功能适合以下场景:

- 实景中有许多手动操作时,例如,使用操纵杆。
- 带手动对焦的 PTZ 预置位效率不高的情况下,例如,对焦设置经常变化。
- 在自动对焦受制于光线条件的低照度场景中。

重要

- 对焦唤醒覆盖特定水平转动/垂直转动范围内的摄像机自动对焦。
- 预置位覆盖对焦唤醒区域中保存的对焦设置。
- 对焦唤醒区域的最大数量为 20。

#### 创建对焦唤醒区域

1. 水平转动、垂直转动和变焦到要对焦的区域。

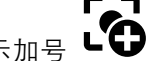

只要对焦唤醒按钮显示加号 ,便可在该位置添加对焦唤醒区域。

2. 调节对焦。

3. 单击对焦唤醒按钮。

#### 删除对焦唤醒区域

1. 水平转动、垂直转动和变焦到要删除的对焦唤醒区域。

当摄像机侦测到对焦唤醒区域时,对焦唤醒按钮将切换为减号: .

2. 单击对焦唤醒按钮。

#### 低延迟模式减少图像处理时间

通过打开低延迟时间模式,您可以优化直播流的图像处理时间。直播流中的延迟降至下限。使用 低延迟模式时,图像质量低于平时。

- 1. 转到系统 <sup>&</sup>gt; 普通配置。
- 2. 从下拉列表中选择图像源。
- 3. 转到图像源/l0/传感器 > 低延迟模式, 然后选择启用。
- 4. 单击保存。

#### 选择曝光模式

要提高特定监控场景的图像质量,请使用曝光模式。曝光模式让您能够控制光圈、快门速度和增益。转 到视频 > 图像 > 曝光,然后在以下曝光模式之间进行选择:

#### 使用夜间模式,可在低光照条件下的通过红外光受益

您的摄像机使用可视光在白天提供彩色图像。但随着可见光减弱,彩色图像变得不明亮和清晰。如果在 发生这种情况时转换到夜间模式,摄像机将使用可视和近红外光线,以提供明亮和详细的黑白图 像。您可将摄像机设置为自转换到夜间模式。

- 1. 转到视频 <sup>&</sup>gt; 图像 >日夜转换模式,并确保红外滤光片设置为自动。
- 2. 要确定您希望摄像机转换为夜间模式的哪一种光线级别,请将阈值滑块移动至明亮或明亮。
- 注

如果将转换到夜间模式设置为在亮度较亮时,图像将保持更锐利程度,因为弱光噪点更小。如 果将转换设置为在较暗时进行,则图像颜色会保持较长的水平,但由于弱光噪点,将会产生更 多的图像模糊。

## Optimize IR 照明

根据安装环境和摄像机周围的条件(例如场景中的外部光源),如果手动调节 LED 的亮度,有时可改 善图像质量。如果有来自 LED 的反射问题,可以尝试降低亮度。

- 1. 转到视频 <sup>&</sup>gt; 图像 <sup>&</sup>gt; 白天-夜间模式。
- 2. 打开允许照明。
- 3. 在实时浏览中单击 "IR ,然后选择手动。
- 4. 调节亮度。

#### 在低照度条件下降低噪声

要在低照度条件下降低噪声,您可调整下面的一种或多种设置:

## 配置设备

注

注

• 调整噪声和运动模糊之间的平衡。转到视频 > 图像 > 曝光,将模糊-噪声平衡滑块移向低噪点。

最大快门值可导致运动模糊。

• 要降低快门速度,请将最大快门设置为可能的最大值。

当您降低增益上限时,图像会变得更暗。

- 将增益上限设置为更低的值。
- 如果可能,将光圈下的滑块移向打开。
- 在视频 > 图像 > 外观下,降低图像中的锐度。

#### 降低低光条件下的运动模糊

要在低照度条件下降低运动模糊,可调整下面的一种或多种设置:视频 > 图像 > 曝光:

- 将模糊噪声平衡滑块向低运动模糊移动。
- 注

当增益提高时,图像噪声也将增加。

• 将快门上限设置为更短的时间,将增益上限设置为更高的值。

如果仍存在运动模糊的问题,请执行以下操作:

- 提高场景中的照度等级。
- 安装摄像机,让物体相对于其的移动是正面靠近或远离而非侧面移动。

#### 尽可能增加图像细节

重要

如果在图像中尽可能增加细节,则比特率可能会增加,您可能会得到更低的帧速。

- 确保选择具有分辨率上限的取景模式。
- 转到视频 <sup>&</sup>gt; 流 <sup>&</sup>gt; 一般并尽可能低的压缩程度。
- 在实时浏览图像下方,单击 ❤️ 并在视频格式中,选择 MJPEG。
- 转到视频 > 流 > Zipstream, 然后选择关闭。

#### 处理具有强背光的场景

动态范围是图像亮度水平的差异。在某些情况下,黑暗和明亮区域之间的差异可能很明显。结果通常会 产生黑暗或明亮区域均可视的图像。宽动态范围 (WDR) 可使图像的明暗区域均可视。

- 1. 转到视频 <sup>&</sup>gt; 图像 <sup>&</sup>gt; 宽动态范围。
- 2. 如果仍有问题,请转到曝光并调节曝光区域以覆盖关注区域。

可以在 [axis.com/web-articles/wdr](https://www.axis.com/sv-se/learning/web-articles/wide-dynamic-range/index) 上找到更多有关宽动态以及如何使用宽动态的信息。

## 配置设备

### 使用图像稳定功能来稳定晃动的图像

图像稳定适合在符合以下条件的环境中使用: 产品安装在暴露位置, 可能因为风吹或交通穿流等 原因发生振动。

该功能使图像更光滑、更稳定且模糊减少。还会减小压缩图像的文件大小,并降低视频流的比特率。 注

当您打开图像稳定时,将对图像进行轻微的裁剪,从而降低上限分辨率。

- 1. 转到视频 <sup>&</sup>gt; 安装 <sup>&</sup>gt; 图像校正。
- 2. 打开图像稳定。

#### 验证像素分辨率

为了验证图像已定义的部分是否包含足够的像素,例如,为能够识别人脸,您可以使用像素计数器。

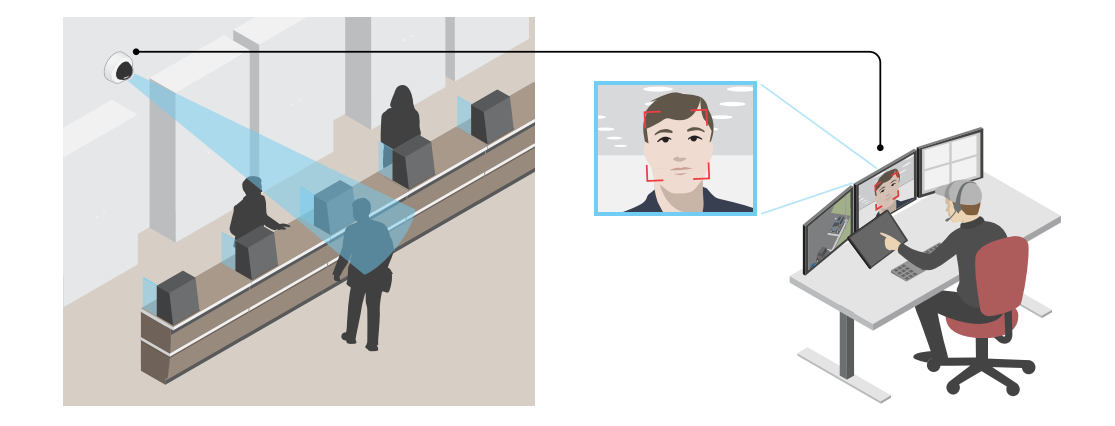

- 1. 转到视频 > 图像, 然后单击
- 2. 单击 <br />
以使用像素计数器。
- 3. 在摄像机的实时浏览中调整矩形的大小和位置,例如,在人脸可能出现的地方。 您可以查看矩形每条边的像素数量,并确定这些值是否满足您的需求。

## 显示图像叠加

您可在视频流中叠加图片。

- 1. 转到视频 <sup>&</sup>gt; 叠加。
- 2. 选择图像并单击
- 3. 单击图像。
- 4. 拖放图像。
- 5. 单击上传。

<span id="page-10-0"></span>6. 单击管理叠加。

7. 选择图像和位置。您也可在实时浏览中拖动叠加图像以更改位置。

#### 显示文本叠加

您可在视频流中将文本字段添加为叠加。例如,您可以在想要在视频流中显示日期、时间或公司 名称时使用该功能。

- 1. 转到视频 <sup>&</sup>gt; 叠加。
- 2. 选择文本, 然后单击
- 3. 键入要在视频流中显示的文本。
- 4. 选择一个位置。您也可在实时浏览中拖动叠加文本字段以更改位置。

## 将水平转动或垂直转动位置显示为文本叠加

您可以将水平转动或垂直转动位置显示为图像中的叠加。

- **→**<br>1. 转到视频 > 叠加, 然后单击
- 2. 在文本字段中,键入 #x 以显示水平转动位置。 键入 #y 以显示垂直转动位置。
- 3. 选择外观、文本大小和对齐方式。
- 4. 当前的水平转动和垂直转动位置显示在实时视图图像和录制内容中。

调整摄像机视图(PTZ)

#### 限制水平转动、垂直转动和变焦移动

如果您不希望摄像机到达场景的某些部分,则可限制水平转动、垂直转动和变焦移动。例如,您希望在 位于您打算监控的停车场附近的单元建筑中保护派驻人员的隐私。

要限制变焦移动:

- 1. 转到PTZ <sup>&</sup>gt; 限制。
- 2. 根据需要设置限制。

#### 创建预置位轮巡

轮巡以可配置的时长按预定顺序或随机地显示来自不同预置位的视频流。

- 1. 转到 PTZ <sup>&</sup>gt; 轮巡。
- 2. 单击 <sup>十</sup> 轮巡.
- 3. 选择预置位并单击创建。
- 4. 在常规设置下:
	- 键入轮巡的名称,然后指定各轮巡之间的暂停时间长度。

-如果希望轮巡随机转到预置位置,请打开随机开始轮巡。

- <span id="page-11-0"></span>5. 在步骤设置下:
	- 设置预置位的持续时间。
	- 设置移动速度, 其控制移至下一个预制位的速度。
- 6. 转到预置位置。
	- 6.1 在您的轮巡中选择您所需的预置位。
	- 6.2 将其拖到查看顺序区域,然后单击完成。
- 7. 要计划轮巡,请转到系统 <sup>&</sup>gt; 事件。

#### 创建已录制轮巡

- 1. 转到 PTZ <sup>&</sup>gt; 轮巡。
- 2. 单击 十 轮巡.
- 3. 选择已记录并单击创建。
- 4. 键入轮巡的名称,然后指定各轮巡之间的暂停时间长度。
- 5. 单击开始录制水平转动/垂直转动/变焦移动。
- 6. 当您满意时,请单击停止录制轮巡。
- 7. 单击完成。
- 8. 要计划轮巡,请转到系统 <sup>&</sup>gt; 事件。

## 使用 VISCA 控制摄像机

有两种方法可以使用 VISCA 控制此摄像机:

VISCA (通过 IP) - 选择此项可通过以太网进行通信。

VISCA(通过串行) - 选择此项可通过串行连接进行通信。

#### 使用 VISCA(通过 IP)控制摄像机

注

使用 IP 协议进行 PTZ 控制会增加未经授权访问的风险。它可在端口 52380 和 52381 上启用 UDP,从而让网络中的每个人都无需登录摄像机即可更改设置。

- 1. 转到设置 <sup>&</sup>gt; 系统 <sup>&</sup>gt; 附件。
- 2. 打开 VISCA。
- 3. 选择 VISCA(通过 IP)。

### 使用 VISCA(通过串行)控制摄像机

- 1. 将串行电缆连接到 RS232 连接器。
- 2. 转到设置 <sup>&</sup>gt; 系统 <sup>&</sup>gt; 附件。

## <span id="page-12-0"></span>配置设备

- 3. 打开 VISCA。
- 4. 选择 VISCA(通过串行)。
- 5. 选择摄像机的系列中的位置。
	- 如果设备直接连接到 VISCA 控制器,请选择点对点。
	- 如果设备是菊花链中的最后一个设备,请选择端点。
	- $-$ 如果设备在菊花链的中间,请选择链内(菊花链)。
- 6. 选择波特率。

## 查看并录制视频

本部分包括配置设备的说明。要了解有关流和存储的工作原理的更多信息,请转到 [码流传输和存储](#page-64-0) [65](#page-64-0)。

降低带宽和存储

#### 重要

降低带宽可能导致图像中的细节损失。

- 1. 转到视频 <sup>&</sup>gt; 流。
- 2. 在实时浏览中单击 <
- 3. 选择视频格式 H.264。
- 4. 转到视频 <sup>&</sup>gt; 流 <sup>&</sup>gt; 常规并增加压缩。
- 5. 转到视频 > 流 > Zipstream 并执行以下一个或多个操作:
	- 注

Zipstream 设置可用于 H.264 和 H.265。

- 选择要使用的 Zipstream 级别。
- 打开存储优化。仅当视频管理软件支持 B 帧时,才可使用此选项。
- 打开动态 FPS。
- -打开动态图片组 (GOP) 并设置高 GOP 长度值的上限。

#### 注

大多数网页浏览器不支持 H.265 的解码,因此这款设备在其网页界面中不支持这种情况。相反,您 可以使用支持 H.265 解码的视频管理系统或应用程序。

#### 设置网络存储

要在网络上存储录制内容,您需要设置网络存储。

- 1. 转到系统 <sup>&</sup>gt; 存储。
- 2. 单击 + 添加网络存储(在网络存储下)。
- 3. 键入主机服务器的 IP 地址。
- 4. 在网络共享下键入主机服务器上共享位置的名称。

- <span id="page-13-0"></span>5. 键入用户名和密码。
- 6. 选择 SMB 版本或将其保留在自动状态。
- 7. 如果遇到临时连接问题或尚未配置共享,选中添加共享而不测试。
- 8. 单击添加。

#### 录制并观看视频

直接从摄像机录制视频

- 1. 转到视频 <sup>&</sup>gt; 图像。
- 2. 要开始录制, 请单击●■

如果尚未设置存储,请单击 和 。有关如何设置网络存储的说明,请参见 [设置网](#page-12-0) [络存储](#page-12-0) [13](#page-12-0)

3. 要停止录制,再次单击

#### 观看视频

- 1. 转到录制。
- 2. 在列表中单击 ▶ 以查看您的录制内容。

#### 设置事件规则

您可以创建规则来使您的设备在特定事件发生时执行某项操作。规则由条件和操作组成。条件可以用来 触发操作。例如,设备可以在侦测到移动后开始录制或发送电子邮件,或在设备录制时显示叠加文本。 若要了解更多信息,请查看我们的指南[事件规则入门](https://help.axis.com/get-started-with-rules-for-events)。

#### 触发操作

- 1. 转到系统 <sup>&</sup>gt; 事件,然后添加一个规则。该规则可定义设备执行特定操作的时间。您可将规 则设置为计划触发、定期触发或手动触发。
- 2. 输入一个名称。
- 3. 选择触发操作时必须满足的条件。如果为操作规则指定多个条件,则必须满足条件才能触发操作。
- 4. 选择设备在满足条件时应执行何种操作。

注

如果您对一条处于活动状态的规则进行了更改,则必须重新开启该规则以使更改生效。

注

如果更改规则中所用流配置文件的定义,则您需要重启使用该流配置文件的操作规则。

#### 当摄像机侦测到物体时录制视频

本示例解释了如何设置摄像机,当摄像机侦测到物体时开始录制到 SD 卡。该录制内容将包括侦测前 5 秒到侦测结束后一分钟之间的画面。

在您开始之前:

## 配置设备

- 请确保您已安装 SD 卡。
- 1. 如果应用程序尚未运行,请将其启动。
- 2. 请确保已根据需要设置了应用程序。
- 创建一个规则:
	- 1. 转到系统 <sup>&</sup>gt; 事件,然后添加一个规则。
	- 2. 为规则键入一个名称。
	- 3. 在操作列表中, 在录制下, 选择在规则处于活动状态时录制视频。
	- 4. 存储选项列表中,选择 SD\_DISK。
	- 5. 请选择一个摄像机和一个流配置文件。
	- 6. 将预缓冲时间设置为 5 秒。
	- 7. 将后缓冲时间设置为1 分钟。
	- 8. 单击保存。

### 当设备侦测到物体时,显示视频流中的文本叠加

本示例说明了当设备侦测到物体时,如何显示文本"Motion detected"。

- 1. 如果应用程序尚未运行,请将其启动。
- 2. 请确保已根据需要设置了应用程序。

添加叠加文本:

- 1. 转到视频 <sup>&</sup>gt; 叠加。
- 2. 在叠加下,选择文本,然后单击 +
- 3. 在文本字段中,输入 #D。
- 4. 选择文本大小和外观。

5. 要对文本叠加进行定位, 请单击 ██ 并选择一个选项。

- 创建一个规则:
	- 1. 转到系统 <sup>&</sup>gt; 事件,然后添加一个规则。
	- 2. 为规则键入一个名称。
	- 3. 在操作列表中,在叠加文本下,选择使用叠加文本。
	- 4. 选择视频通道。
	- 5. 在文本中 ,键入"已侦测到移动动作"。
	- 6. 设置持续时间。
	- 7. 单击保存。

## 当 PIR 侦测器侦测到运动时录制视频

本示例解释了如何将 PIR 侦测器(常闭)连接到设备,以及如何在侦测器侦测到运动时开始录制视频。

所需硬件

- 3 线电缆(接地、电源、I/O)
- PIR 侦测器,常闭

#### 注意

连接电线前,请断开设备电源。在完成连接后,重新连接到电源。

将电线连接到设备的 I/O 连接器

注

请参见 *[连接器](#page-74-0) [75](#page-74-0)* 以了解有关 I/O 连接器销的信息。

- 1. 将地面电缆连接至针脚 1(接地/-)。
- 2. 将电源线连接至针脚 2(12V DC 输出)。
- 3. 将 i/o 线连接至针脚 3(I/O 输入)。

将电线连接到 PIR 侦测器的 I/O 连接器

$$
\underbrace{\left(\begin{matrix} 0 & 0 & 0 \\ 0 & 0 & 0 \\ 0 & 0 & 0 \\ 0 & 0 & 0 \end{matrix}\right)}_{1 \ 2 \ 3 \ 4}
$$

1. 将地面电缆的另一端连接到针脚 1(接地/-)。

2. 将电源线的另一端连接到针脚 2(DC 输入/+)。

3. 将 I/O 线的另一端连接到针脚 3(I/O 输出)。

在设备网页界面中配置 I/O 端口

1. 转到系统 <sup>&</sup>gt; 附件 <sup>&</sup>gt; I/O 端口。

2. 单击  $\bigoplus$  将端口 1 的方向设置为输入。

3. 为输入模块提供一个描述性名称, 例如, "PIR 侦测器"。

4. 如果要在 PIR 侦测器侦测到运动时触发事件,请单击 将正常状态设置为闭路。

创建一个规则

1. 转到系统 <sup>&</sup>gt; 事件并添加响应规则。

2. 键入规则的名称。

3. 在条件列表中,选择 PIR 侦测器。

4. 在操作列表中,在录制下,选择在规则处于活动状态时录制视频。

5. 存储选项列表中,选择 SD\_DISK。

6. 请选择一个摄像机和一个流配置文件。

7. 将预缓冲时间设置为 5 秒。

8. 将后缓冲时间设置为1 分钟。

## 配置设备

9. 单击保存。

### 当摄像机侦测到移动时,将摄像机定向到预置位

本示例解释了如何设置摄像机,使其在侦测到图像中的运动时转到预置位。

- 1. 如果应用程序尚未运行,请将其启动。
- 2. 请确保已根据需要设置了应用程序。

添加预置位:

转到 PTZ,然后通过创建预置位来设置摄像机的定向位置。

- 创建一个规则:
	- 1. 转到系统 <sup>&</sup>gt; 事件,然后添加一个规则。
	- 2. 为规则键入一个名称。
	- 3. 在操作列表中,选择转到预置位。
	- 4. 选择您希望摄像机转到的预置位。
	- 5. 单击保存。

### 为正在发生的事件提供视觉指示

您可以选择将 AXIS I/O Indication LED 连接到网络摄像机。此 LED 可以配置为当摄像机中发生某些事件 时即打开。例如,让人们知道正在进行视频录制。

所需硬件

- AXIS I/O Indication LED
- 一台 Axis 网络视频摄像机

#### 注

AXIS I/O Indication LED 应该连接到输出端口。

注

有关如何连接 AXIS I/O Indication LED 的说明,请参见产品随付的安装指南。

以下示例显示了如何配置打开 AXIS I/O Indication LED 来指示摄像机正在进行录制的规则。

- 1. 转到系统 <sup>&</sup>gt; 附件 <sup>&</sup>gt; I/O 端口。
- 2. 请确保将与 AXIS I/O Indication LED 连接的端口设置为输出。将正常状态设置为开路。
- 3. 转到系统 <sup>&</sup>gt; 事件。
- 4. 创建新规则。
- 5. 选择触发摄像机开始录制必须满足的条件。例如,可以是时间表或移动侦测。
- 6. 在操作列表中,选择录制视频。选择存储空间。选择流配置文件或创建新配置文件。并根据需 **要设**置预缓冲和后缓冲。
- 7. 保存规则。
- 8. 创建另一个规则,选择与首个规则相同的条件。

9. 在操作列表中,选择当规则处于活动状态时切换 I/O,然后选择与 AXIS I/O Indication LED 连接的端口。将状态设置为激活。

10.保存规则。

可以使用 AXIS I/O Indication LED 的其他场景如:

- 将 LED 配置为在摄像机启动时打开,来指示摄像机状态。选择系统就绪作为条件。
- 将 LED 配置为在直播流处于活动状态时打开,来指示有人或程序正在访问摄像机中的流。选 择直播流访问作为条件。

## 指示摄像机,并在附近有人时打开门锁

本示例解释了如何指示摄像机并在白天有人要进入时打开门。这是通过将 PIR 侦测器连接到产品的输 入端口,然后将交换机继电器连接到产品的输出端口来完成的。

所需硬件

- 已安装 PIR 侦测器
- 交换机继电器连接到门锁,在本例中,交换机通常关闭(NC)
- 连接电线

物理连接

- 1. 将电线从 PIR 侦测器连接至输入针脚,请参见 //O [连接器](#page-76-0) [77](#page-76-0)。
- 2. 将电线从交换机连接至输出针脚, 请参见 I/O [连接器](#page-76-0) [77](#page-76-0)。

#### 配置 I/O 端口

您需要从网页界面将开关继电器连接到摄像机。首先,配置 I/O 端口:

将 PIR 侦测器设置为输入端口

- 1. 转到系统 <sup>&</sup>gt; 附件 <sup>&</sup>gt; I/O 端口。
- 2. 单击 $\bigoplus$  将端口 1 的方向设置为输入。

3. 为输入模块提供一个描述性名称, 例如, "PIR 侦测器"。

4. 如果要在 PIR 侦测器侦测到运动时触发事件,请单击 <sup>◆◆</sup> 将正常状态设置为开路。 将开关继电器设置为输出端口

- 1. 单击 <sup>◆ 将端口 2 的方向设置为输出。</sup>
- 2. 为输出模块提供一个描述性名称, 例如, "门开关"。
- 3. 如果要在事件被触发时打开门,单击 将正常状态设置为闭路。

#### 创建预置位

- 1. 转到PTZ <sup>&</sup>gt; 预置位。
- 2. 创建覆盖门入口的预置位,并将其命名为,如"门入口"。

#### <span id="page-18-0"></span>创建规则

为了让摄像机在 PIR 侦测器侦测到附近有人时打开门,您需要在摄像机中创建一个规则:

- 1. 转到系统 <sup>&</sup>gt; 事件,然后添加一个规则。
- 2. 为规则键入名称,例如,"开门"。
- 3. 在条件列表中,选择 PIR 侦测器。
- 4. 在操作列表中,选择切换 I/O 一次。
- 5. 在端口列表中,选择门开关。
- 6. 将状态设置为主动。
- 7. 设置持续时间。
- 8. 单击保存。
- 9. 创建另一个名称为 "将摄像机定向到门" 的规则。
- 10.选择与之前相同的输入信号,但操作选择之前创建的"门入口"预置位。
- 11.单击保存。

#### 当摄像机侦测到大的噪音时录制视频

本示例解释了如何将摄像机设置为在侦测到大的噪音前五秒开始录制并在两分钟后停止。

注

以下说明要求麦克风已连接至音频输入。

打开音频:

1. 设置流配置以包括音频,请参见*[向录像添加音频](#page-19-0) [20](#page-19-0)*。

打开音频侦测:

1. 转到系统 <sup>&</sup>gt; 侦测器 <sup>&</sup>gt; 音频侦测。

- 2. 根据您的需求调整声音级别。
- 创建一个规则:
	- 1. 转到系统 <sup>&</sup>gt; 事件,然后添加一个规则。
	- 2. 为规则键入一个名称。
	- 3. 在条件列表中的音频下,选择音频侦测。
	- 4. 在操作列表中,在录像下,选择 录制视频。
	- 5. 存储选项列表中,选择 SD\_DISK。
	- 6. 选择音频已打开的流配置文件。
	- 7. 将预缓冲时间设置为 5 秒。
	- 8. 将后缓冲时间设置为 2 分钟。

9. 单击保存。

# <span id="page-19-0"></span>配置设备

## 音频

## 向录像添加音频

打开音频:

- 1. 转到视频 <sup>&</sup>gt; 流 <sup>&</sup>gt; 音频,并包含音频。
- 2. 如果设备有多个输入源,在源中选择正确的源。
- 3. 转到音频 > 设备设置, 然后打开正确的输入源。
- 4. 如果对输入源进行了更改,单击应用更改。

#### 编辑用于录制的流配置文件:

- 5. 转到系统 <sup>&</sup>gt; 流配置文件,然后选择流配置文件。
- 6. 选择包含音频,然后将其打开。
- 7. 单击保存。

<span id="page-20-0"></span>网页界面

网页界面

要达到设备的网页界面,请在网页浏览器中键入设备的 IP 地址。

注 对本节中描述的功能和设置的支持因设备而异。此图标 指示功能或设置仅在某些设备中可用。  $\equiv$ 显示或隐藏主菜单。  $\bigotimes$ 访问发行说明。 2 访问产品帮助页。  $\mathbf{E}$ 更改语言。 **CD** 设置浅主题或深色主题。  $\Box$   $\Box$   $\Box$   $_{\rm H\,}$   $_{\rm H\,}$  $_{\rm H\,}$  $_{\rm H\,}$  $_{\rm H\,}$ • 有关登录用户的信息。 • ≦● 更改账户:从当前账户退出,然后登录新账户。 退出: 从当前账户退出。  $\ddot{\cdot}$ 上下文菜单包括:

 分析数据: 接受共享非个人浏览器数据。 • 反馈:分享反馈,以帮助我们改善您的用户体验。

- •法律: 查看有关 Cookie 和牌照的信息。
- 关于: 查看设备信息,包括 AXIS OS 版本和序列号。
- •• 旧设备界面: 将设备网页界面更改为旧版本。

## 状态

设备信息

显示设备信息,包括 AXIS OS 版本和序列号。

升级 AXIS OS: 升级设备上的软件。转到在其中进行升级的维护页面。

时间同步状态

显示 NTP 同步信息,包括设备是否与 NTP 服务器同步以及下次同步前的剩余时间。

NTP 设置: 查看并更新 NTP 设置。转到可更改 NTP 设置的日期和时间页面。

安全

## <span id="page-21-0"></span>网页界面

显示活动设备的访问类型,正在使用的加密协议,以及是否允许未签约的应用。对设置的建议基于 AXIS OS Hardening Guide。

强化指南:转到 《AXIS OS [强化指南》](https://help.axis.com/en-us/axis-os-hardening-guide),您可在其中了解有关如何应用 Axis 设备理想实践的更多信息。

视频输入

显示视频输入信息,包括是否配置了视频输入信息以及每个通道的详细信息。

视频输入设置: 更新视频输入设置。带您转到视频输入页面,您可在其中更改视频输入设置。

PTZ

显示 PTZ 状态和上一次测试的时间。

测试: 开始 PTZ 机械测试。在测试期间,没有视频流可用。测试完成后,设备将恢复到其起始位置。

连接的客户端

显示连接和连接的客户端数量。

查看详细信息: 查看和更新已连接客户端列表。该列表显示了每个连接的 IP 地址、协议、端口、状 态和 PID/进程。

视频

 $(+)$ 单击并拖动以在实时浏览中进行水平转动和垂直转动。

缩放 使用此滑块可放大和缩小。

对焦 此设置用于在显示区域中设置焦点。根据设备,可使用不同的对焦模式。

- 自动: 摄像机根据整个图像自动调整对焦。
- • 手动: 以固定距离手动设置对焦。 •
- 区域: 摄像机针对图像的选定区域自动调整对焦。

• 场所: 摄像机针对图像中央自动调整对焦。

亮度 此设置用于调整图像中的光线强度,例如,为了让物体更容易查看。在捕捉图像后应用亮度,不 会影响图像的信息。要在黑暗区域获得更多详细信息,推荐尝试加大增益或增加曝光时间。

 $\blacktriangleright$ 单击以播放实时视频流。 单击以冻结实时视频流。  $\bullet$ 单击以对实时视频流拍摄快照。该文件将保存在计算机上的"下载"文件夹中。图像名称为 [快照 \_年\_月\_日\_时\_分\_秒.jpg]。快照的实际大小取决于接收快照的特定网页浏览器引擎应用的压缩,因 此,快照大小可能与设备中配置的实际压缩设置不同。 ∿ Ĩ. 单击以显示 I/O 输出端口。使用开关打开或关闭端口的电路, 例如测试外部设备。

网页界面

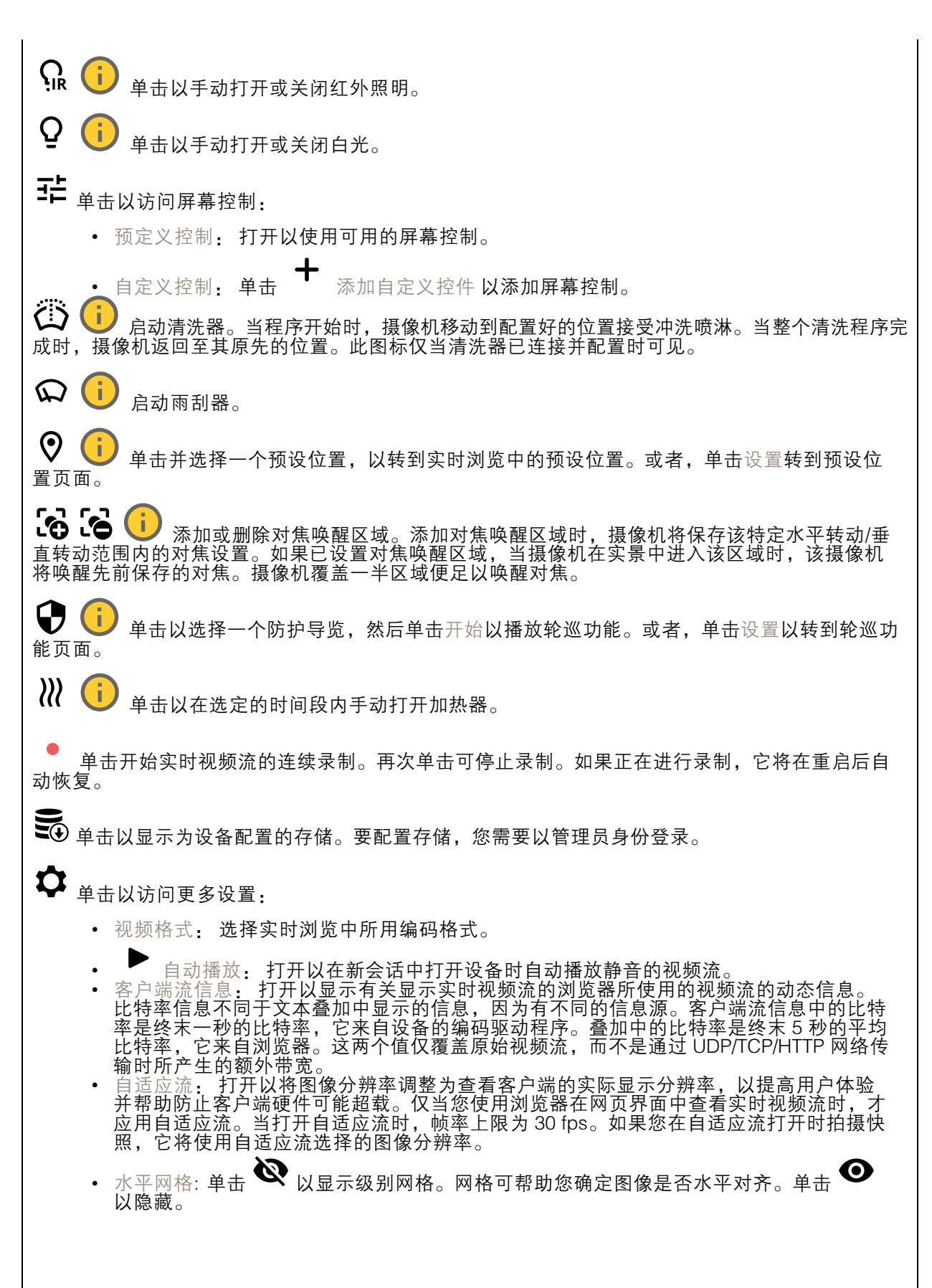

网页界面

- •▪ 像素计数器: 单击 ❤ 显示像素计数器。拖动并调整方框大小以包含关注区域。还可以在 宽度和高度字段中定义方框的像素大小。
- 刷新: 单击 】 刷新实时浏览中的静态图像。
- PTZ 控制 Ѿ : 打开以在实时画面中显示 PTZ 控件。

单击以在全分辨率下显示实时视图。如果全部分辨率超过了屏幕尺寸,请使用较小的图像以 在图像中导航。

┏┓<br>┗ ┛ 单击以全屏显示实时视频流。按下 <u>Esc 要退出全屏模式。</u>

#### 安装

取景模式 び♪ 取景模式是一种预设配置,用于定义摄像机取景的方式。当您更改取景模式时, 它 可能会影响许多其他设置,例如,视点区域和隐私遮罩。

安装位置 ■ 图像的方向会根据您按照摄像机的方式而变化。

电源频率: 要尽可能减少图像闪烁,选择您所在地区使用的频率。美国地区通常使用 60 Hz。世界上的 其余地区大部分使用 50 Hz。如果您无法确定您所在地区的电源频率,请咨询当地机构。

重置 PTR: 如果由于某种原因水平转动、垂直转动或 翻转设置无法按预期工作,则重置PTR。始 终在新摄像机中校准 PTR 电机。但是,如果摄像机断电或电机被手动移除,则可能会丢失校准。 重置 PTR 时,摄像机将重新校准,并返回到其出厂默认位置。

水平转动: 水平转动摄像机。

垂直转动: 垂直转动摄像机。

滚转: 旋转图像

旋转: 选择理想的图像方向。

精确光圈 (P-Iris) 镜头: 选择已安装且受支持的镜头。重启摄像机,以使更改生效。

变焦: 使用滑块调整缩放级别。

对焦: 使用滑块手动设置对焦。

AF: 单击以让摄像机对焦于选定区域。如果没有选择自动对焦区域,摄像机将对焦于整个场景。

自动对焦区域: 单击 ● 以显示自动对焦区域。此区域应包括关注区域。

重置对焦: 单击以使焦点返回其初始位置。

注

在寒冷环境中,变焦和对焦可能需要几分钟才能可用。

图像校正

## 网页界面

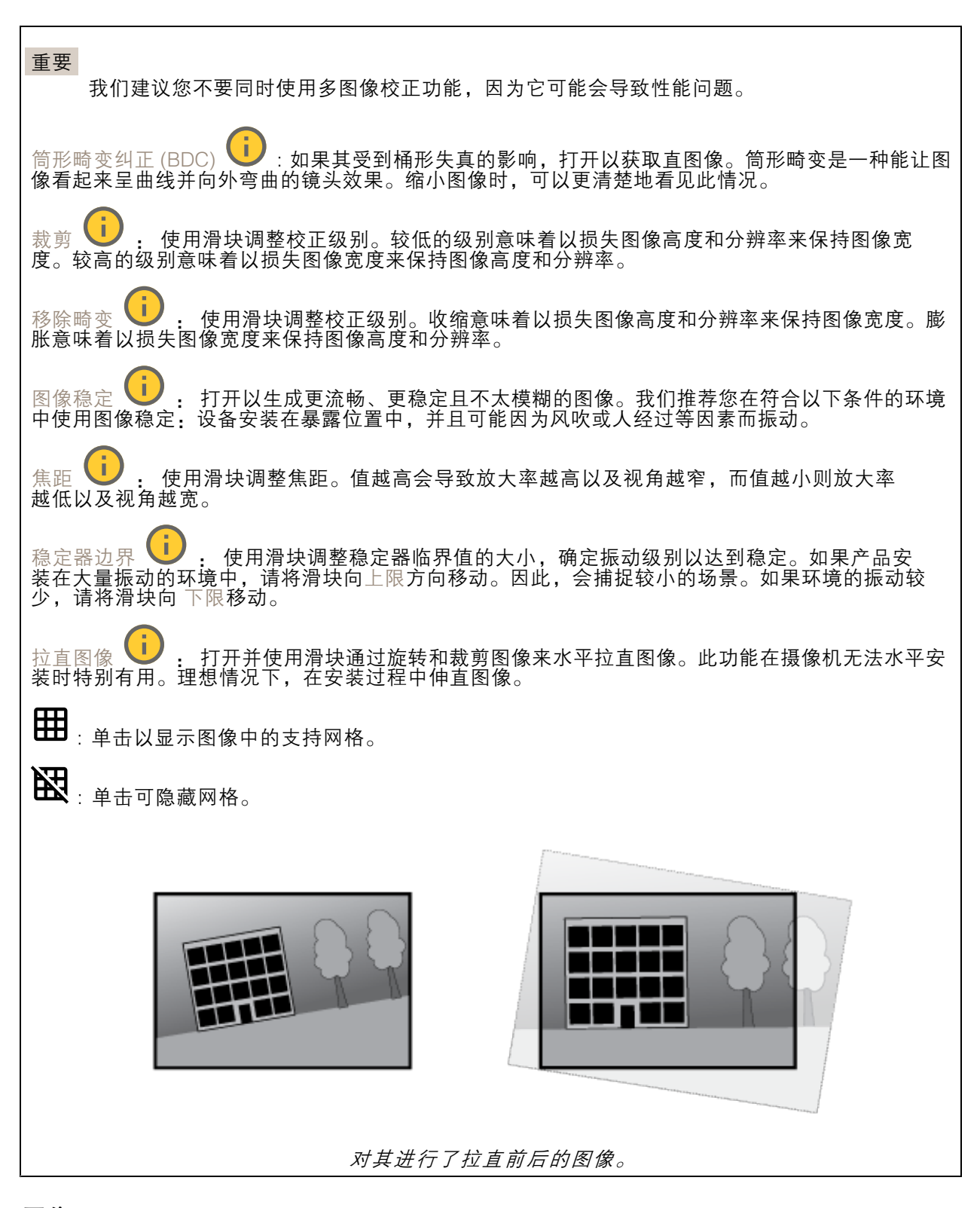

图像

外观

网页界面

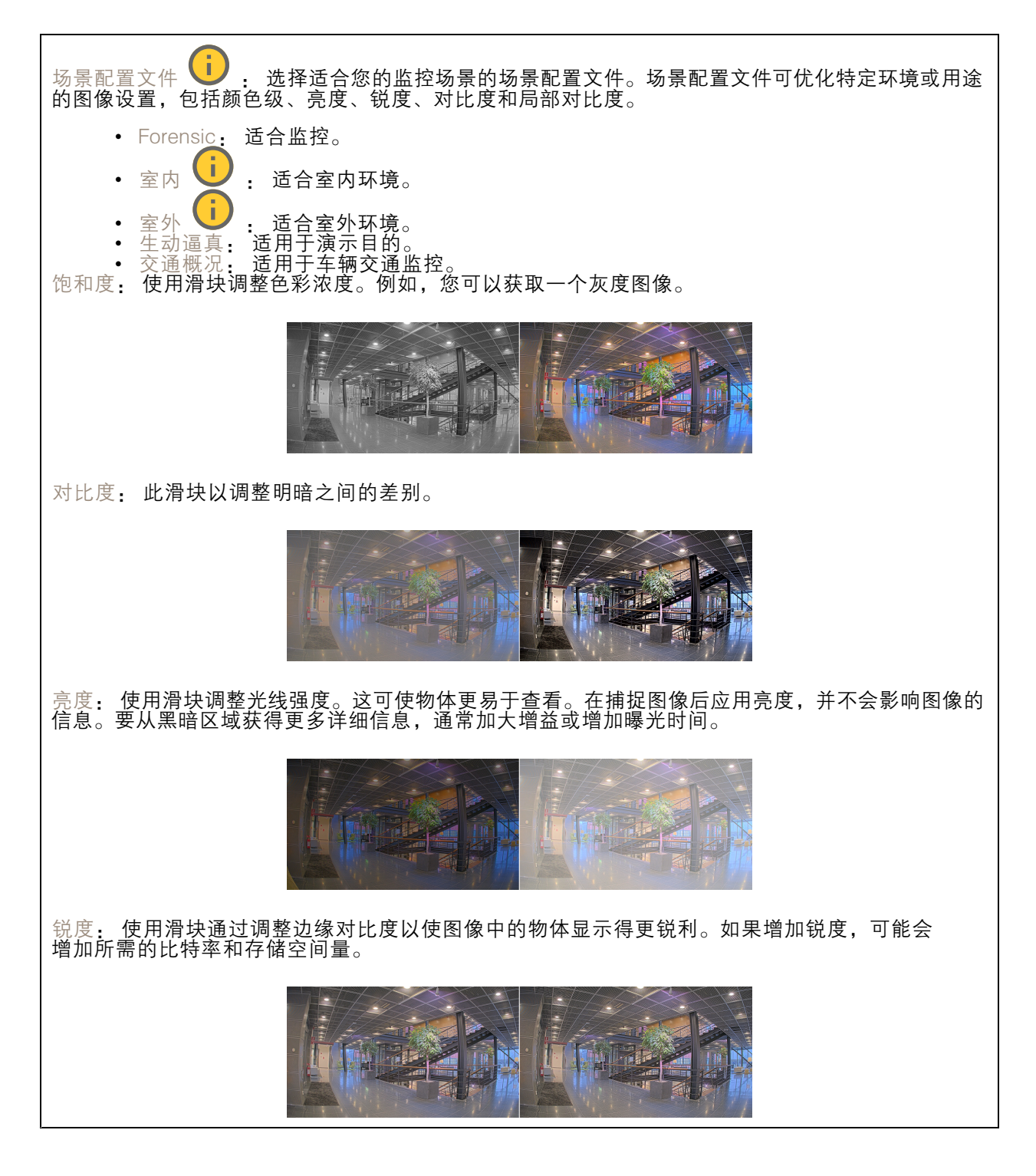

宽动态范围

网页界面

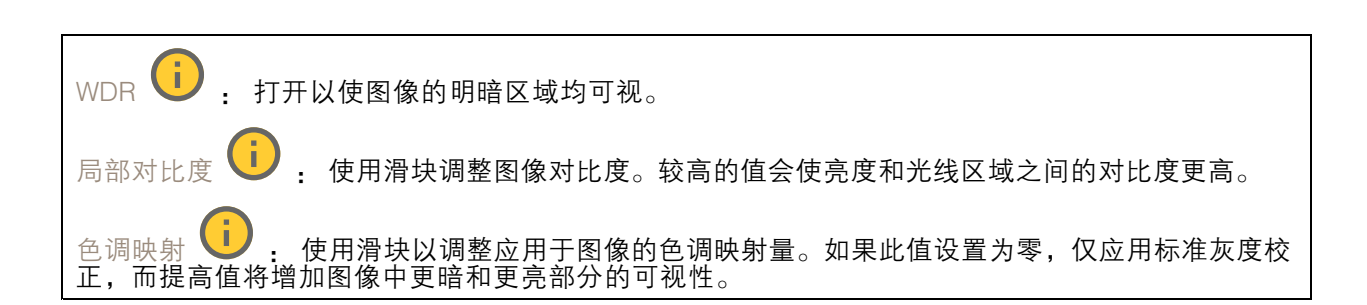

#### 白平衡

当摄像机侦测到进入光线的色温时,它可以调整图像,以便让颜色看起来更加自然。如果这还不 够,您可从列表中选择合适的光源。

自动白平衡设置可通过逐渐适应变化来降低颜色闪烁的风险。若要更改照明或摄像机首次启动时,可能 需要长达 30 秒来适应新光源。如果某个场景中存在多个类型的光源,即,这些光源的色温不同,则 主导光源将用作自动白平衡算法的参考。通过选择与要用作参考的光源相匹配的固定白平衡设置,可 以覆盖此行为。

#### 光线环境: • 自动:自动识别和补偿光源颜色。这是在多数情况下建议使用的设置。 **自动 - 室外 ● → 有动识别和补偿光源颜色。这是在多数室外场景下建议使用的设置。** <u>1</u>〕<br>■ 固定颜色调整,用于采用人造光源(荧光照明除外)的房间,适合 自定义 - 室内<br>约 2800 K 的正常色温。 • 自定义 – 室外 ♥ ↓ 固定颜色调整,用于色温约 5,500 K 的晴朗天气条件。 •• 固定 – 荧光 1: 固定颜色调整, 用于色温约 4000 K 的荧光照明。 • 固定 – 荧光 2: 固定颜色调整,用于色温约 3000 K 的荧光照明。 • 固定 - 室内: 固定颜色调整,用于采用人造光源 ( 荧光照明除外 ) 的房间,适合约 2800 K 的 正常色温。 •• 固定 – 室外 1: 固定颜色调整,用于色温约 5,500 K 的晴朗天气条件。 • 固定 – 室外 2: 固定颜色调整,用于色温约 6500 K 的多云天气条件。 路灯 - 汞 □ : 固定颜色调整, 用于街道照明中常用汞蒸汽灯发出的紫外线。 •• 路灯 - 钠 • 国定颜色调整, 用于补偿街道照明中常用钠蒸气灯的橙黄色。 保持当前设置: 保持当前设置,不补偿光线变化。 • 手动 Ѿ️ :借助白色物体固定白平衡。将圆圈拖曳到您想让摄像机显示为白色的实景图像 中的物体上。使用红平衡和蓝平衡滑块以手动调整白平衡。

白天-夜间模式

## 网页界面

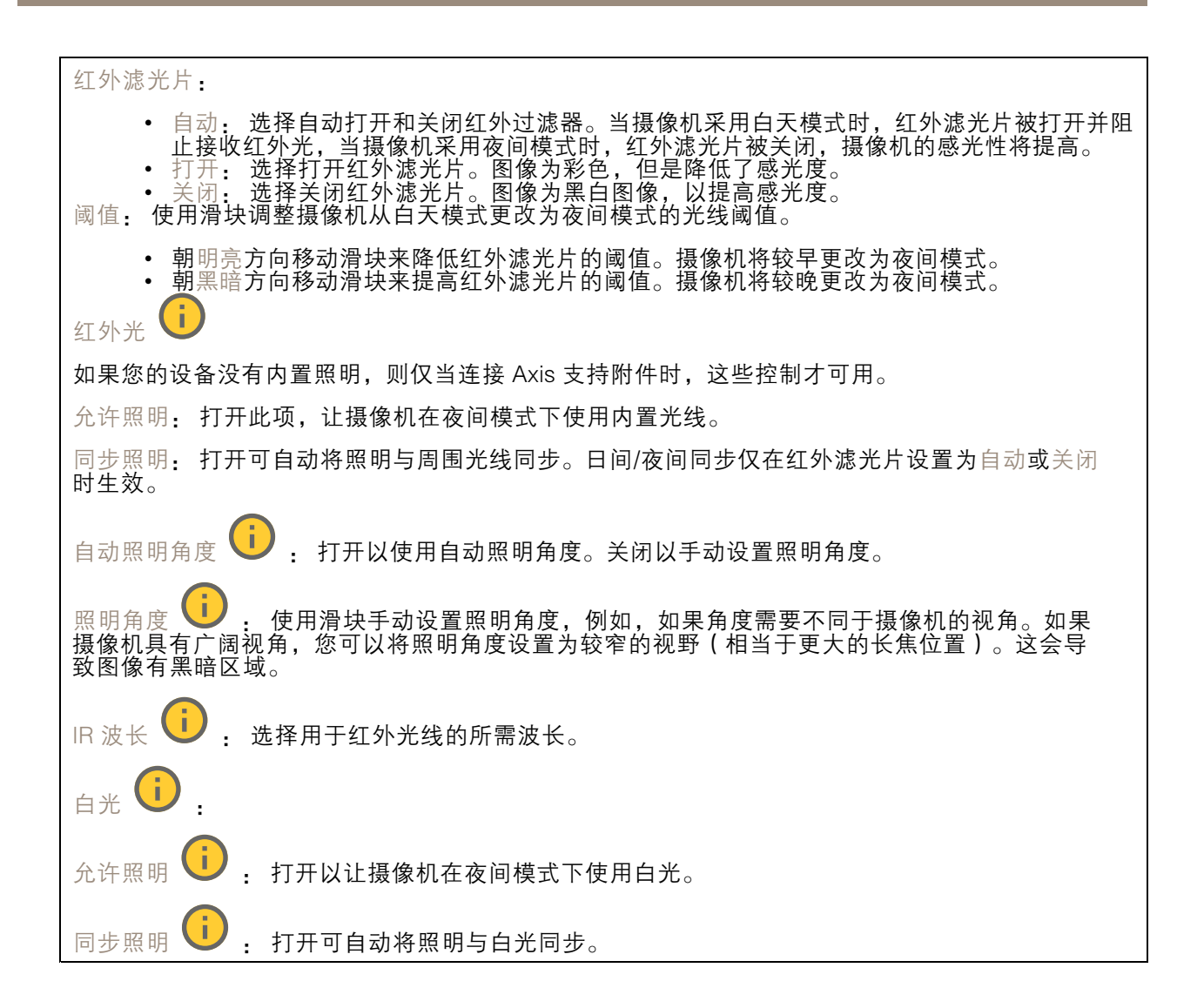

曝光

选择曝光模式以减少图像中迅速变化的不良效应,如不同光源类型产生的闪烁。我们推荐您使用自 动曝光模式,或使用与电力网络相同的频率。

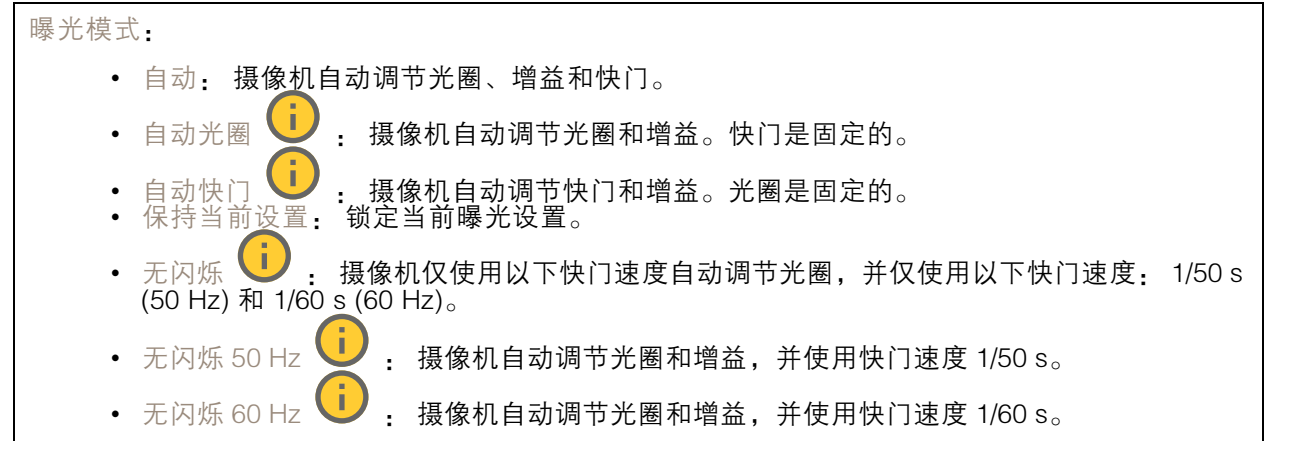

网页界面

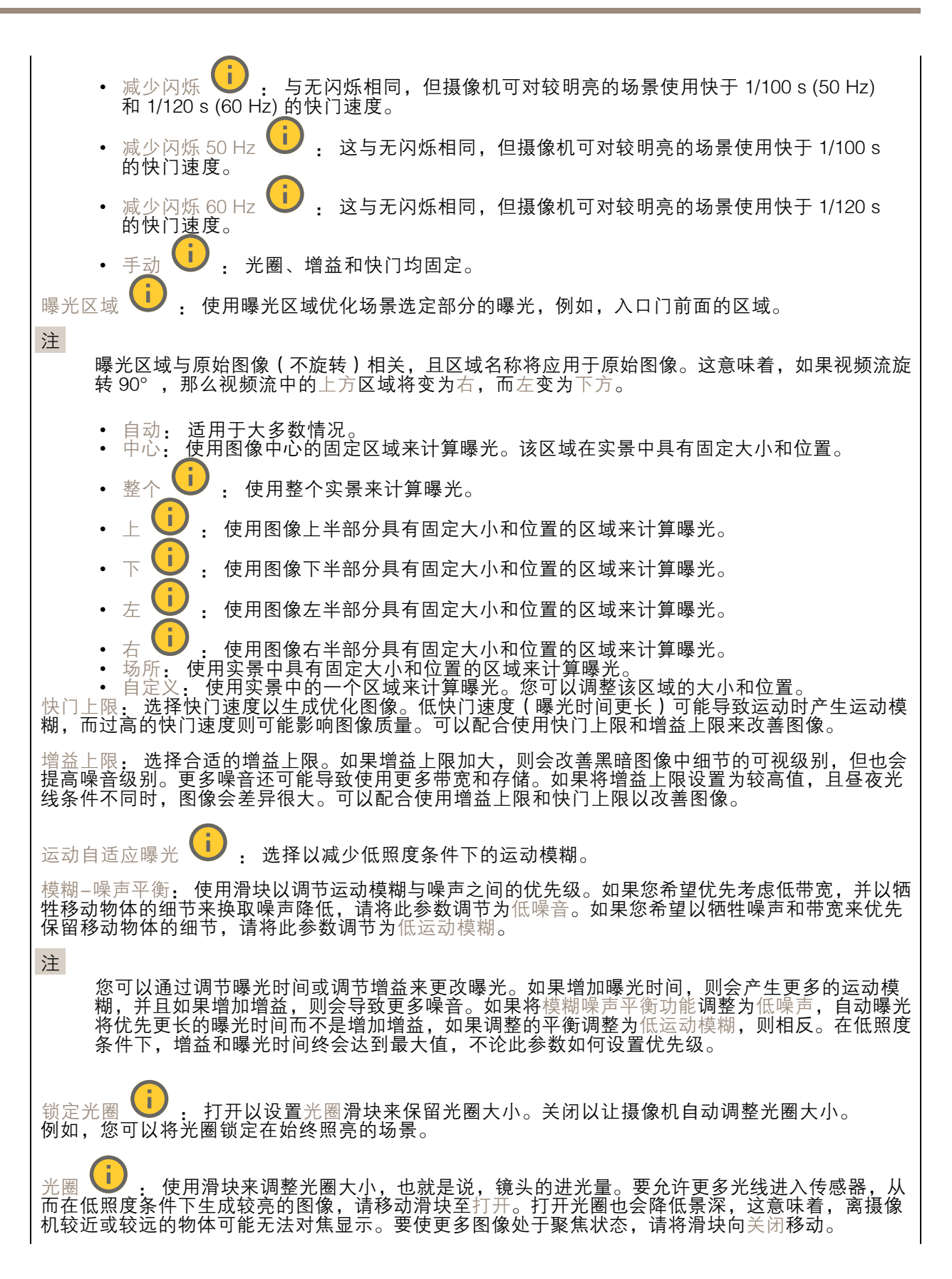

## 网页界面

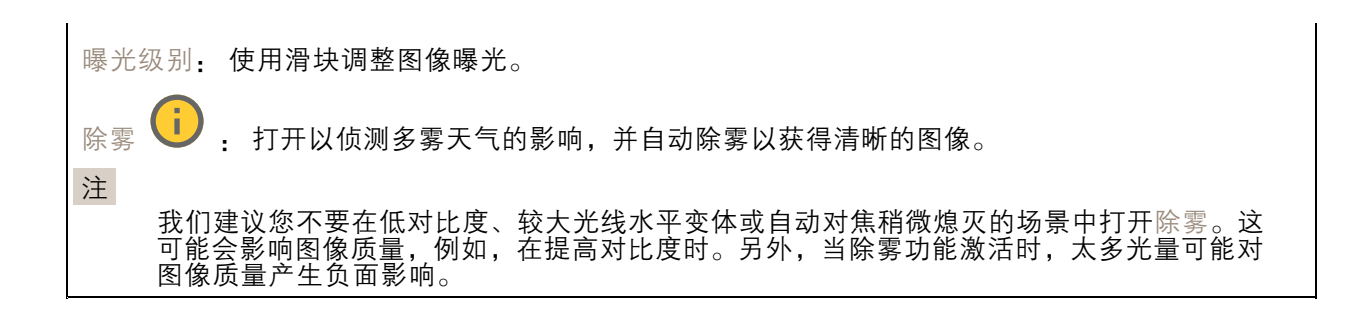

光学器件

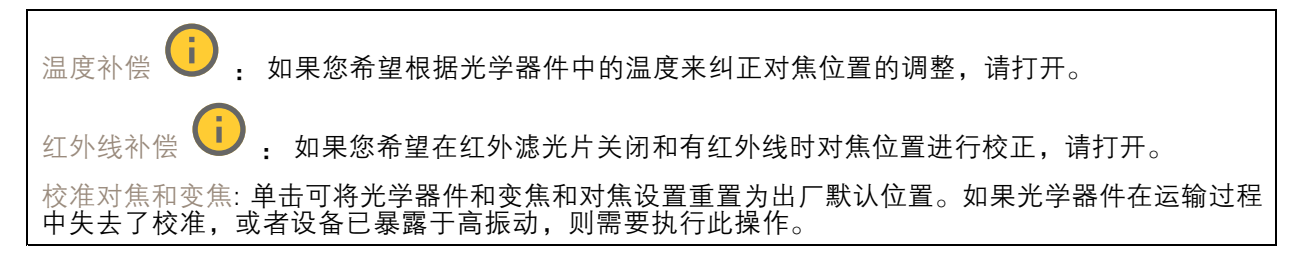

常规

名称: 为选定摄像机输入一个名称。

### 流

常规

分辨率: 选择适合监控场景的图像分辨率。更高的分辨率会增加带宽和存储。

帧速: 为了避免网络带宽问题或降低存储容量,可将帧速限制为一个固定值。如果将帧速保留为零, 则帧速将保持在当前条件下可能的帧速上限。更高的帧速要求更多带宽和存储容量。

P 帧: P 帧是仅显示图像与前一帧的变化的预测图像。输入所需的 P 帧数量。该数量越高, 所需带 宽越少。但是,如果出现网络拥塞,视频质量可能会明显下降。

压缩: 使用滑块调整图像压缩。高压缩导致更低的比特率和更差的图像质量。低级别的压缩可提高图 像质量,但在录制时会使用更多带宽和存储。

签名视频 : 打开以将签名视频功能添加到视频。签名视频通过向视频添加加密签名来保护

#### Zipstream

视频免受篡改。

Zipstream 是一种针对视频监控进行了优化的比特率降低技术,能够实时降低 H.264 或 H.265 流中的 平均比特率。Axis Zipstream 在具有多个关注区域的场景(例如,有移动物体的场景)中应用高比特 率。当场景更加静态时,Zipstream 使用更低的比特率,从而减少所需存储。要了解更多信息,请参 见以 Axis Zipstream [降低比特率](https://www.axis.com/learning/web-articles/reducing-the-bit-rate-with-axis-zipstream)

网页界面

选择比特率降低强度: • 关闭: 比特率没有降低。<br>• 低: 在大部分场景中没有可见的质量降低。这是默认选项,可用于各类型的场景以降低 比特率。 • 中: 通过在较低关注度区域内噪声减少且细节水平略低(例如,没有移动)的某些场 景中的可视效果。 •• 高: 通过在较低关注度区域内噪声减少且细节水平降低 ( 例如, 没有移动 ) 的某些场景中的 可视效果。我们为使用本地存储的云连接设备和设备推荐此级别。 •• 更高: 通过在较低关注度区域内噪声减少且细节水平降低 ( 例如, 没有移动 ) 的某些场 景中的可视效果 • 非常高: 在大多数场景中具有可见效果。比特率已针对存储下限进行了优化。 优化存储: 打开以在保持质量的同时尽可能降低比特率。优化不应用于网络客户端中显示的流。仅当您 的 VMS 支持 B 帧时,才可使用此选项。打开优化存储还会打开动态图片组 (GOP)。 动态 FPS (每秒帧数): 打开以允许带宽随场景中的活动级别不同而异。更多的活动需要更多带宽。 下限: 输入一个值,以根据场景运动调整 fps 下限和流默认 fps 之间的帧速。我们建议您在很少运 动的场景中使用下限,帧速可降至 1 或更低。 动态图片组 (GOP) (图片组): 打开以根据场景中的活动级别动态调整 I 帧之间的间隔。 上限: 输入 GOP 长度上限,即两个 I 帧之间的 P 帧数上限。I 帧是独立的图像帧,不依赖于其他帧。

比特率控制

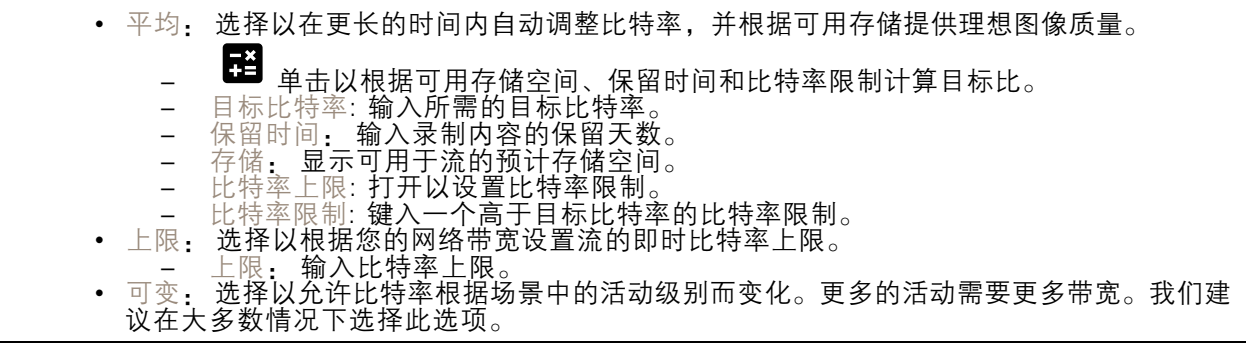

方向

镜像: 打开以镜像图像。

音频

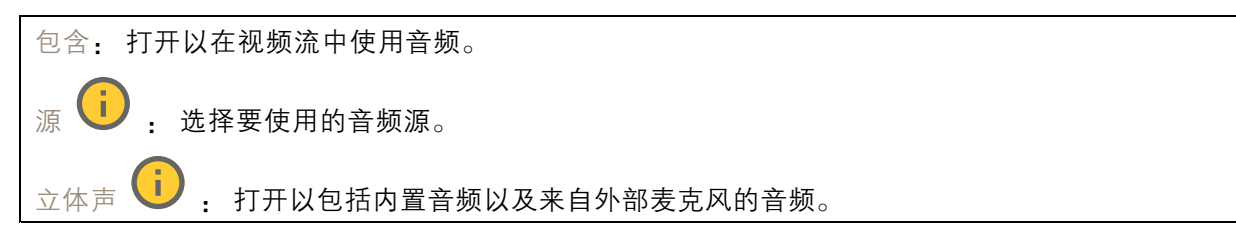

网页界面

# 叠加

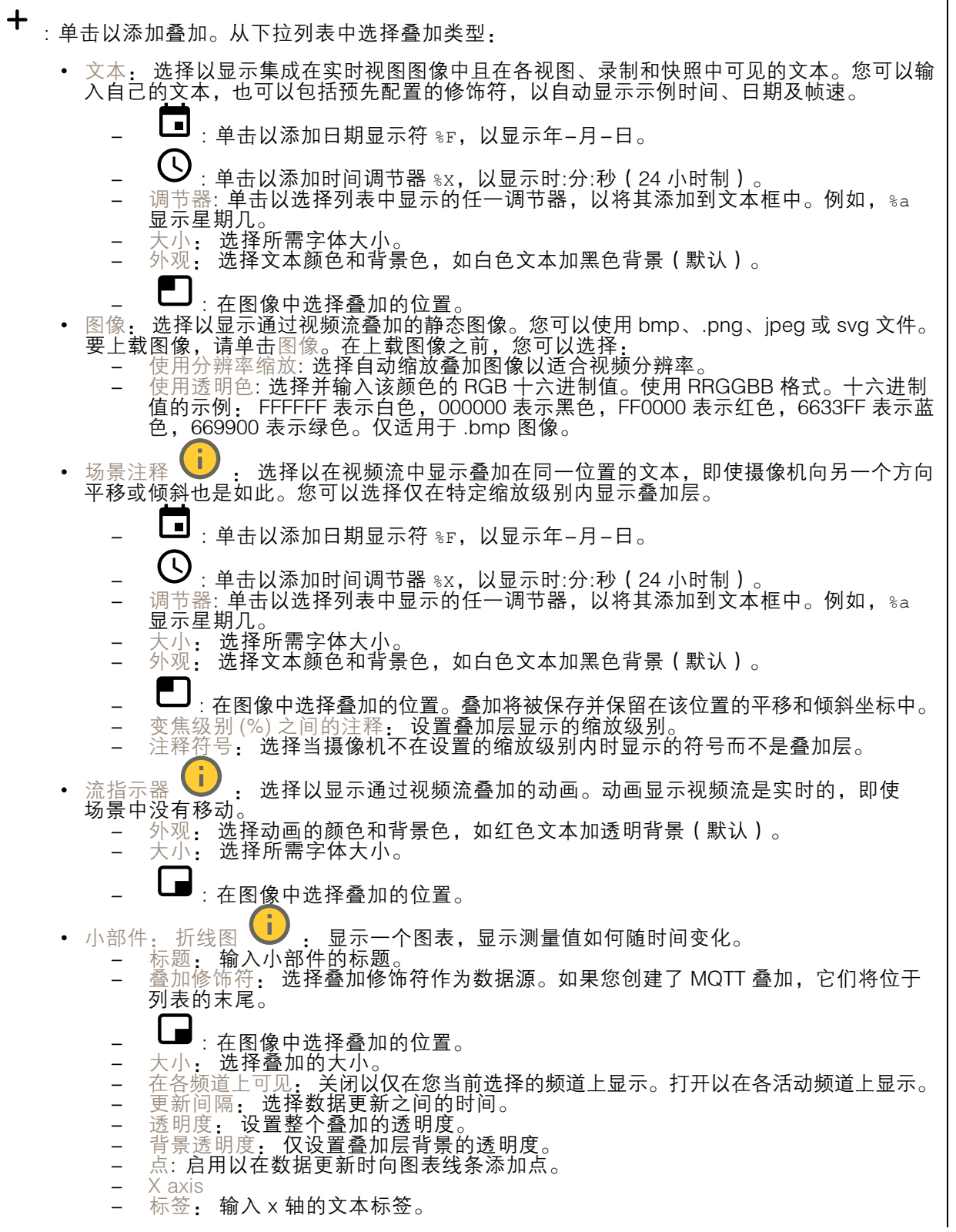

## <span id="page-32-0"></span>网页界面

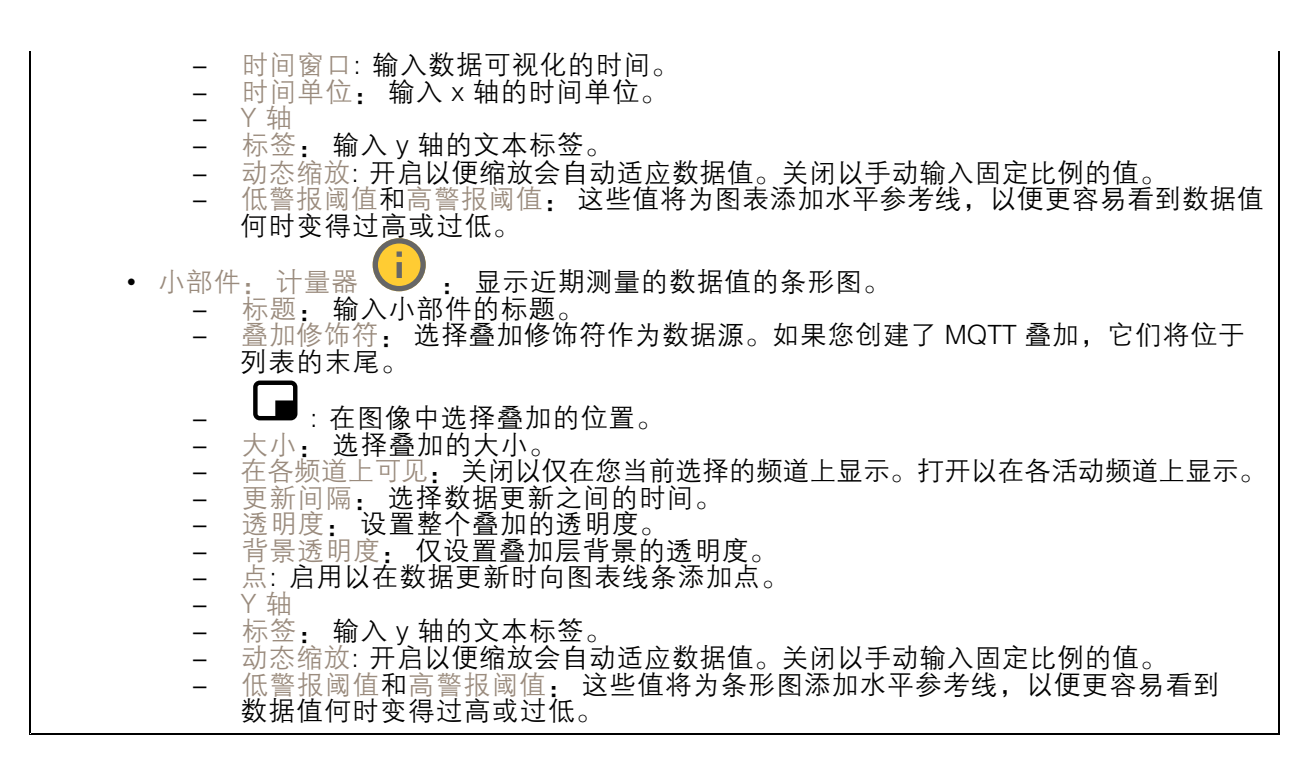

视点区域

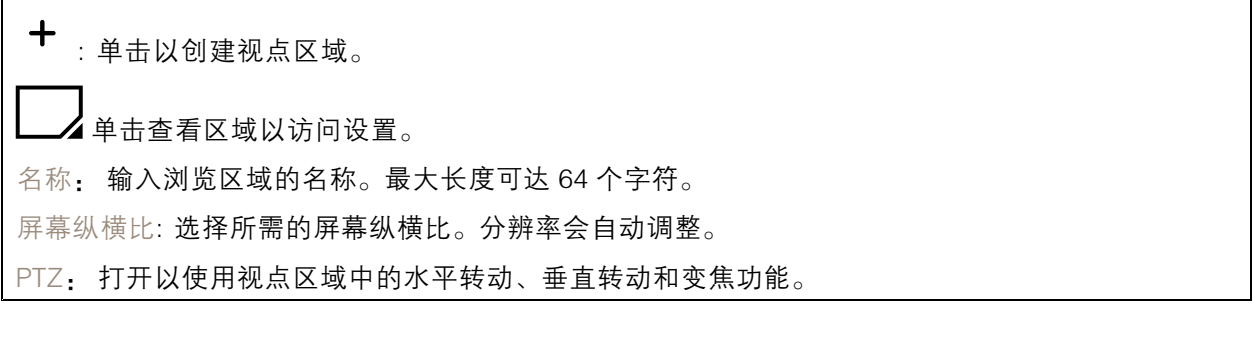

## PTZ

## 预置位

预置位

预设位置是存储在摄像机内存中的特定水平转动、垂直转动和变焦位置。您可以使用预设位置在视野 的不同区域之间快速导航,或创建自动轮巡。

## 网页界面

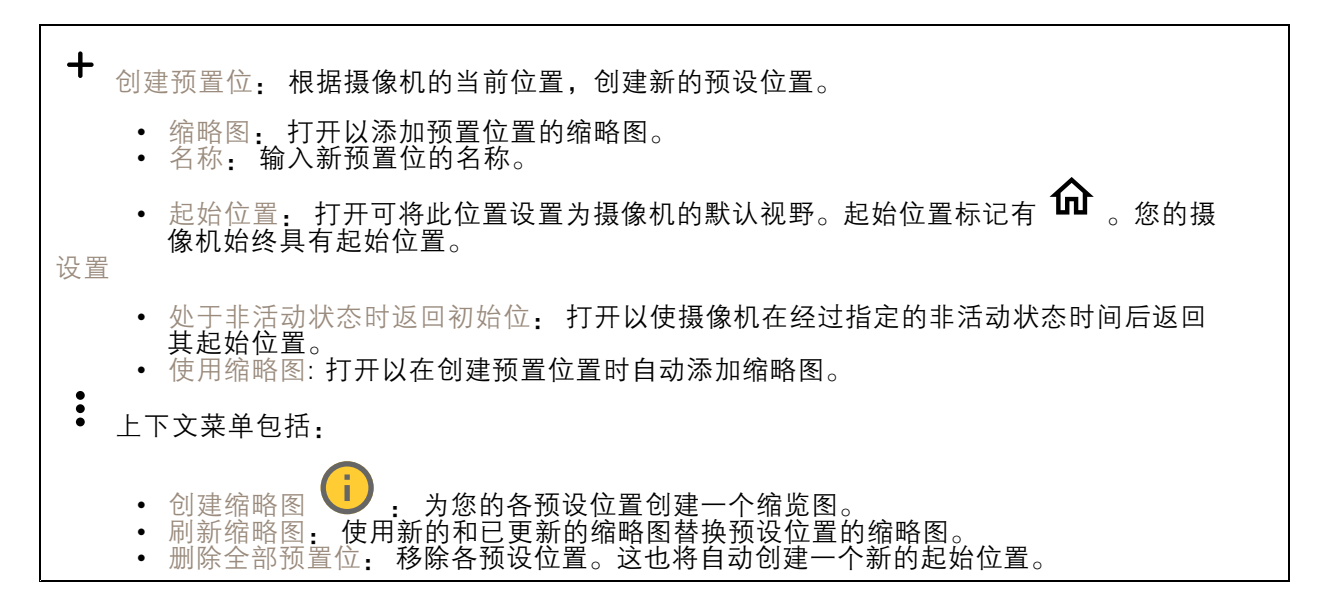

轮巡

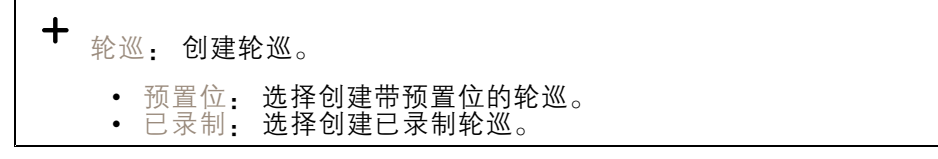

### 预置位

具有预设位置的轮巡通过随机或固定序列中的选择预设位置连续地流式传输片段。在移动到下一个预设 位置时,您可以选择摄像机在各预设位置应停留多长时间。即使没有客户端(网页浏览器)流式传输该 素材,轮巡仍将继续以无限循环的状态运行。

#### 设置 • 常规设置 - 名称:输入轮巡的名称。  $\overline{a}$ - 随机播放轮巡:打开以让摄像机在轮巡过程中在预设位置之间无法预料的移动。 - 在运行之间暂停: 输入所需的轮巡时间间隔。您可以输入从 0 分钟到 2 小时 45 分钟 的任一间隔。 步骤设置 - 持续时间: 选择您希望摄像机在每个预设位置停留的时间。默认值为 10 秒, 允许 的上限值为 60 分钟。 - 移动速度:选择您希望摄像机移动到下一个预设位置的速度。默认值为 70,但您 可以从 1–100 中选择任一值。 预置位: 要选择多个预置位置, 请按 Shift 键 同时选择预置位置。单击 : 预置位置, 然后将其拖 动到视图顺序区域。 查看顺序: 显示包含在轮巡导览中的预置位置。 • 导入全部预置位: 从起初的位置开始按创建顺序添加各预设位置。 : 开始轮巡。

## 网页界面

#### 已录制

轮巡录制重放一系列已录制水平转动/垂直转动/变焦动作,其中包括其可变速度和长度。

常规设置 •• 名称: 输入轮巡的名称。 • 在运行之间暂停: 输入所需的轮巡时间间隔。您可以输入从 0 分钟到 2 小时 45 分钟的任 一间隔。 已录制轮巡 • 开始录制轮巡: 开始录制希望轮巡复制的水平转动/垂直转动/变焦移动。 • 停止录制轮巡: 停止录制希望轮巡复制的水平转动/垂直转动/变焦移动。 • 重新录制: 开始新水平转动/垂直转动/变焦移动录制。这将覆盖新近的录制内容。 • 开始轮巡录制。 • 暂停轮巡录制。 •停止轮巡录制。

#### 限制

要缩小监控范围下的区域,您可以限制 PTZ 移动。 保存为水平转动 0: 单击可将当前位置设置为水平转动坐标的零点。 水平转动-垂直转动限制: 当您设置水平转动垂直转动限制时, 摄像机将使用图像中心的坐标。 •:←<br>↓← <sub>左侧水平转动限制: 单击以限制摄像机向左的水平移动。再次单击可移除限制。</sub> •→:<br>→: 右侧水平转动限制: 单击以限制摄像机向右的水平移动。再次单击可移除限制。 • 顶部垂直转动限制: 单击以将摄像机垂直转动移动限制在顶部。再次单击可移除限制。 底部垂直转动限制: 单击以将摄像机垂直转动移动限制在底部。再次单击可移除限制。 自动翻转 (■ ): 让摄像机头能够立即反转 360° 并继续水平转动超出其机械限制。  $\exists$ 电子翻转  $\begin{bmatrix} \bullet & \bullet \end{bmatrix}$  : 当摄像机垂直转动超过 -90° 时, 通过将图像翻转 180° 自动校正摄像机视图。 谷底翻转  $\overline{\bigcup}$ : 当垂直转动超过 -90° 时, 让摄像机水平转动 180°, 然后继续向上。 变焦限制: 选择一个值以限制摄像机的上限变焦级别。可以选择光学值或数字(如 480x D)值。使用 操纵杆时,仅可使用数字变焦级别来设置变焦值限制。 近距离对焦限制: 选择一个值以防止摄像机对靠近摄像机的目标自动对焦。这样,摄像机可忽略 架空电线、路灯或附近其他物体等目标。要让摄像机对焦于关注区域,请将近距离对焦限制设置 为大于不关注目标显示距离的值。

网页界面

## 移动 比例速度 → 打开以设置上限比例速度。 • 上限比例速度 Ѷ┛ : 设置一个介于 1 和 1000 之间的值,以限制水平转动和垂直转动速 度。上限比例速度定义为百分比,其中,值 100 相当于 100%,而 1000 相当于 1000%。 当操纵杆向外推时,这很有用。例如,如果图像全缩小时约为 44 度宽,且上限比例速度 设置为 100 (100%),则上限速度约为 44 度/秒。随后,如果将图像从 44 度放大到 10 度 宽,则上限速度将达到约 10 度/秒,这可能太快而不易于查看。要限制速度,请将最大比 例速度设置为 50 (50%)。这样,上限速度只能达到当前所选变焦级别的上限值的 50%。 这意味着,当图像为 44 度宽时,可能将速度限制为约 22 度/秒,而当视图放大到 10 度 时,该速度将限制为约 5 度/秒。 可调整变焦速度: 使用操纵杆或鼠标滚轮控制变焦时,打开以使用可变速度。变焦速度可在 VAPIX® 应用程序编程接口 (API) 中通过命令continuouszoommove自动设置。关闭以使用上限变焦速度,该速 度与移至预置的速度相同。 冻结 PTZ 上的图像 • 关闭: 不要冻结图像。 • 全运动: 摄像机移动时冻结图像。一旦摄像机到达其新位置,将显示来自该位置的视图。 • 预置位: 仅当摄像机在预置位之间移动时,才会冻结图像。 水平转动-垂直转动速度: 选择摄像机的水平和垂直转动速度。

## OSDI 区域

屏幕上的方向指示器 (OSDI) 以文字叠加方式提供摄像机所指方向的信息。当您设置左下方区域和右 上方区域时,摄像机可使用图像中心的坐标。

 $\mathbf +$ 创建 OSDI 区域: 单击以创建 OSDI 区域。

- 
- 名称: 为该区域输入一个名称。<br>• 激活: 打开以在实时画面中显示区域。<br>• 区域限制
- 

 : 导航到您想要的位置,然后单击图标设置区域的左下点。再次单击可取消 设置左下角。

**●:**<sub>:导航</sub>到您想要的位置,然后单击图标设置区域的右上点。再次单击可取消 设置右上角。

- 转到: 单击转到区域的左下点或右上点。
- 上下文菜单包括:
	- 创建多个区域: 单击可创建多个区域。输入区域的名称,并指定区域左下方和右上方的坐标。 添加区域坐标: 单击此处,指定其他区域的参数。 删除全部区域: 单击此处可删除各区域。
	-
## 网页界面

## 方向辅助工具

方向辅助工具: 打开以激活以正确的方向以及与摄像机移动同步的 2D 指南针叠加用户定义的关 注点(包括视野)。 方向 • 设置北方: 将摄像机放在北方上方,然后单击设置北方。 预置位: 选择用于方向辅助的预置位置。

- 要选择单个预置位置,请单击预置位置。
- 要选择各预置位置, 请单击 ▀▘。

### 门卫值守功能

门守用于监视入口等区域。在监视区域中侦测到移动时,门卫值守会将摄像机导向所选预置位置。 使用放大的预置位置可读取车牌或识别人员。当再也侦测不到移动时,摄像机将在定义的时间之 后返回其初始位置。

### 控制队列

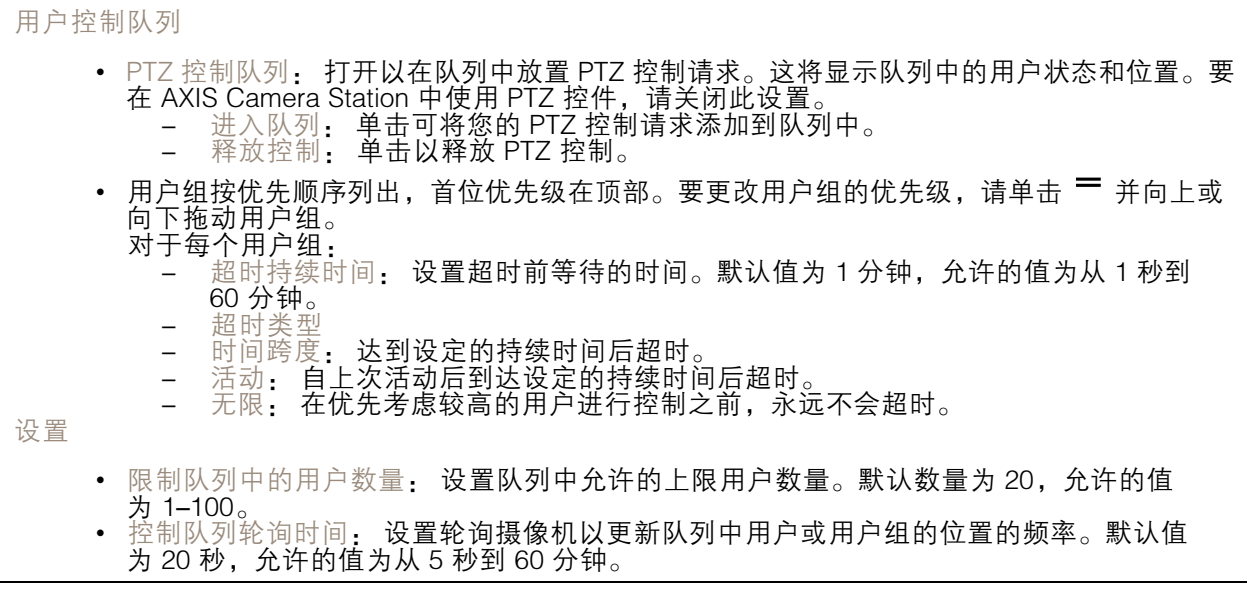

## 音频

### 概述

定位设备: 播放有助于识别扬声器的声音。对于某些产品,设备上会闪烁 LED 。 校准 (i) 校准扬声器测试。 启动 AXIS Audio Manager Edge: 启动应用程序。

## 网页界面

### 设备设置

输入: 打开或关闭音频输入。显示输入类型。

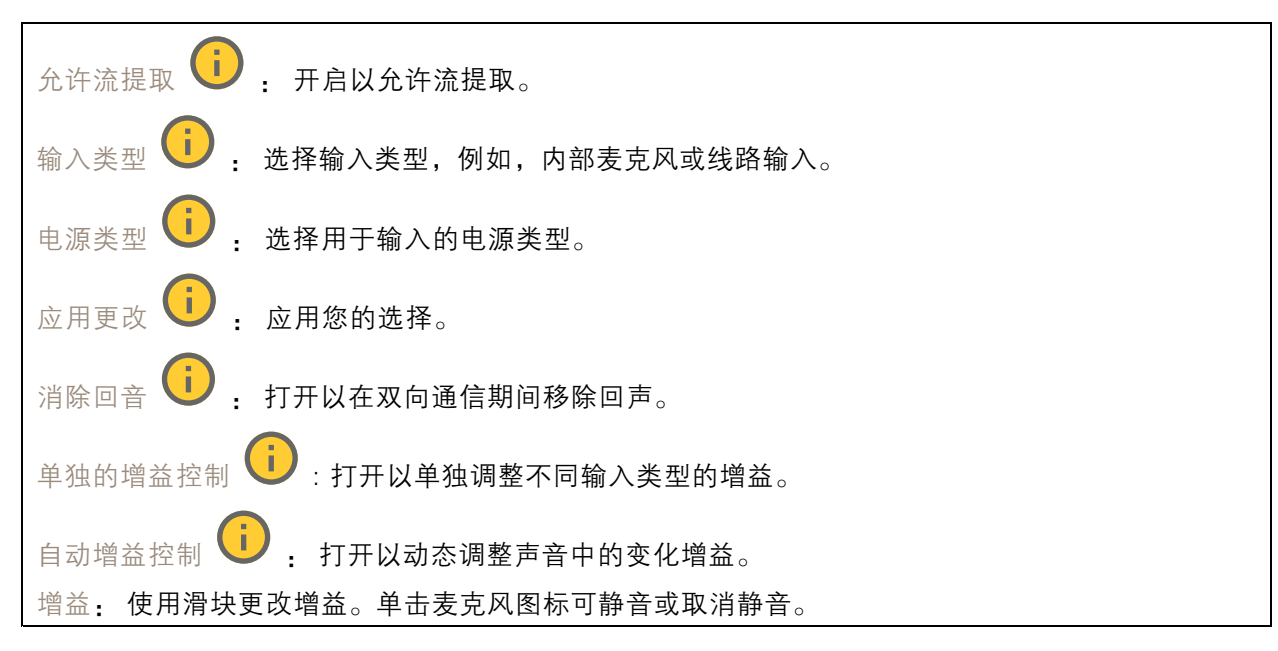

#### 输出: 显示输出类型。

增益: 使用滑块更改增益。单击扬声器图标可静音或取消静音。

## 流

编码: 选择要用于输入源流式传输的编码。只有打开了音频输入时,才能选择编码。如果音频输入已 关闭,单击启用音频输入将其打开。

消除回音: 打开以在双向通信期间移除回声。

### 音频剪辑

╋ 添加剪辑: 添加新的音频剪辑。您可以使用 .au、.mp3、.opus、.vorbis、.wav 文件。 播放音频片段。 停止播放音频片段。  $\ddot{\cdot}$ 上下文菜单包括: 重命名: 更改音频剪辑的名称。 • 创建链接: 创建一个 URL, 并在使用时在设备上播放音频剪辑。指定音量和播放剪辑的次数。 • 下载: 将音频剪辑下载到您的电脑上。 删除: 从设备上删除音频剪辑。

### 网页界面

#### 监听和录制

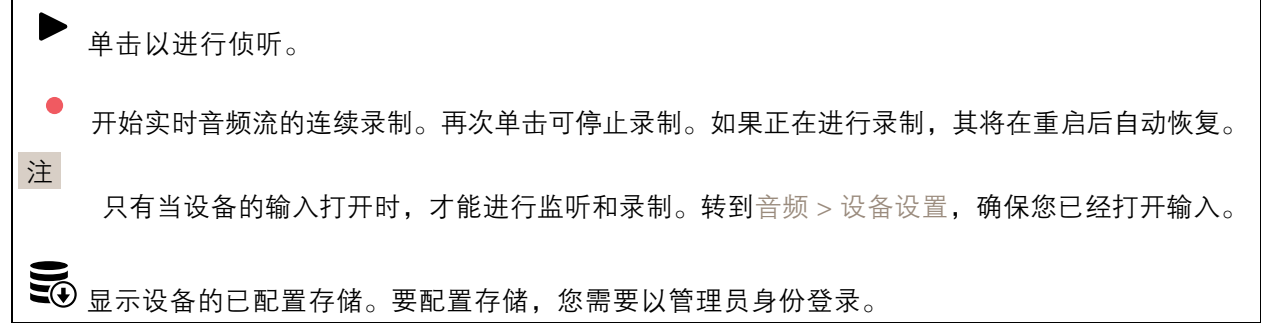

### 音频增强

输入

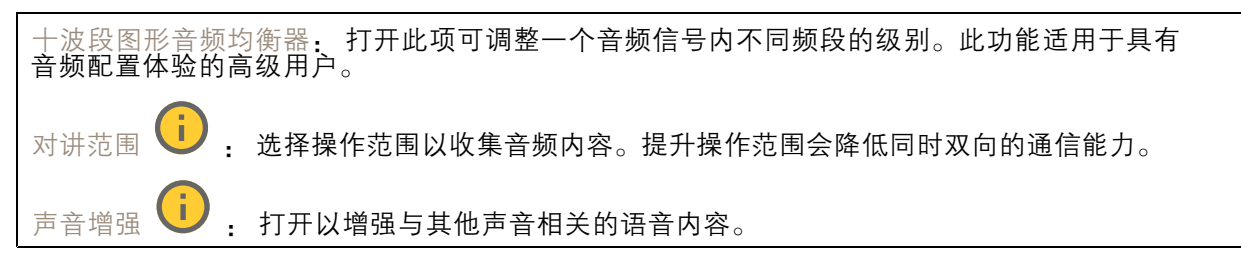

#### 音频场所安全

CA 证书: 选择要向音频场所添加设备时使用的证书。您必须在 AXIS Audio Manager Edge 中启用 TLS 身份验证。

保存: 激活并保存您的选择。

### 扬声器测试

您可以使用扬声器测试来远程验证扬声器按预期工作。

校准: 首次测试前,您需要先校准扬声器。校准时,扬声器播放一系列由内置麦克风记录的测试音。 校准扬声器时,要将其安装在其尾端。如果之后移动扬声器或者其环境发生改变,例如,新砌或拆 除了墙壁,则应重新校准扬声器。

进行测试: 播放校准期间播放的相同系列的测试音,并将其与校准的注册值进行比较。

## 录制内容

正在进行的录制: 显示设备上全部正在进行的录制。

开始在设备上进行录制。

选择要保存到哪个存储设备。

停止在设备上进行录制。

## 网页界面

触发的录制将在手动停止或设备关闭时结束。

连续录制将继续,直到手动停止。即使设备关闭,录制也会在设备再次启动时继续。

▶ 播放录制内容。

停止播放录制内容。

显示或隐藏有关录制内容的信息和选项。

设置导出范围: 如果只想导出部分录制内容, 输时间跨度。请注意, 如果您工作的时区与设备所在地的 时区不同,时间跨度将基于设备所在的时区。

加密: 选择此选项可为导出的录制内容设置密码。如果没有密码,将无法打开导出的文件。

п 单击以删除一个录制内容。

导出: 导出全部或部分录制文件。

 $\equiv$ 单击以过滤录制内容。 从: 显示在某个时间点之后完成的录制内容。 到: 显示在某个时间点之前的录制内容。 来源 ①: 显示基于源的录制内容。源是指传感器。 事件: 显示基于事件的录制内容。 存储: 显示基于存储类型的录制内容。

应用

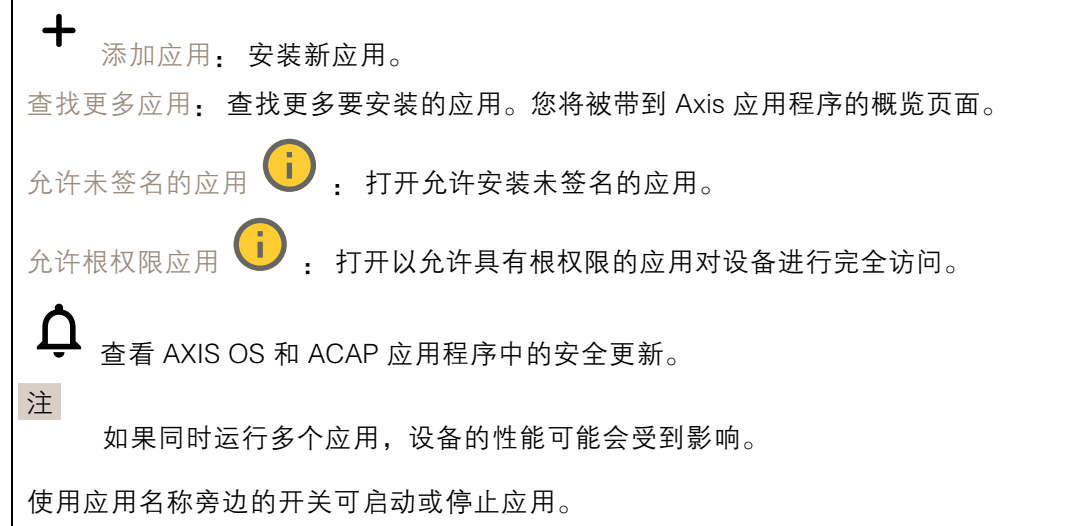

## 网页界面

打开: 访问应用的设置。可用的设置取决于应用。某些应用程序没有设置。 上下文菜单可包含以下一个或多个选项: • 开源许可证: 查看有关应用中使用的开放源代码许可证的信息。 • 应用日志: 查看应用事件的日志。当您与支持人员联系时,日志很有用。 • 使用密钥激活牌照:如果应用需要牌照,则需要激活它。如果您的设备没有互联网接入,请 使用此选项。 如果你没有牌照密钥,请转到 [axis.com/products/analytics](https://www.axis.com/products/analytics). 您需要牌照代码和 Axis 产品序 列号才能生成牌照密钥。 • 自动激活牌照: 如果应用需要牌照,则需要激活它。如果您的设备有互联网接入,请使 用此选项。您需要牌照密钥来激活牌照。 • 停用牌照: 停用许可证以将其替换为其他许可证,例如,当您从试用许可证更改为完整 许可证时。如果要停用牌照,您还会将其从设备中移除。 • 设置: 配置参数。 •删除: 永久从设备中删除应用。如果不先停用牌照,则牌照将保持活动状态。

## 系统

## 时间和地点

日期和时间

时间格式取决于网页浏览器的语言设置。

我们建议您将设备的日期和时间与 NTP 服务器同步。

同步: 选择设备日期和时间同步选项。

- 自动日期和时间 ( 手动 NTS KE 服务器 ) : 与连接到DHCP服务器的安全NTP密钥建立 服务器同步。<br>- - 手动 NTS KE 服务器: 输入一个或两个 NTP 服务器的 IP 地址。当您使用两台 NTP 服
	- 务器时,设备会根据两者的输入同步并调整其时间。 上限 NTP 轮询时间: 选择设备在轮询 NTP 服务器以获取更新时间之前应等待的时
		- 间上限。 NTP 轮询时间下限: 选择设备在轮询 NTP 服务器以获取更新时间之前应等待的时
		- 间下限。
	- 自动日期和时间(使用 DHCP 的 NTP 服务器): 与连接到 DHCP 服务器的 NTP 服务器同步。 - 备用 NTP 服务器:输入一个或两个备用服务器的 IP 地址。 - 上限 NTP 轮询时间: 选择设备在轮询 NTP 服务器以获取更新时间之前应等待的时
		- 间上限。 NTP 轮询时间下限: 选择设备在轮询 NTP 服务器以获取更新时间之前应等待的时
	- 间下限。
	- • 自动日期和时间(手动 NTP 服务器): 与您选择的 NTP 服务器同步。
		- - 手动 NTP 服务器: 输入一个或两个 NTP 服务器的 IP 地址。当您使用两台 NTP 服 务器时,设备会根据两者的输入同步并调整其时间。
		- 上限 NTP 轮询时间: 选择设备在轮询 NTP 服务器以获取更新时间之前应等待的时 间上限。
			- -间下限。 NTP 轮询时间下限: 选择设备在轮询 NTP 服务器以获取更新时间之前应等待的时
- 自定义日期和时间: 手动设置日期和时间。单击从系统获取以从计算机或移动设备获取 日期和时间设置。

时区: 选择要使用的时区。时间将自动调整为夏令时和标准时间。

- DHCP: 采用 DHCP 服务器的时区。设备必须连接到 DHCP 服务器,然后才能选择此选项。
- 手动: 从下拉列表中选择时区。

注

## 网页界面

注 系统在各录像、日志和系统设置中使用日期和时间设置。

设备位置

输入设备所在的位置。视频管理系统可以使用此信息来在地图上放置设备。

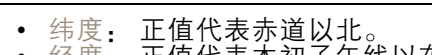

- 经度: 正值代表本初子午线以东。 朝向: 输入设备朝向的指南针方向。0 代表正北。 标签: 为设备输入一个描述性名称。 保存: 单击此处,以保存您的设备位置。
- 
- 

#### 区域设置

设置要在全部系统使用的单位制。

公制(米、公里/小时): 选择距离按米测量,速度按公里/小时测量。 美国惯用(英尺、英里/小时): 选择距离按英尺测量,速度按英里/小时测量。

### WLAN

借助无线 USB 适配器, 设备可连接到无线网络。

国家/地区: 要提高驱动程序定位网络接入点的能力,请选择设备所在的国家/地区。

添加网络: 添加不广播其 SSID(名称)的无线网络。输入 SSID 名称和用于无线网络的设置。请 联系网络管理员以获得所需的设置。

 $\boldsymbol{C}$   $_{\text{m} \text{m} \text{m}}$ : 更新可用无线网络的列表。

- $\ddot{\cdot}$ 上下文菜单包括:
	- 信息: 显示网络安全的信号强度、通道和类型。 配置: 更改网络设置。
	-

### 配置检查

#### 网络

IPv4

### 网页界面

自动分配 IPv4: 选择此设置可让网络路由器自动分配设备的 IP 地址。我们建议大多数网络采用 自动 IP(DHCP)。 IP 地址: 为设备输入唯一的 IP 地址。在独立的网络中可随机分配静态 IP 地址,只要每个指定地址是 仅有的。为避免冲突,建议在分配静态 IP 地址前联系网络管理员。 子网掩码: 输入子网掩码,以定义局域网内的地址。局域网之外的地址都通过路由器。

路由器: 输入默认路由器(网关)的 IP 地址用于连接已连接至不同网络和网段的设备。

如果 DHCP 不可用,退回到静态 IP 地址: 如果希望在 DHCP 不可用且无法自动分配 IP 地址时,添加静 态 IP 地址用作备用,请选择此项。

注

如果 DHCP 不可用且设备使用备用静态地址,则静态地址配置范围有限。

IPv6

自动分配 IPv6: 选择打开 IPv6 并让网络路由器自动分配设备的 IP 地址。

主机名

自动分配主机名称: 选择让网络路由器自动分配设备的主机名称。 主机名: 手动输入主机名称,作为访问设备的另一种方式。服务器报告和系统日志使用主机名。 允许的字符是 A–Z, <sup>a</sup>–z, 0–9 和 -。

DNS 服务器

自动分配 (DNS): 选择以让 DHCP 网络路由器自动向设备分配搜索域和 DNS 服务器地址。我们建议大 多数网络采用自动 DNS(DHCP)。

搜索域: 当您使用不完全合格的主机名时,请单击添加搜索域并输入一个域,以在其中搜索设 备使用的主机名称。

DNS 服务器: 单击添加 DNS 服务器并输入 DNS 服务器的 IP 地址。此服务器提供主机名到网络上 IP 地址的转换。

#### **HTTP 和 HTTPS**

HTTPS 是一种协议,可为来自用户的页面请求和网络服务器返回的页面提供加密。加密的信息交换使用 HTTPS 证书进行管理,这保证了服务器的真实性。

要在设备上使用 HTTPS,必须安装 HTTPS 证书。转到系统 <sup>&</sup>gt; 安全以创建和安装证书。

### 网页界面

允许访问浏览: 选择是否允许用户通过 HTTP、HTTPS 或同时通过 HTTP 和 HTTPS 协议连接到设备。 注

如果通过 HTTPS 查看加密的网页,则可能会出现性能下降,尤其是您首次请求页面时。

HTTP 端口: 输入要使用的 HTTP 端口。设备允许端口 80 或范围 1024-65535 中的端口。如果您 以管理员身份登录,则您还可以输入 1-1023 范围内的端口。如果您使用此范围内的端口,您将 得到一个警告。

HTTPS 端口: 输入要使用的 HTTPS 端口。设备允许端口 443 或范围 1024-65535 中的端口。如果 您以管理员身份登录,则您还可以输入 1-1023 范围内的端口。如果您使用此范围内的端口,您将 得到一个警告。

证书: 选择要为设备启用 HTTPS 的证书。

网络发现协议

Bonjour®: 打开允许在网络中执行自动发现。

Bonjour 名称: 键入要在网络中显示的昵称。默认名称为设备名加 MAC 地址。

UPnP®: 打开允许在网络中执行自动发现。

UPnP 名称: 键入要在网络中显示的昵称。默认名称为设备名加 MAC 地址。

WS 发现: 打开允许在网络中执行自动发现。

LLDP 和 CDP: 打开允许在网络中执行自动发现。关闭 LLDP 和 CDP 可能会影响 PoE 电源协商。要解 决 PoE 电源协商的任何问题,请仅为硬件 PoE 电源协商配置 PoE 交换机。

一键云连接

一键式云连接 (O3C) 与O3C 服务结合使用,可从不同位置通过互联网安全地访问实时视频和录制的视 频。有关详细信息,请参见 [axis.com/end-to-end-solutions/hosted-services](https://www.axis.com/end-to-end-solutions/hosted-services)。

允许 O3C:

- 一键式: 这是默认设置。按住设备上的控制按钮,以通过互联网连接到 O3C 访问。按下控制 按钮后 24 小时内,您需要向 O3C 服务注册设备。否则,设备将从 O3C 服务断开。一旦您注 册了设备,一直将被启用,您的设备会一直连接到 O3C 服务。
- 一旦: 设备份个断尝试迪过互联网连接到 O3C 服务。一旦恐<br>— O3C 服务。如果无法够到设备上的控制按钮,则使用此选项。<br>• 否: 禁用 O3C 服务。 一直: 设备将不断尝试通过互联网连接到 O3C 服务。一旦您注册了设备,它会一直连接到

代理设置: 如果需要,请输入代理设置以连接到代理服务器。

- 主机: 输入代理服务器的地址。
- 端口: 输入用于访问的端口数量。

登录和密码: 如果需要,请输入代理服务器的用户名和密码。

身份验证方法:

- 基本: 此方法是 HTTP 兼容的身份验证方案。它的安全性不如摘要 方法,因为它将用户 — 名和密码发送到服务器。<br>• 摘要: 此方法一直在网络中传输加密的密码,因此更安全。<br>• 自动: 借助此选项,可使设备根据支持的方法自动选择身份验证方法。摘要方法优先于基
- 
- 本方法。

### 网页界面

拥有人身份验证密钥 (OAK): 单击获取密码**以获取拥有人的身份验证密钥。只有在没有防火墙或代理的** 情况下设备连接到互联网时,才可能发生这种情况。

SNMP

简单网络管理协议 (SNMP) 允许远程管理网络设备。

SNMP: 选择要使用的 SNMP 版本。 • v1 和 v2c: - 读取团体:输入可只读访问支持的 SNMP 物体的团体名称。缺省值为公共。 编写社区: 输入可读取或写入访问支持全部的 SNMP 物体(只读物体除外)的团体 名称。缺省值为写入。 激活陷阱: 打开以激活陷阱报告。该设备使用陷阱发送重要事件或更改状态的消息 到管理系统。在网页界面中,您可以设置 SNMP v1 和 v2c 的陷阱。如果您更改为 SNMP v3 或关闭 SNMP,陷阱将自动关闭。如果使用 SNMP v3,则可通过 SNMP v3 管理应用程序设置陷阱。 - 陷阱地址:输入管理服务器的 IP 地址或主机名。 -- 陷阱团体:输入设备发送陷阱消息到管理系统时要使用的团体。 -- 陷阱  $\overline{a}$ - 冷启动: 设备启动时发送陷阱消息。 -- 热启动:更改 SNMP 设置时发送陷阱消息。  $\equiv$ - 连接:链接自下而上发生变更时,发送陷阱消息。 - 身份验证失败: 验证尝试失败时,发送陷阱消息。 注 打开 SNMP v1 和 v2c 陷阱时,将启用 Axis Video MIB 陷阱。有关更多信息,请参见 AXIS OS Portal <sup>&</sup>gt; [SNMP](https://help.axis.com/en-us/axis-os#simple-network-management-protocol-snmp)。 ▪ ∨3: SNMP v3 是一个提供加密和安全密码的更安全版本。若要使用 SNMP v3,我们建议激活 HTTPS,因为密码将通过 HTTPS 发送。这还会防止未授权方访问未加密的 SNMP v1 及 v2c 陷阱。如果使用 SNMP v3,则可通过 SNMP v3 管理应用程序设置陷阱。<br>———"initial" 账户密码: 输入名为'initial'的账户的 SNMP 密码。尽管可在不激活 HTTPS 的情况下发送密码,但我们不建议这样做。SNMP v3 密码仅可设置一次,并且推荐仅 在 HTTPS 启用时。一旦设置了密码,密码字段将不再显示。要重新设置密码,则设 备必须重置为出厂默认设置。

## 安全

证书

┿

证书用于对网络上的设备进行身份验证。该设备支持两种类型的证书:

• 客户端/服务器证书 客户端/服务器证书用于验证设备身份,可以是自签名证书,也可以是由证书颁发机构颁发的 证书。自签名证书提供有限的保护,可在获得 CA 颁发的证书之前使用。 CA 证书 您可以使用 CA 证书来验证对等证书,例如,在设备连接到受 IEEE 802.1X 保护的网络时,用 于验证身份验证服务器的身份。设备具有几个预装的 CA 证书。 支持以下格式: • 证书格式: .PEM、.CER、.PFX 私钥格式: PKCS#1 和 PKCS#12 重要

如果将设备重置为出厂默认设置,将删除各证书。预安装的 CA 证书将重新安装。

添加证书: 单击添加证书。

## 网页界面

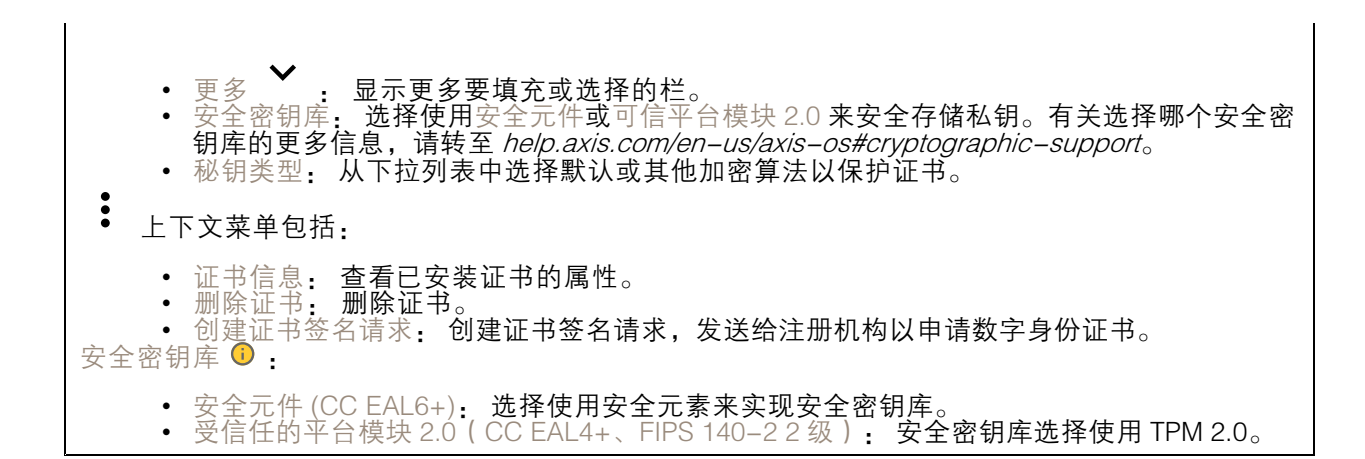

网络访问控制和加密

#### IEEE 802.1x

IEEE 802.1x 是针对基于端口的网络管理控制一种 IEEE 标准,可提供有线和无线网络设备的安全身份 验证。IEEE 802.1x 基于 EAP(可扩展身份验证协议)。

要访问受 IEEE 802.1x 保护的网络,网络设备必须对其自身进行身份验证。该身份验证由身份验证服务 器执行,通常是 RADIUS 服务器(例如,FreeRADIUS 和 Microsoft Internet Authentication Server)。

#### IEEE 802.1AE MACsec

IEEE 802.1AE MACsec 是一项针对媒体访问控制 (MAC)安全性的 IEEE 标准, 它定义了媒体访问独 立协议无连接数据的机密性和完整性。

#### 证书

在不配置 CA 证书时,这意味将禁用服务器证书验证,不管网络是否连接,设备都将尝试进行自我身 份验证。

在使用证书时, 在 Axis 的实施中, 设备和身份验证服务器通过使用 EAP-TLS (可扩展身份验证协议 -传输层安全)的数字证书对其自身进行身份验证。

要允许设备访问通过证书保护的网络,您必须在设备上安装已签名的客户端证书。

身份验证方法: 选择用于身份验证的 EAP 类型。

客户端证书: 选择客户端证书以使用 IEEE 802.1 x。使用证书可验证身份验证服务器的身份。

CA 证书: 选择一个 CA 证书来验证身份验证服务器的身份。未选择证书无时,无论连接到哪个网络, 。<br>设备都将尝试进行自我身份验证。

EAP 身份: 输入与客户端的证书关联的用户标识。

EAPOL 版本: 选择网络交换机中使用的 EAPOL 版本。

使用 IEEE 802.1x: 选择以使用 IEEE 802.1 <sup>x</sup> 协议。

仅当您使用 IEEE 802.1x PEAP-MSCHAPv2 作为身份验证方法时,这些设置才可用:

- 密码: 输入您的用户标识密码。
- Peap 版本: 选择网络交换机中使用的 Peap 版本。
- 标签: 选择 <sup>1</sup> 使用客户端 EAP 加密;选择 <sup>2</sup> 使用客户端 PEAP 加密。选择使用 Peap 版
- 本 1 时网络交换机使用的标签。

仅当您使用 IEEE 802.1ae MACsec ( 静态 CAK/预共享密钥 ) 作为身份验证方法时,这些设置才可用:

## 网页界面

#### •• 密钥协议连接关联密钥名称:输入连接关联名称(CKN)。必须为 2 到 64 ( 可被 2 整除 ) 个十六进制字符。必须在连接关联中手动配置 CKN,而且链路两端的 CKN 必须匹配, 才能初始启用 MACsec。 • 密钥协议连接关联密钥: 输入连接关联密钥 (CAK)。其长度应为 32 或 <sup>64</sup> 个十六进制字符。 必须在连接关联中手动配置 CAK,而且链路两端的 CAK 必须匹配,才能初始启用 MACsec。

防止蛮力攻击

正在阻止: 开启以阻止强力攻击。强力攻击使用试验和错误来猜测登录信息或加密密钥。

阻止期: 输入阻止暴力攻击的秒数。

阻止条件: 输入在阻止开始之前每秒允许的身份验证失败次数。您可设置页面级和设备级上所允 许的失败次数。

防火墙

激活: 打开防火墙。 默认策略: 选择防火墙的默认状态。 • 允许: 允许与设备的各连接。默认情况下设置此选项。 • 拒绝: 拒绝与设备的各连接。 要对默认策略进行例外处理,您可以创建允许或拒绝从特定地址、协议和端口连接到设备的规则。 • 地址: 输入要允许或拒绝访问的 IPv4/IPv6 或 CIDR 格式的地址。 协议: 选择要允许或拒绝访问的协议。 ▪ 端口: 输入要允许或拒绝访问的端口号。您可以添加介于 1 和 65535 之间的端口号。 • 政策: 选择规则的策略。 •╈ : 单击创建另一个规则。 添加规则: 单击此项可添加已定义的规则。 • 时间 (秒) 设置测试规则的时间限制。默认时间限制设置为 300 秒。要立即激活规 则,请将时间设置为 0 秒。 • 确认规则。确认规则及其时间限制。如果您将时间限制设置为 1 秒以上,则规则将在此期间 •处于活动状态。如果您已将时间设置为 0,则规则将立即生效。 待处理规则: 您尚未确认的经过测试的新检测规则概述。 注 具有时间限制的规则将显示在活动规则下,直到显示的计时器用完或确认它们为止。如果不进行 确认,一旦计时器用完,它们将显示在待处理规则下,并且防火墙将恢复为之前定义的设置。 如果您确认,它们将替换当前有效的规则。 确认规则: 单击以激活挂起的规则。 活动规则: 当前在设备上运行的规则概述。 : 单击可删除活动规则。  $\mathbf{x}$ : 单击可删除各规则,包括挂起规则和活动规则。

### 网页界面

自定义签名的 AXIS OS 证书

要在设备上安装来自 Axis 的测试软件或其他自定义软件,您需要自定义签名的 AXIS OS 证书。证书验 证软件是否由设备权利人和 Axis 批准。软件只能在由其单一序列号和芯片 ID 标识的特定设备上运行。 只有 Axis 可以创建自定义签名 AXIS OS 证书,因为 Axis 持有对其进行签名的密钥。

安装: 单击安装以安装证书。在安装软件之前,您需要安装证书。

 $\ddot{\cdot}$ 上下文菜单包括:

• 删除证书: 删除证书。

#### 账户

账户

 $\mathbf +$ 添加账户: 单击以添加新账户。您可以添加多达 100 个账户。 账户: 输入仅有的账户名称。 新密码: 输入账户的密码。密码必须为 1 到 64 个字符长。密码仅允许包含可打印的 ASCII 字符(代码 32-126),如字母、数字、标点符号和某些符号。 确认密码: 再次输入同一密码。 优先权: 管理员: 完全访问各设置。管理员也可以添加、更新和删除其他账户。 • 操作员: 有权访问不同设置,以下各项除外: - 全部系统设置。 - 添加应用。 • 浏览者: 有权访问: - 观看并拍摄视频流的快照。 - 观看和导出录音。 - 水平转动、垂直转动和变焦;使用 PTZ 用户访问。 : 上下文菜单包括: 更新账户: 编辑账户的属性。 删除账户: 删除账户。无法删除根账户。

匿名访问

允许匿名浏览: 打开以允许其他人以查看者的身份访问设备,而无需登录账户。  $\hat{r}_{\text{A}}$ 许匿名 PTZ 操作  $\overrightarrow{U}$  : 打开允许匿名用户平移、倾斜和缩放图像。

SSH 账户

## 网页界面

添加 SSH 账户: 单击以添加新 SSH 账户。 • 限制根访问: 打开以限制要求根访问的功能。 • 启用 SSH: 打开以使用 SSH 服务。 账户: 输入一个唯一的账户名。 新密码: 输入账户的密码。密码必须为 1 到 64 个字符长。密码仅允许包含可打印的 ASCII 字符(代码 32-126),如字母、数字、标点符号和某些符号。 确认密码: 再次输入同一密码。 注释: 输入注释(可选)。  $\ddot{\cdot}$ 上下文菜单包括: 更新 SSH 账户: 编辑账户的属性。 删除 SSH 账户: 删除账户。无法删除根账户。

虚拟主机

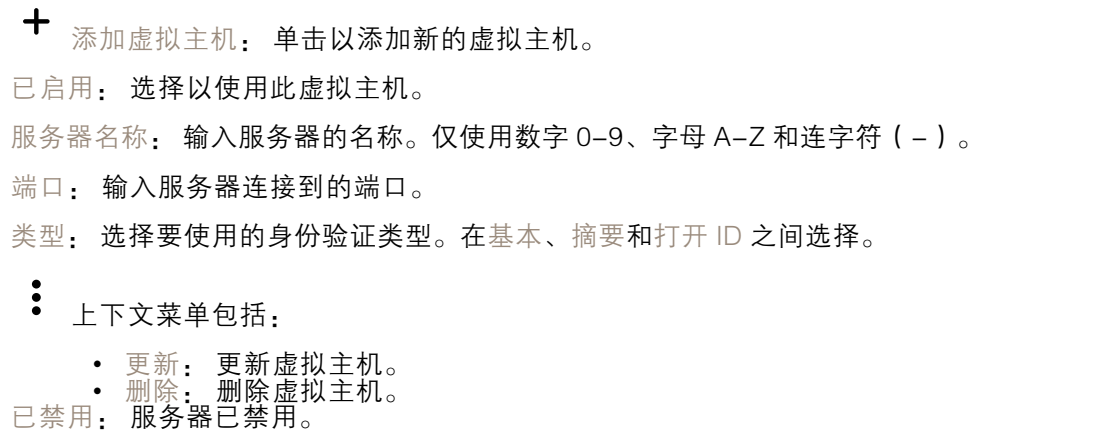

OpenID 配置

重要

如果无法使用 OpenID 登录,请使用配置 OpenID 登录时使用的摘要或基本凭据。

### 网页界面

客户端 ID: 输入 OpenID 用户名。 外发代理: 输入 OpenID 连接的代理地址以使用代理服务器。 管理员声明: 输入管理员角色的值。 提供商 URL: 输入 API 端点身份验证的网页链接。格式应为 https://[insert URL]/.well-known/openidconfiguration 操作员声明: 输入操作员角色的值。 需要声明: 输入令牌中应包含的数据。 浏览者声明: 输入浏览者角色的值。 远程用户: 输入一个值以标识远程用户。这有助于在设备的网页界面中显示当前用户。 范围: 可以是令牌一部分的可选作用域。 客户端密码: 输入 OpenID 密码 保存: 单击以保存 OpenID 值。 启用 OpenID: 打开以关闭当前连接并允许来自提供商 URL 的设备身份验证。

## 事件

规则

规则定义产品执行操作触发的条件。该列表显示产品中当前配置的全部规则。

注

您可以创建多达 256 个操作规则。

╈ 添加规则: 创建一个规则。

名称: 为规则输入一个名称。

操作之间的等待时间: 输入必须在规则激活之间传输的时间下限(hh:mm:ss)。如果规则是由夜 间模式条件激活,以避免日出和日落期间发生的小的光线变化会重复激活规则,此功能将很有用。

条件: 从列表中选择条件。设施要执行操作必须满足的条件。如果定义了多个条件,则必须满足全部 条件才能触发操作。有关特定条件的信息,请参见*[开始使用事件规则](https://help.axis.com/get-started-with-rules-for-events#conditions)*。

使用此条件作为触发器: 选择以将此首个条件作为开始触发器。这意味着一旦规则被激活,不管首 个条件的状态如何,只要其他条件都将保持有效,它将一直保持活动状态。如果未选择此选项,规 则将仅在全部条件被满足时即处于活动状态。

反转此条件: 如果希望条件与所选内容相反,请选择此选项。

╅ 添加条件: 单击以添加附加条件。

操作:从列表中选择操作,然后输入其所需的信息。有关特定操作的信息,请参见*[开始使用事件规则](https://help.axis.com/get-started-with-rules-for-events#actions)*。

### 网页界面

#### MQTT

MQTT(消息队列遥测传输)是用于物联网(IoT)的标准消息协议。它旨在简化 IoT 集成,并在不同行 业中使用,以较小的代码需求量和尽可能小的网络带宽远程连接设备。Axis 设备软件中的 MQTT 客户 端可使设备中的数据和事件集成至非视频管理软件 (VMS) 系统的流程简化。

将设备设置为 MQTT 客户端。MQTT 通信基于两个实体、客户端和中间件。客户端可以发送和接收消 息。代理负责客户端之间路由消息。

您可在 AXIS OS [Portal](https://help.axis.com/axis-os#mqtt) 中了解有关 MQTT 的更多信息 。

#### ALPN

ALPN 是一种 TLS/SSL 扩展,允许在客户端和服务器之间的连接信号交换阶段中选择应用协议。 这用于在使用其他协议(如 HTTP)的同一个端口上启用 MQTT 流量。在某些情况下,可能没有 为 MQTT 通信打开专用端口。这种情况下的解决方案是使用 ALPN 来协商将 MQTT 用作标准端口 上的应用协议(由防火墙允许)。

MQTT 客户端

连接: 打开或关闭 MQTT 客户端。

状态: 显示 MQTT 客户端的当前状态。

代理

主机: 输入 MQTT 服务器的主机名或 IP 地址。

协议: 选择要使用的协议。

端口: 输入端口编号。

• 1883 是 TCP 的 MQTT 的缺省值 • 8883 是 SSL 的 MQTT 的缺省值

• 80 是 WebSocket 的 MQTT的缺省值 • 443 是 WebSocket Secure 的 MQTT 的缺省值

ALPN 协议: 输入 MQTT 代理供应商提供的 ALPN 协议名称。这仅适用于 SSL 的 MQTT 和 WebSocket Secure 的 MQTT。

用户名: 输入客户将用于访问服务器的用户名。

密码: 输入用户名的密码。

客户端 ID: 输入客户端 ID。客户端连接到服务器时,客户端标识符发送给服务器。

清理会话: 控制连接和断开时间的行为。选定时,状态信息将在连接及断开连接时被丢弃。

HTTP 代理: 最大长度为 255 字节的 URL。如果您不想使用 HTTP 代理, 则可以将该字段留空。

HTTPS 代理: 最大长度为 255 字节的 URL。如果您不想使用 HTTPS 代理,则可以将该字段留空。

保持活动状态间隔: 让客户端能够在无需等待长 TCP/IP 超时的情况下,侦测服务器何时停用。

超时: 允许连接完成的时间间隔(以秒为单位)。缺省值: 60

设备主题前缀: 在 MQTT 客户端选项卡上的连接消息和 LWT 消息中的主题缺省值中使用,以及在 MQTT 发布选项卡上的发布条件中使用。

自动重新连接: 指定客户端是否应在断开连接后自动重新连接。

### 网页界面

连接消息 指定在建立连接时是否应发送消息。 发送消息: 打开以发送消息。 使用默认设置: 关闭以输入您自己的默认消息。 主题: 输入默认消息的主题。 有效负载: 输入默认消息的内容。 保留: 选择以保留此主题的客户端状态 QoS: 更改数据包流的 QoS 层。 终了证明消息 终了证明(LWT)允许客户端在连接到中介时提供证明及其凭证。如果客户端在某点后仓促断开连 接(可能是因为电源失效),它可以让代理向其他客户端发送消息。此终了证明消息与普通消息具 有相同的形式,并通过相同的机制进行路由。 发送消息: 打开以发送消息。 使用默认设置: 关闭以输入您自己的默认消息。 主题: 输入默认消息的主题。 有效负载: 输入默认消息的内容。 保留: 选择以保留此主题的客户端状态 QoS: 更改数据包流的 QoS 层。

MQTT 出版

使用默认主题前缀: 选择以使用默认主题前缀,即在 MQTT 客户端选项卡中的设备主题前缀的定义。 包括主题名称: 选择以包含描述 MQTT 主题中的条件的主题。 包括主题命名空间: 选择以将 ONVIF 主题命名空间包含在 MQTT 主题中。 包含序列号: 选择以将设备的序列号包含在 MQTT 有效负载中。

╈ 添加条件: 单击以添加条件。

保留: 定义将哪些 MQTT 消息作为保留发送。

• 无: 全部消息均以不保留状态发送。 • 性能: 仅将有状态消息作为保留发送。 • 全部: 将有状态和无状态消息发送为保留。

QoS: 选择 MQTT 发布所需的级别。

MQTT 订阅

QoS: 选择 MQTT 订阅所需的级别。

## 网页界面

添加订阅: 单击以添加一个新的 MQTT 订阅。 订阅过滤器: 输入要订阅的 MQTT 主题。 使用设备主题前缀: 将订阅过滤器添加为 MQTT 主题的前缀。 订阅类型: • 无状态: 选择以将 MQTT 消息转换为无状态消息。 • 有状态: 选择将 MQTT 消息转换为条件。负载用作状态。

MQTT 叠加

注 在添加 MQTT 叠加修饰符之前,请连接到 MQTT 代理。  $\mathbf +$ 添加叠加修饰符: 单击以添加新的叠加修饰。 主题过滤器: 添加包含要在叠加中显示的数据的 MQTT 主题。 数据字段: 为要在叠加中显示的消息有效负载指定密钥, 默认消息为 JSON 格式。 修饰符: 当您创建叠加时,请使用结果修饰符。 • 以 #XMP 开头的修饰符显示从主题接收到的数据。 • 以 #XMD 开头的修饰符显示数据字段中指定的数据。

## SIP

设置

会话初始协议 (SIP) 用于用户间的交互式通信会话。该会话可包含音频和视频。

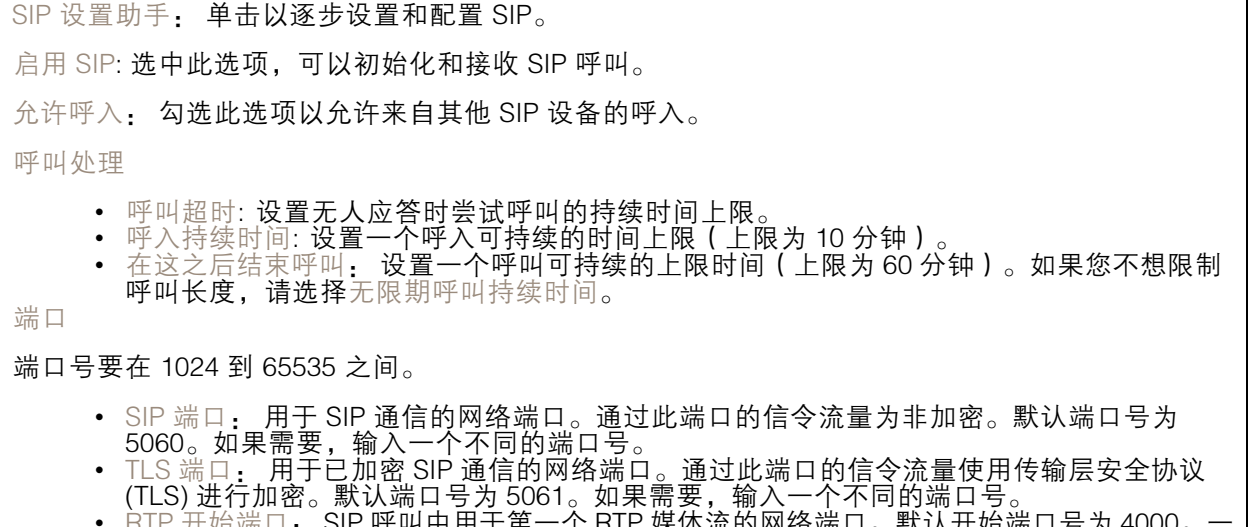

● RTP 开始端口: SIP 呼叫中用于第一个 RTP 媒体流的网络端口。默认开始端口号为 4000。一 些防火墙会拦截某些端口号上的 RTP 通信。

### 网页界面

NAT 穿透

当设备位于某个专用网络 (LAN),并且您希望使它在该网络之外可用时,则使用 NAT(网络地址转 换)穿透。

注

要使 NAT 穿透发挥作用,则要使用支持其的路由器。该路由器还要支持 UPnP®。

每个 NAT 穿透协议可单独使用或组合使用,具体取决于网络环境。

- ICE: ICE(交互式连接建立)协议可增加找到点设备之间进行成功通信的有效路径的机会。如 — 果您还启用了 STUN 和 TURN,则您可提高 ICE 协议的机会。<br>▪ STUN: STUN(NAT 会话遍历实用程序)是一个客户端服务器网络协议,可让设备确定是否
- 其位于 NAT 或防火墙的后方,如果是的话,则获取映射的公共 IP 地址和分配用于连接至远程
- 主机的端口号。输入 STUN 服务器地址,例如一个 IP 地址。<br>◆ TURN: TURN(通过中继方式穿越 NAT)是一个可让 NAT 路由器或防火墙后方的设备通过 TCP 或 UDP 接收其他主机的呼入数据的协议。输入 TURN 服务器地址和登录信息。

音频和视频

注

• 音频编解码器优先级: 针对 SIP 呼叫选择至少一个具有所需音频质量的音频编解码器。拖 放可更改优先级。

选定编解码器要与呼叫接收编解码器匹配,因为进行呼叫时,接收编解码器起着决定性作用。

- 音频方向: 选择允许的音频方向。
- H.264 packetization 模式: 选择要使用的 packetization 模式。
	- 自动:(推荐)该设备决定要使用哪种 packetization 模式。
		- 无: 未设置 packetization 模式。此模式通常被解释为模式 0。
		- 0: 非隔行模式。
	- 1: 单 NAL 单元模式。

• 视频方向: 选择允许的视频方向。

其他

•

- UDP-to-TCP 转换: 选择以允许暂时将传输协议从 UDP(用户数据报协议)转换成 TCP (传输控制协议)的呼叫。转换的原因是为了避免分片,如果请求在传输单元 (MTU) 上限的 200 字节内或大于 1300 字节,则可以进行切换。
- 允许通过重写: 选择以发送本地 IP 地址,而不是路由器的公共 IP 地址。
- 允许触点重写: 选择以发送本地 IP 地址,而不是路由器的公共 IP 地址。 每次向服务器登记: 设置您希望设备就现有 SIP 账户向 SIP 服务器登记的频率。
- •DTMF 有效负载类型: 更改 DTMF 的默认有效负载类型。
- 重新传输率上限: 设置设备在停止尝试之前尝试连接到 SIP 服务器的最大次数。
- 故障恢复之前秒数: 设置设备在故障转移到辅助 SIP 服务器后在尝试重新连接到主 SIP 服务器之前间隔的秒数。

账户

当前的 SIP 账户都列在SIP 账户之下。针对已注册账户,彩色圆圈可使您了解其状态。 该账户通过 SIP 服务器成功注册。 该账户存在问题。原因可能是授权失败、账户证书错误或 SIP 服务器无法找到该账户。 点对点(默认)账户是一个自动创建的账户。如果您至少创建了一个其他账户,并将该账户设置为默 认,则您可以删除点对点账户。在未指定从哪个 SIP 账户呼叫的情况下,进行 VAPIX® 应用程序接口 (API) 呼叫时,始终使用默认账户。

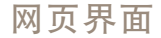

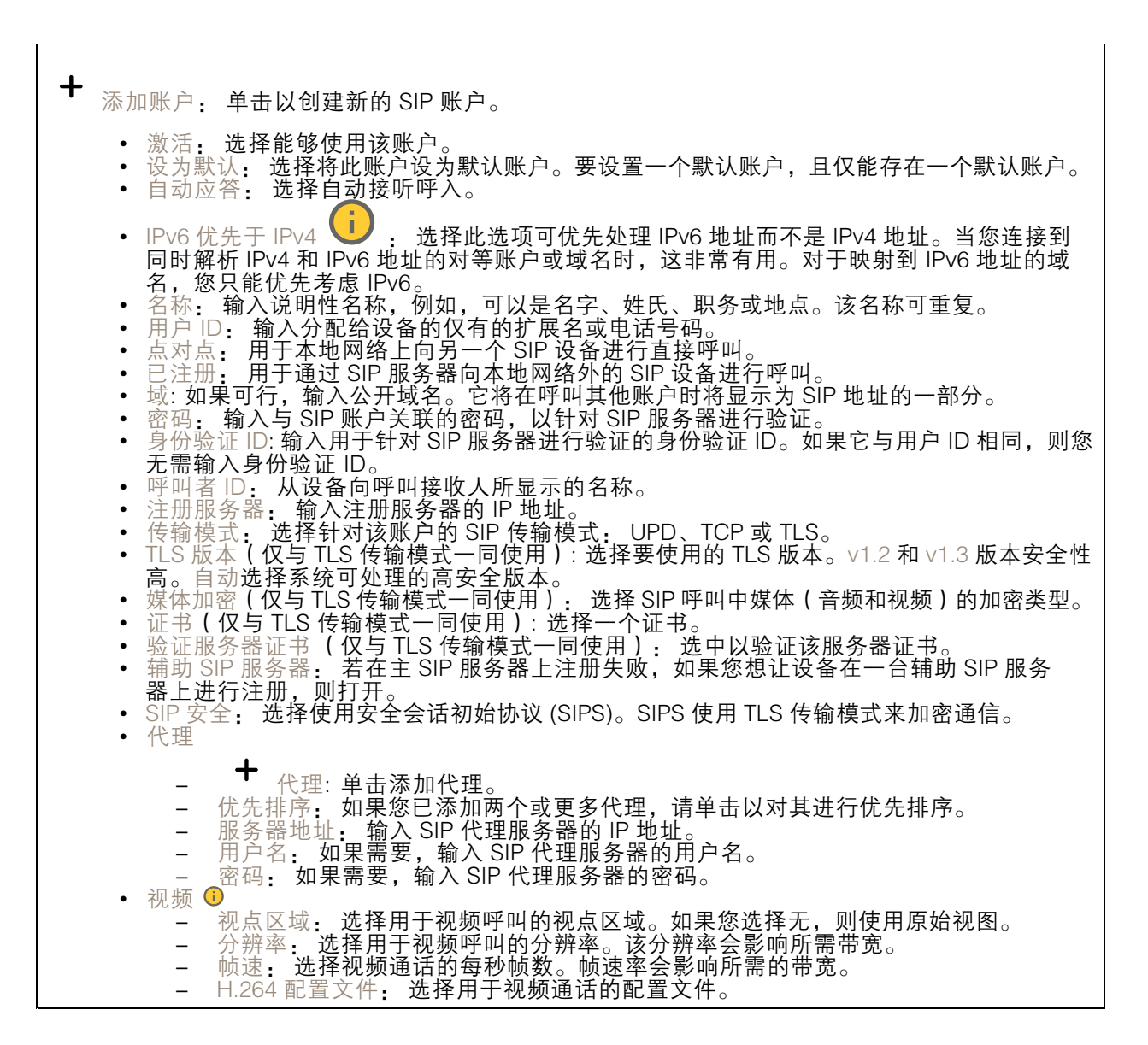

DTMF

添加序列: 单击以创建新的双音多频(DTMF)序列。要创建通过按键激活的规则,请转到 事 件>规则。 序列: 输入字符以激活规则。允许的字符: 0–9、A-D、# 和 \*。 描述: 输入以序列触发操作的描述。 账户: 选择将使用 DTMF 序列的帐户。如果选择点对点,则各账户将共享相同的 DTMF 序列。

### 网页界面

#### 协议

选择要用于每个帐户的协议。各对点帐户共享相同的协议设置。

使用 RTP (RFC2833): 打开以允许 RTP 数据包中的双音多频 (DTMF) 信令、其他音调信号和电话事件。 使用 SIP INFO (RFC2976): 打开以使 SIP 协议中包含 INFO 方法。INFO 方法会添加通常与会话有 关的可选应用程序层信息。

测试呼叫

SIP 账户: 选择要从中进行测试呼叫的账户。 SIP 地址 · 输入 SIP 地址,然后单击 ┗ 测试账户发起测试呼叫,验证账户是否正常工作。

访问列表

使用访问列表: 开启以限制谁可以拨打设备电话。 政策: • 允许: 选择此选项仅允许来自访问列表中源的传入呼叫。 • 阻止: 选择阻止来自访问列表中源的传入呼叫。 添加源: 单击可在访问列表中创建新条目。

SIP 源: 键入源的主叫方 ID 或 SIP 服务器地址。

### 存储

网络存储

添加网络存储: 单击以添加网络共享,以便保存记录。

- 地址: 键入主机服务器的 IP 地址或主机名称,通常为 NAS(网络连接存储)。我们建议 您将主机配置为使用固定 IP 地址(非 DHCP,因为动态 IP 地址可能会更改),或者使用 DNS。不支持 Windows SMB/CIFS 名称。
- •• 网络共享: 在主机服务器上键入共享位置的名称。因为每台 Axis 设备都有自己的文件夹,因 此,多个设备可以使用同一个共享网络。
- 用户: 如果服务器需要登录,请输入用户名。要登录到特定域服务器,请键入域\用户名。
- 密码: 如果服务器需要登录,请输入密码。 •▪ SMB 版本: 选择 SMB 存储协议版本以连接到 NAS。如果您选择自动,设备将尝试协商其中 一个安全版本 SMB: 3.02, 3.0, 或 2.1. 选择 1.0 或 2.0 以连接到不支持更高版本的较早的
- NAS。您可以*[在此](https://help.axis.com/axis-os#about-cifssmb-support)*了解 Axis 设备中有关 SMB 支持的更多信息。 •• 添加共享而不测试: 即使在连接测试中发现错误,也选择添加网络共享。例如,错误可能是
- 即便服务器需要密码,而您没有输入密码。

删除网络存储: 单击以卸载、取消绑定及删除与网络共享的连接。这将删除网络共享的设置。

取消绑定: 单击以取消绑定并断开网络共享。 绑定: 单击以绑定并连接网络共享。

- 卸载: 单击此处卸载网络共享。
- 安装: 单击以安装网络共享。

忽略: 打开以忽略网络存储。

写保护: 打开停止写入到网络共享并防止录制内容被移除。无法格式化写保护的网络共享。

### 网页界面

保留时间: 选择保留录音的时间、限制旧录音的数量,或遵守有关数据存储的法规。如果网络存储已 满,则会在选定时间段过去之前删除旧录音。

## 工具

 • 测试连接: 测试网络共享的连接。<br> • 格式化: 格式化网络共享,例如,需要快速擦除数据时。CIFS 是可用的文件系统选项。 使用工具: 单击以激活选定的工具。

板载存储

#### 重要

数据丢失和录制内容损坏的风险。设备正在运行时,请勿取出 SD 卡。在删除 SD 卡之前将 其卸载。

卸载: 单击以安全删除 SD 卡。

写保护: 打开停止写入到 SD 卡并防止录制内容被移除。您无法格式化写保护 SD 卡。

自动格式化: 打开以自动格式化新插入的 SD 卡。它将文件系统格式化为 ext4。

忽略: 打开以停止在 SD 卡上存储录音。当您忽略 SD 卡时,设备不再识别卡的存在。该设置仅 适用于管理员。

保留时间: 选择保留录音的时间、限制旧录音的数量,或遵守有关数据存储的法规。如果 SD 卡已 满,则会在选定时间段过去之前删除旧录音。

工具

- 检查: 检查 SD 卡上是否存在错误。这仅对 ext4 文件系统有效。
- 修复: 修复 ext4 文件系统中的错误。要修复 VFAT 文件系统的 SD 卡,请弹出 SD 卡, 然后将其插入计算机,并执行磁盘修复。
- 格式化: 例如,当您需要更改文件系统或快速清除数据时,格式化 SD 卡。VFAT 和 ext4 是 两个可用的文件系统选项。推荐的格式是 ext4,因为它能在卡弹出或突然断电时灵活地防止 数据丢失。但需要使用第三方 ext4 驱动程序或应用程序以从 Windows® 访问文件系统。
- • 加密: 使用此工具格式化 SD 卡并启用加密。加密会删除 SD 卡上存储的数据。使用加
	- 密后,存储在 SD 卡上的数据得到保护。
- 解密: 使用此工具在不加密的情况下格式化 SD 卡。解密会删除 SD 卡上存储的数据。使用 解密后,存储在 SD 卡上的数据失去保护。
- 更改密码: 更改加密 SD 卡所需的密码。

使用工具: 单击以激活选定的工具。

损耗触发器: 设置要触发操作的 SD 卡损耗水平的值。损耗级别范围为 0–200%。从未使用过的新 SD 卡的损耗级别为 0%。100% 的损耗级别表示 SD 卡接近其预期寿命。当损耗达到 200% 时,SD 卡性能不良的风险很高。我们建议将损耗触发器设置为介于 80–90% 之间。这为您提供了下载录制 内容以及在可能损耗之前替换 SD 卡的时间。使用损耗触发器,您可以设置事件并在磨损级别达到 设置值时获得通知。

### 流配置文件

流配置文件是一组影响视频流的设置。您可以在不同情况下使用流配置文件,例如,在您创建事 件和使用规则进行记录时。

网页界面

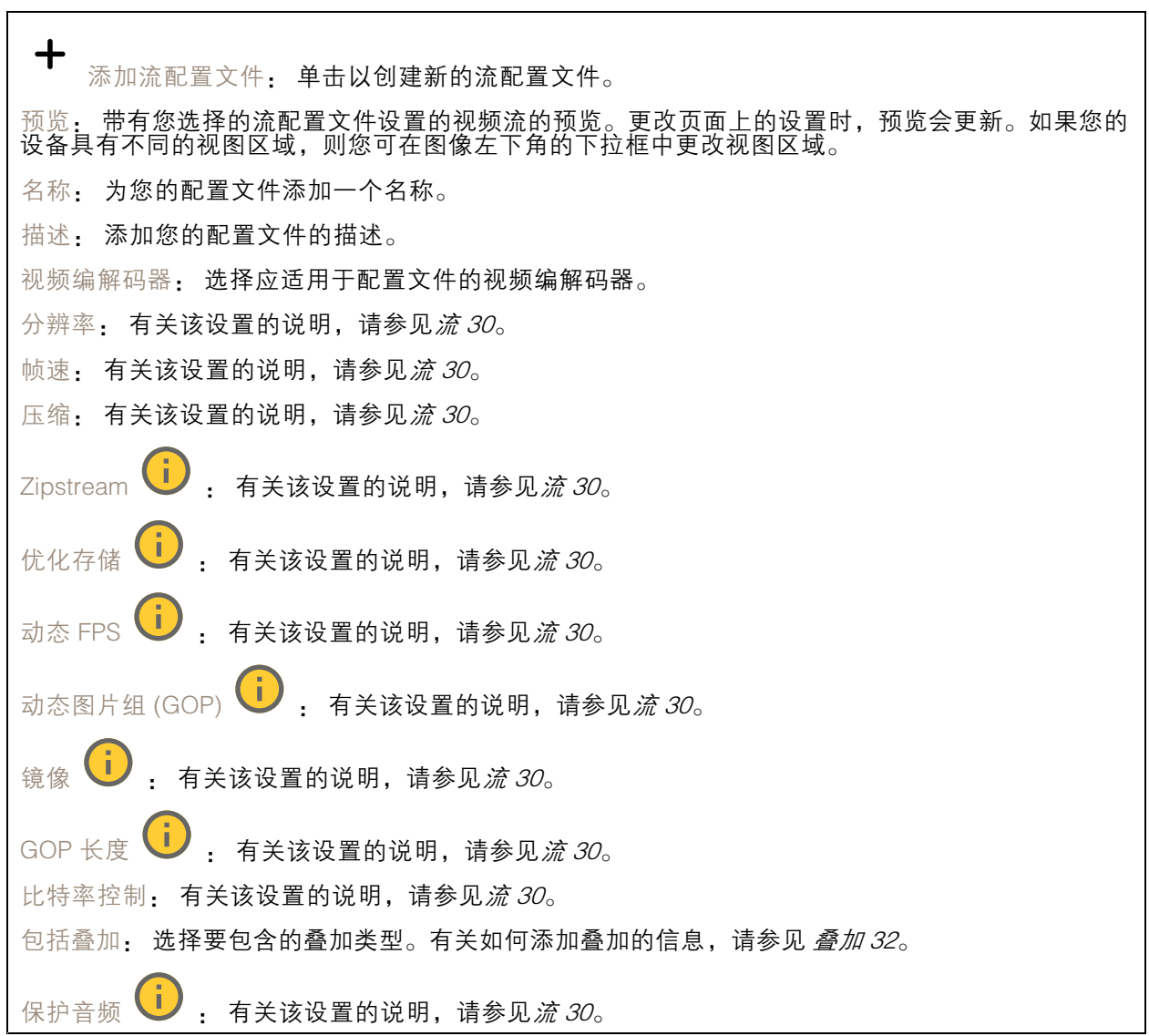

## ONVIF

ONVIF 账户

ONVIF(Open Network Video Interface Forum)是一个全球的接口标准,终端用户、集成商、顾问和制 造商可通过此接口轻松利用网络视频技术带来的可能性。ONVIF 可实现不同供应商产品之间的互操作 性,提高灵活性,降低成本以及提供面向未来的系统。

创建 ONVIF 账户,即可自动启用 ONVIF 通信。使用该账户名和密码用于与设备的全部 ONVIF 通信。有 关详细信息,请参见 *[axis.com](https://www.axis.com/developer-community-intro)* 上的 Axis 开发者社区。

## 网页界面

╈ 添加账户: 单击以添加新 ONVIF 账户。 账户: 输入一个唯一的账户名。 新密码: 输入账户的密码。密码必须为 1 到 64 个字符长。密码仅允许包含可打印的 ASCII 字符(代码 32-126),如字母、数字、标点符号和某些符号。 确认密码: 再次输入同一密码。 角色: 管理员: 可完全访问全部设置。管理员也可以添加、更新和删除其他账户。 • 操作员: 有权访问全部设置,以下各项除外: •- 全部系统设置。 - 添加应用。 • 媒体账户: 仅允许访问视频流。 上下文菜单包括: 更新账户: 编辑账户的属性。 删除账户: 删除账户。无法删除根账户。

#### ONVIF 媒体配置文件

ONVIF 媒体配置文件包括一组您可用于更改媒体流设置的配置。您可以使用自己的配置创建新的配置文 件,也可以使用预配置的配置文件进行快速设置。

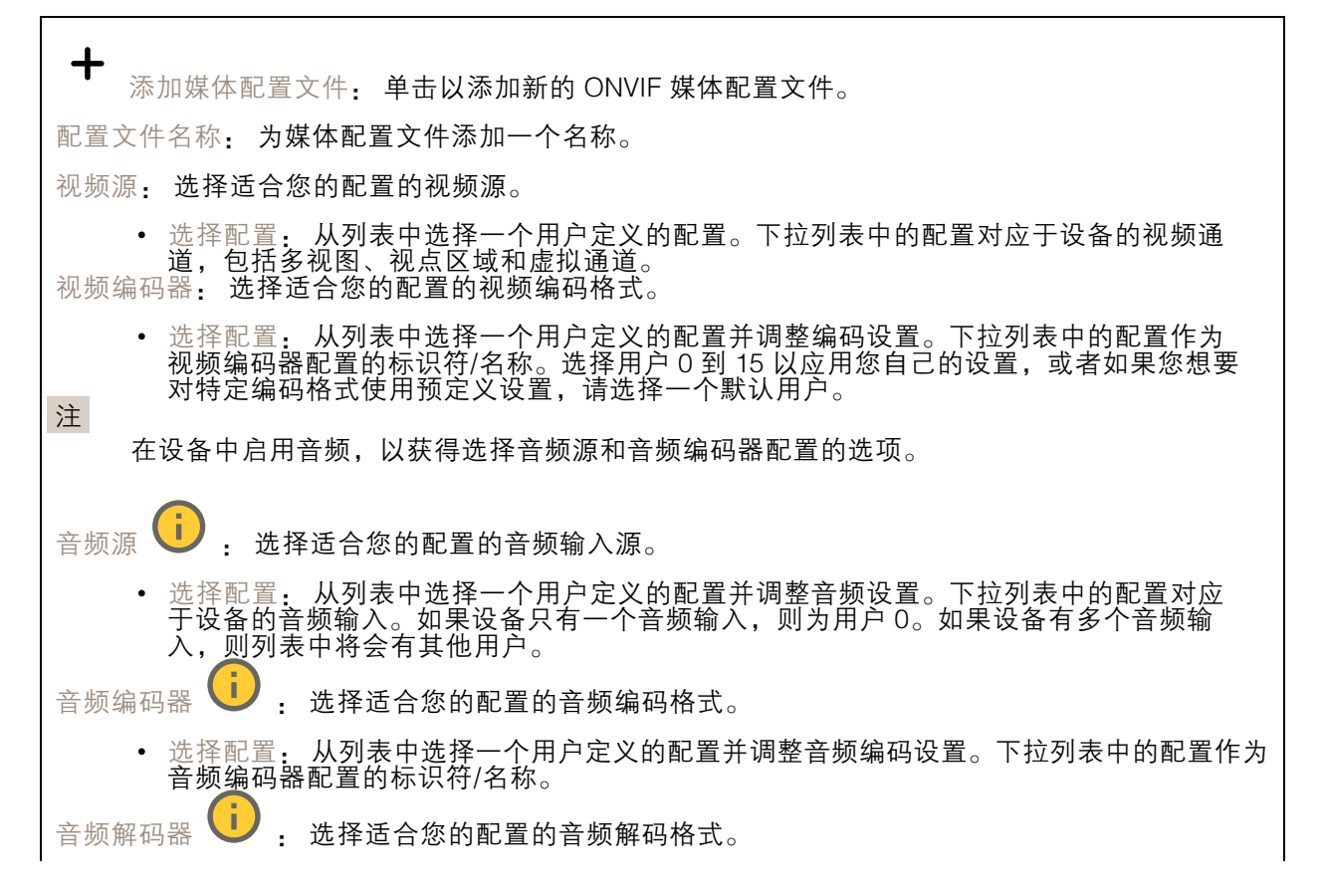

## 网页界面

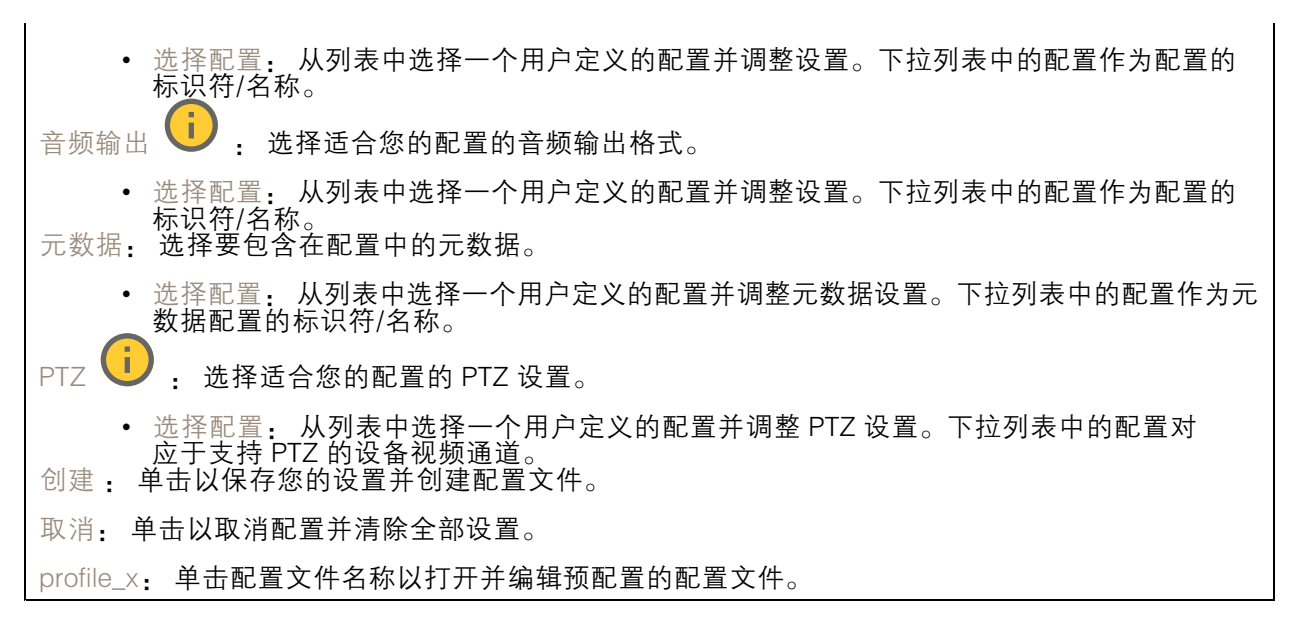

#### 分析元数据

元数据生成者

列出流传输元数据的应用程序及其使用的通道。

生成器: 生成元数据的应用程序。应用程序下方是应用程序从设备流传输的元数据类型的列表。

信道: 应用程序使用的通道。选择以启用元数据流。出于兼容性或资源管理原因取消选择。

#### 侦测器

摄像机遮挡

当场景发生变化时,例如,镜头被覆盖、喷涂或严重超出对焦,且触发延迟时间已过,摄像机遮挡侦测 器将生成警报。只有在摄像机至少 10 秒未移动时,遮挡侦测器才会激活。在此期间,侦测器将设置场景 模型,用作侦测当前图像中遮挡的比较。要正确设置场景模型,请确保摄像机已对焦,照明条件良好, 并且摄像机未指向缺少轮廓的场景(如,空白的墙壁)。摄像机遮挡也可用作触发操作的条件。

触发延迟: 输入报警触发前必须激活篡改条件的下限时间。这有助于防止影响图像的已知条件的 假警报。

在黑暗图像上触发: 当摄像机镜头被喷涂时,很难获得警报,因为无法将此情况与图像同样变暗的其 他情况(例如,当光线条件变化时)区分开来。打开此参数将为图像变黑暗的全部情况生成警报。 关闭时,当图像变暗时,设备不会生成警报。

注

用于在静态和非拥挤场景中侦测篡改尝试。

音频侦测

### 网页界面

这些设置可用于每个音频输入。 声音级别: 调整声音级别设置在 0-100 的范围内,其中 0 是敏感上限,而 100 是敏感下限。在设置声 音级别时,请使用活动指示器作为指导。在创建事件时,您可以将声音级别用作条件。如果声音级别 高于、低于或超过设定值,您可以选择触发操作。

PIR 传感器

PIR 传感器测量视野中物体的红外光线。 敏感度级别: 调整设置值位于 0-100 的范围内,其中 0 是敏感下限,而 100 是敏感上限。

冲击侦测

冲击侦测器: 打开以在物体击中设备或被遮挡时生成警报。

敏感度级别: 移动滑块以调整设备应生成警报的敏感度级别。低值表示设备仅在击中力很强的情况下才 生成警报。较高的值意味着即使有轻度的干预,设备也会生成警报。

#### 电源设置

电源状态

显示电源状态信息。信息因产品而异。

电源配置文件

根据设备将用于的温度范围选择电源配置文件: • 全功率(默认): 该产品可用于低温度,但会消耗更多电源。 • 低功率: 产品不能用于低温度,但消耗的电力更少。 注 低功率配置可关闭加热器以省电。

电源设置

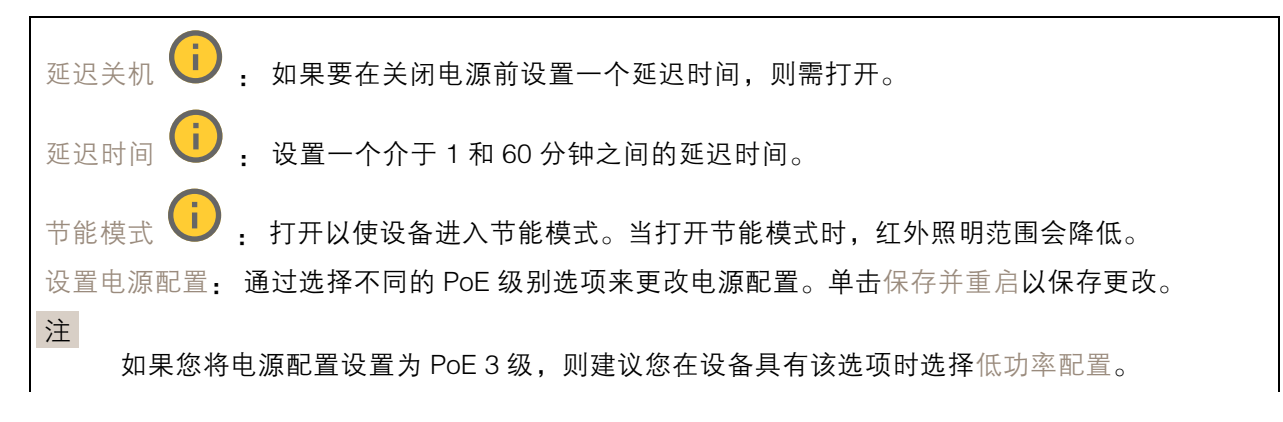

## 网页界面

动态电源模式: 打开以在设备处于非活动状态时降低功耗。

### 电表

能源使用

显示当前的电源使用情况、平均电源使用情况、上限电源使用情况以及时间的功率消耗。

Ŧ

- š 上下文菜单包括:
	- 导出: 单击可导出图表数据。

#### 指示灯

指示灯

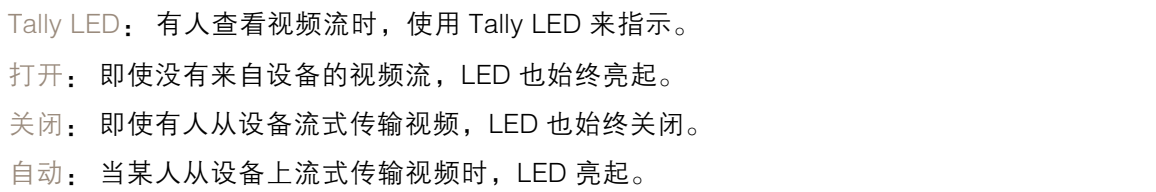

#### 附件

I/O 端口

数字输入用于连接可在开路和闭路之间切换的外部设备,例如 PIR 传感器、门或窗传感器和玻璃破 碎探测器。

数字输出用于连接继电器和 LED 等外部设备。您可通过 VAPIX® 应用程序编程接口或网页界面激活 已连接的设备。

端口 名称: 编辑文本来重命名端口。  $\hat{\theta}_{\hat{\theta}}$  ,  $\hat{\Theta}_{\hat{\theta}}$  指示端口是输入端口。 怕示它是一个输出端口。如果端口可配置,则您可以单击这些 图标以在输入和输出之间进行切换。 正常状态: 单击 ◆ 开路, 然后 ◆ 闭路。 当前状态: 显示端口的当前状态。在当前状态并非正常状态时,将激活输入或输出。当断开连接或 电压高于 1 V DC 时,设备上的输入为开路。 注 在重启过程中,输出电路为开路。当重启完成时,电路将恢复为正常位置。如果更改此页面上设 置,无论是否存在活动的触发器,输出电路都将返回其正常位置。

### 网页界面

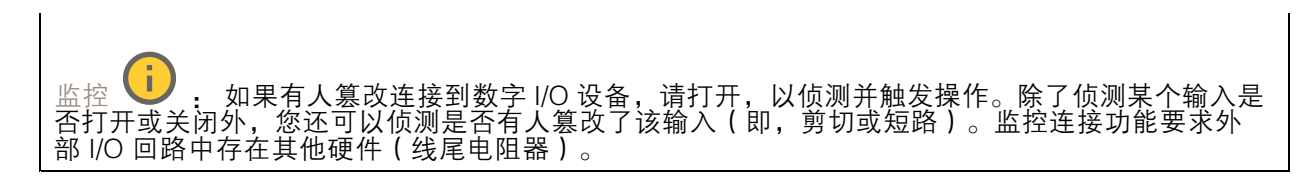

## 日志

报告和日志

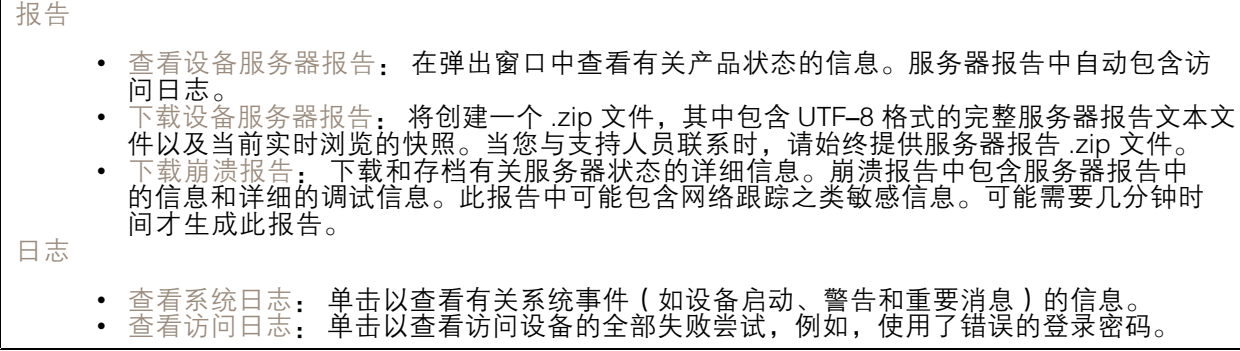

网络跟踪

重要 网络跟踪文件可能包含敏感信息,例如证书或密码。 通过记录网络上的活动,网络跟踪文件可帮助您排除问题。 跟踪时间: 选择以秒或分钟为单位的跟踪持续时间, 并单击下载。

远程系统日志

系统日志是消息日志记录的标准。它允许分离生成消息的软件、存储消息的系统以及报告和分析这些消 息的软件。每个消息都标有设施代码,指示生成消息的软件类型,并为其分配一个严重性等级。

╈ 服务器: 单击以添加新服务器。 主机: 输入服务器的主机名或 IP 地址。 格式化: 选择要使用的 syslog 消息格式。 • Axis • RFC 3164 • RFC 5424 协议: 选择要使用的协议: • UDP(默认端口为 514) • TCP(默认端口为 601) • TLS(默认端口为 6514) 端口: 编辑端口号以使用其他端口。

### 网页界面

严重程度: 选择触发时要发送哪些消息。 CA 证书已设置: 查看当前设置或添加证书。

#### 普通配置

普通配置适用于具有 Axis 产品配置经验的高级用户。大多数参数均可在此页面进行设置和编辑。

#### 维护

重启: 重启设备。这不会影响当前设置。正在运行的应用程序将自动重启。

恢复: 将*大部分*设置恢复为出厂缺省值。之后, 您必须重新配置设备和应用, 重新安装未预安装 的应用,并重新创建事件和预设。

#### 重要

重置后保存的仅有设置是:

- 引导协议(DHCP 或静态)
- 静态 IP 地址
- 默认路由器
- 子网掩码
- 802.1X 设置
- O3C 设置
- DNS 服务器 IP 地址

出厂默认设置: 将*全部*恢复为出厂缺省值。之后, 您必须重置 IP 地址, 以便访问设备。

#### 注

各 Axis 设备软件均经过数字签名以确保仅在设备上安装经过验证的软件。这会进一步提高 Axis 设 备的总体网络安全级别门槛。有关详细信息,请参见 *[axis.com](https://www.axis.com/learning/white-papers)* 上的白皮书"Axis Edge Vault"。

AXIS OS 升级: 升级到新的 AXIS OS 版本。新版本中可能包含改进的功能、补丁和全新功能。建议您 始终使用新 AXIS OS 版本。要 下载更新版本,请转到 [axis.com/support](https://www.axis.com/support/firmware)。

升级时,您可以在三个选项之间进行选择:

- 
- 标准升级: 升级到新的 AXIS OS 版本。<br>• 出厂默认设置: 更新并将设置都恢复为出厂默认值。当您选择此选项时,无法在升级后恢复 - 到以前的 AXIS OS 版本。<br>• 自动还原, 在设定时间。
- 自动还原: 在设定时间内升级并确认升级。如果您没有确认,设备将恢复到以前的 AXIS OS 版本。

AXIS OS 回滚: 恢复为先前安装的 AXIS OS 版本。

## 了解更多

了解更多

### 捕捉模式

捕捉模式用于定义 Axis 产品输出的最大分辨率和最大帧速。捕捉模式还会影响感光性。具有最大帧速的 捕捉模式会降低感光性,反之亦然。

选择哪种取景模式取决于特定监控设置的帧速和分辨率要求。有关可用捕捉模式的规格,请参 见*[axis.com](https://www.axis.com)*的产品数据表。

#### 叠加

#### 注

使用 SIP 呼叫时, 视频流中不包括叠加。

#### 注

图像和文本叠加不会通过 HDMI 显示在视频流上。

#### 注

图像和文本叠加不会通过 SDI 显示在视频流上。

叠加是指叠映在视频流上的图像。它们用于在录制或产品安装和配置期间提供额外信息,例如时间 戳。您可以添加文本或图像。

码流传输和存储

#### 视频压缩格式

决定使用何种压缩方式取决于您的查看要求及网络属性。可用选项包括:

#### Motion JPEG

注

为了确保支持 Opus 音频编解码器, 始终通过 RTP 发送 Motion JPEG 流。

Motion JPEG 或 MJPEG 是由一系列单张 JPEG 图像组成的数字视频序列。然后将按照足以创建流的速度 显示和更新这些图像,从而连续显示更新的运动。为了让浏览者感知运动视频,速度必须至少为每秒 16 个图像帧。每秒 30 (NTSC) 或 25 (PAL) 帧时即可感知完整运动视频。

Motion JPEG 流使用大量带宽,但是可以提供出色的图像质量并访问流中包含的每个图像。

H.264 或 MPEG-4 Part 10/AVC

#### 注

H.264 是一种许可制技术。Axis 产品包括一个 H.264 查看客户端牌照。禁止安装其他未经许可的 客户端副本。要购买其他牌照,请与您的 Axis 分销商联系。

—与 Motion JPEG 格式相比,H.264 可在不影响图像质量的情况下将数字视频文件的大小减少 80% 以上; 而与旧的 MPEG 格式相比,可减少多达 50%。这意味着视频文件需要更少的网络带宽和存储空间。或 者,从另一个角度来看,在给定的比特率下,能够实现更高的视频质量。

#### H.265 或 MPEG-H Part 2/HEVC

与 H.264 标准相比,H.265 可将数字视频文件的大小减少 25% 以上。

## 了解更多

注

- H.265 是一种许可制技术。Axis 产品包括一个 H.265 查看客户端牌照。禁止安装其他未经许可的 客户端副本。要购买其他牌照,请与您的 Axis 分销商联系。
- 大多数网页浏览器不支持 H.265 的解码,因此这款摄像机在其网页界面中不支持这种情况。相 反,您可以使用支持 H.265 解码的视频管理系统或应用程序。

## 图像、流和流配置文件设置之间的关系如何?

图像选项卡包含影响来自产品的视频流的摄像机设置。如果您在此选项卡中进行了更改,它将影响 视频流和录制内容。

流选项卡包含视频流的设置。如果您从产品请求视频流,但未指定示例分辨率或帧率,则可获得这些设 置。当您更改流选项卡中的设置时,它不会影响正在进行的流,但它将在开始新流时生效。

流配置文件设置将重写流选项卡中的设置。如果您请求具有特定流配置文件的流,则流包含该配置文 件的设置。如果您在未指定流配置文件的情况下请求流,或请求流配置文件在产品中不存在,则流 将包含流选项卡中的设置。

#### 比特率控制

比特率控制帮助您管理视频流的带宽消耗。

#### 可变比特率 (VBR)

可变比特率允许带宽消耗根据场景中的活动水平而变化。活动越多,需要的带宽就越大。借助可变比特 率,您可保证图像质量恒定,但您需要确保具有存储容量。

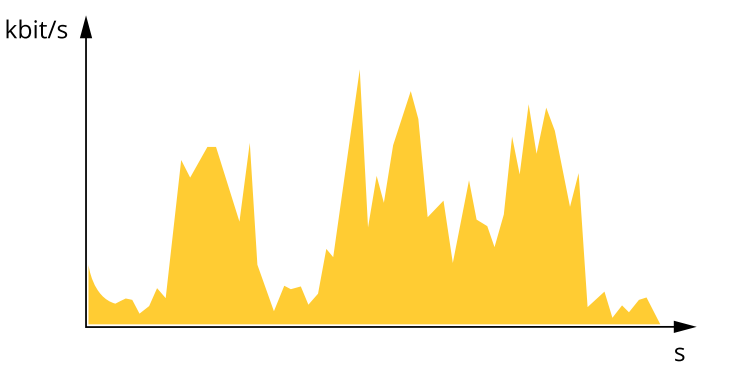

### 上限比特率 (MBR)

上限比特率让您可设置一个目标比特率,以处理系统中的比特率限制。当即时比特率保持低于指定目标 比特率时,您可能会看到图像质量或帧速下降。您可以选择确定图像质量或帧速的优先顺序。我们建议 将目标比特率配置为比预期比特率更高的值。这样可在场景中存在高水平的活动时提供边界。

了解更多

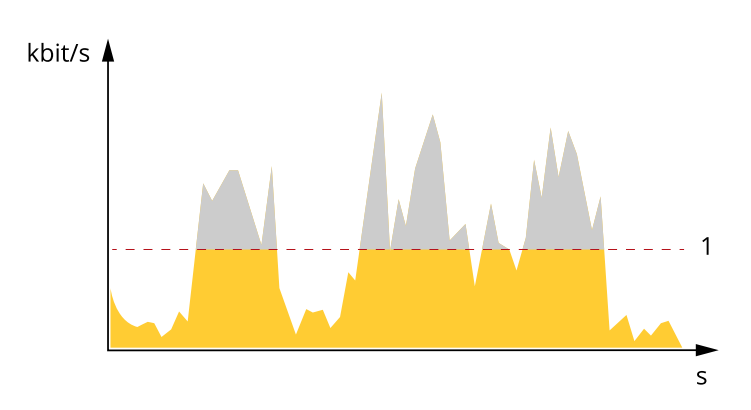

1 目标比特率

平均比特率 (ABR)

根据平均比特率,比特率可通过更长的时间段自动调整。这样,您就可以满足指定目标,并根据可用存储 提供更佳视频质量。与静态场景相比,比特率在具有大量活动的场景中更高。在有大量活动的场景中,如 果您使用平均比特率选项,那么您更有可能获得更高的图像质量。当调整图像质量以满足指定的目标比 特率时,您可以定义存储视频流所需的总存储量(保留时间)。以下列方式之一指定平均比特率设置:

- •要计算预计存储需求,请设置目标比特率和保留时间。
- •使用目标比特率计算器,根据可用存储和所需的保留时间计算平均比特率。

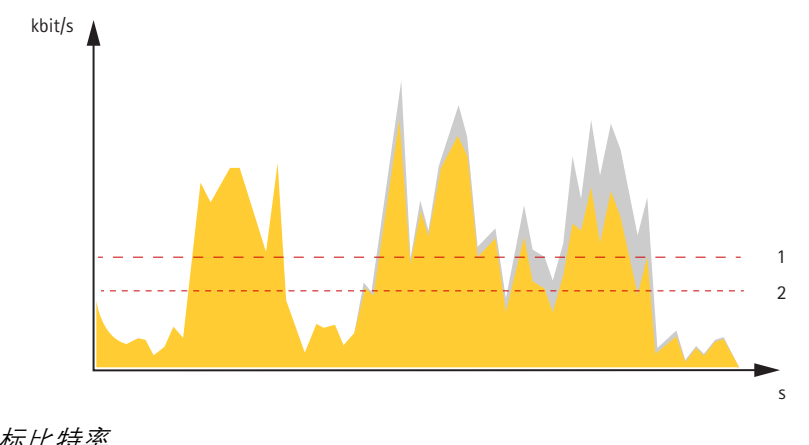

1 目标比特率<br>*2 实际平均比* 2 实际平均比特率

您也可打开最大比特率,并在平均比特率选项中指定目标比特率。

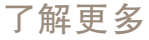

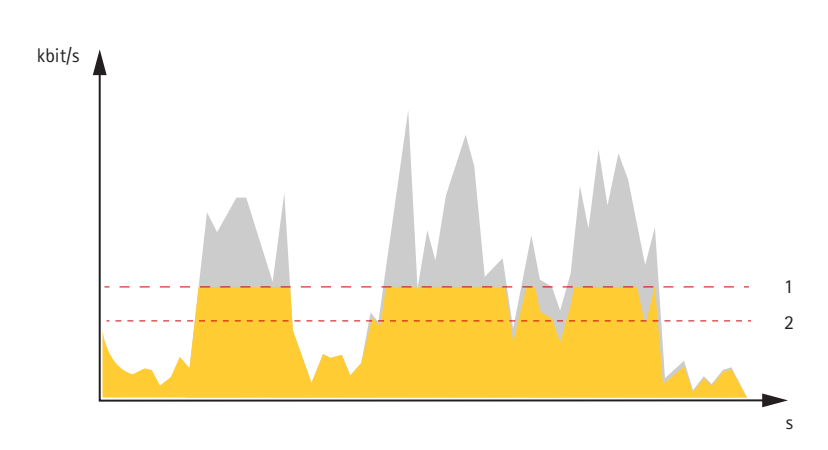

- 1 目标比特率
- 实际平均比特率

## 应用

借助应用,您可以更充分地利用您的 Axis 设备。AXIS Camera Application Platform (ACAP) 是一个开 放平台,使第三方能够为 Axis 设备开发分析及其他应用。应用可以预装在设备上,可以免费下载, 或收取许可费。

要查找 Axis 应用的用户手册,请转到 [help.axis.com](https://help.axis.com)。

注

• 多个应用程序可以同时运行,但某些应用程序可能无法彼此兼容。在并行运行时,某些应用程序 组合可能需要很高的处理能力或很多内存资源。在部署之前验证应用程序能否协同工作。

### 自动追踪

借助自动跟踪,摄像机可自动放大并跟踪移动的物体,例如车辆或人。您可以手动选择要跟踪的对象, 或设置触发器区域并让摄像机侦测移动的物体。该应用适用于没有遮蔽物体且移动较少的开阔区域。当 摄像机不跟踪物体时,它会返回到其连接的预置位。

重要

• 自动跟踪专为移动量不多的区域而设计。

# 清洁您的设备

清洁您的设备

您可以用温水清洁设备。

# 注意

- 刺激性化学品会损坏设备。请勿使用窗户清洁剂或丙酮等化学品来清洁设备。
- 避免在阳光直射或高温下清洁,因为这可能会导致污渍。
- 1. 使用罐装压缩空气,将灰尘及散落的灰尘从设备上移除。
- 2. 如有必要,请使用软纤维布蘸温水清洁设备。
- 3. 为避免污渍,请用干净的非研磨性布擦干设备。

## <span id="page-69-0"></span>故障排查

故障排查

重置为出厂默认设置

#### 重要

重置为出厂默认设置时应谨慎。重置为出厂默认设置会将全部设置(包括 IP 地址)重置为出厂 缺省值。

将产品恢复至出厂默认设置:

- 1. 断开产品电源。
- 2. 按住控制按钮,同时重新连接电源。请参见[产品概览](#page-73-0) [74](#page-73-0)。
- 3. 按住控制按钮 15–30 秒,直到 LED 状态指示灯呈琥珀色闪烁。
- 4. 松开控制按钮。当 LED 状态指示灯变绿时,此过程完成。产品已重置为出厂默认设置。如果网 络上没有可用的 DHCP 服务器,则默认 IP 地址为 192.168.0.90。
- 5. 使用安装和管理软件工具分配 IP 地址、设置密码和访问设备。

安装和管理软件工具可在 [axis.com/support](https://www.axis.com/support) 的支持页上获得。

您还可以通过设备网页界面将参数重置为出厂默认设置。转到维护 <sup>&</sup>gt; 出厂默认设置,然后单击默认。

#### AXIS OS 选项

Axis 可根据主动跟踪或长期支持 (LTS) 跟踪提供设备软件管理。处于主动跟踪意味着可以持续访问新产品 特性,而 LTS 跟踪则提供一个定期发布主要关注漏洞修复和安保升级的固定平台。

如果您想访问新特性,或使用 Axis 端到端系统产品,则建议使用主动跟踪中的 AXIS OS。如果您使 用第三方集成,则建议使用 LTS 跟踪,其未针对主动跟踪进行连续验证。使用 LTS,产品可维持网 络安全,而无需引入重大功能性改变或影响现有集成。如需有关 Axis设备软件策略的更多详细信 息,请转到 [axis.com/support/device-software](https://www.axis.com/support/device-software)。

## 检查当前 AXIS OS 版本

AXIS OS 决定了我们设备的功能。当您进行问题故障排查时,我们建议您从检查当前 AXIS OS 版本开 始。新版本可能包含能修复您的某个特定问题的校正。

要检查当前 AXIS OS 版本:

- 1. 转到设备的网页界面 <sup>&</sup>gt; 状态。
- 2. 请参见设备信息下的 AXIS OS 版本。

## 升级 AXIS OS

#### 重要

- 在升级设备软件时,将保存预配置和自定义设置(如果这些功能在新 AXIS OS 中可用), 但 Axis Communications AB 不对此做保证。
- 确保设备在整个升级过程中始终连接到电源。

## 故障排查

#### 注

使用活动跟踪中的新 AXIS OS 升级设备时,产品将获得可用的新功能。在升级前, 始 终阅读每个新版本提供的升级说明和版本注释。要查找新 AXIS OS 和发布说明,请转到 [axis.com/support/device-software](https://www.axis.com/support/device-software)。

- 1. 将 AXIS OS 文件下载到您的计算机,该文件可从 [axis.com/support/device-software](https://www.axis.com/support/device-software) 免费获取。
- 2. 以管理员身份登录设备。
- 3. 转到维护 > AXIS OS 升级, 然后单击升级。

升级完成后,产品将自动重启。

您可以使用 AXIS Device Manager 同时升级多个设备。更多信息请访问 [axis.com/products/axis-device-manager](https://www.axis.com/products/axis-device-manager)。

## 技术问题、线索和解决方案

如果您无法在此处找到您要寻找的信息,请尝试在 [axis.com/support](https://www.axis.com/support) 上的故障排除部分查找。

升级 AXIS OS 时出现问题

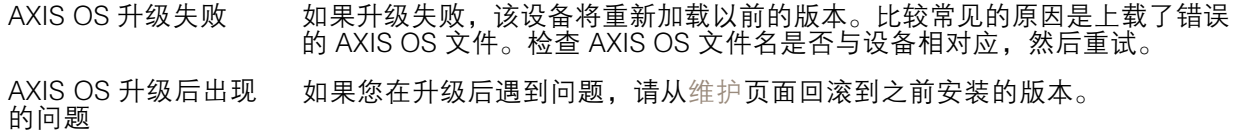

#### 设置 IP 地址时出现问题

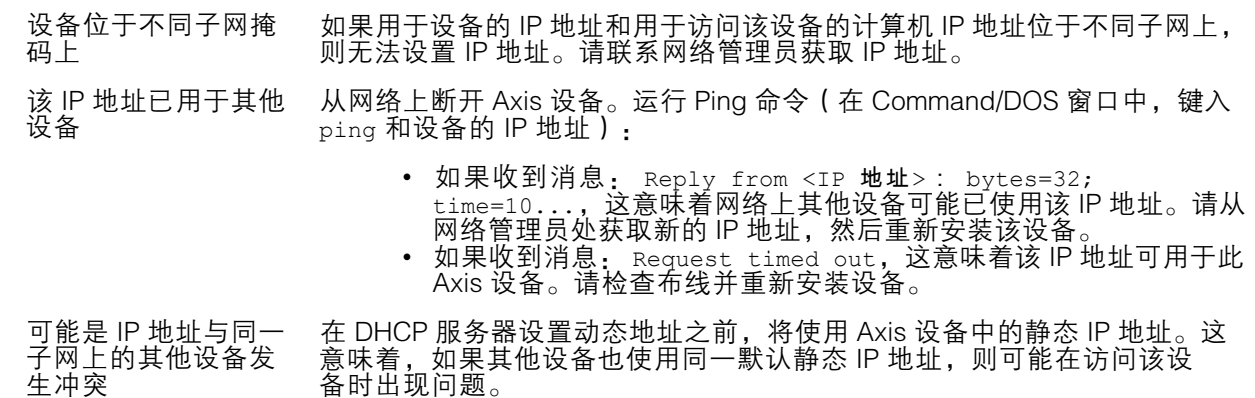

#### 无法通过浏览器访问该设备

无法登录 启用 HTTPS 时,请确保在尝试登录时使用正确的协议(HTTP 或 HTTPS)。 您可能需要在浏览器的地址栏中手动键入 http 或 https。

如果根账户的密码丢失,则设备必须重置为出厂默认设置。请参见[重置为出](#page-69-0) [厂默认设置](#page-69-0) [70](#page-69-0)。

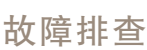

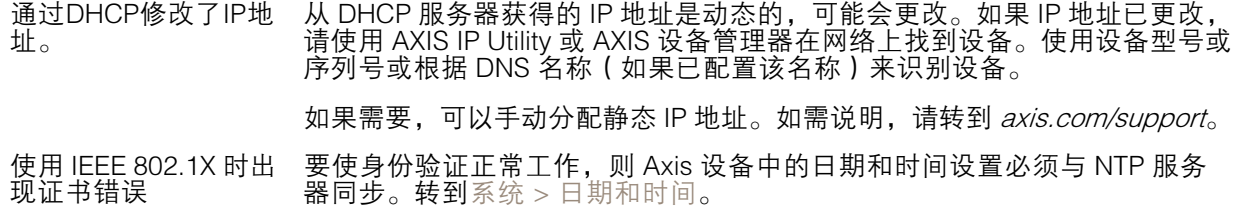

#### 可以从本地访问设备,但不能从外部访问

如需从外部访问设备,我们建议您使用以下其中一种适用于 Windows® 的应用程序:

- 
- 
- AXIS Companion: 免费,适用于有基本监控需求的小型系统。<br>▪ AXIS Camera Station 5: 30 天试用版免费,适用于小中型系统。<br>▪ AXIS Camera Station Pro: 90 天试用版免费,适用于小中型系统。

有关说明和下载文件,请转到 *[axis.com/vms](https://www.axis.com/vms)*。

流传输问题

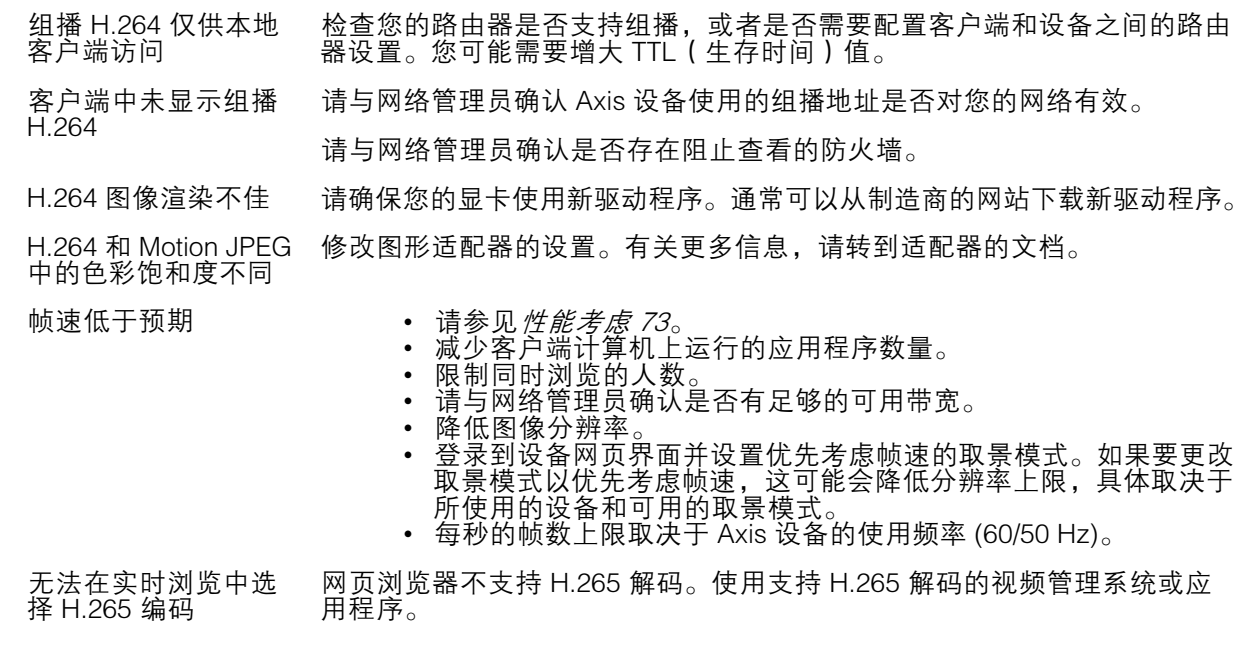

#### 无法通过 SSL 通过端口 8883 进行连接, MQTT 通过 SSL

防火墙会阻止使用端 口 8883 的通信,因为 它被认为是不安全的。 在某些情况下,服务器/中介可能不会提供用于 MQTT 通信的特定端口。仍然 可以使用通常用于 HTTP/HTTPS 通信的端口上的 MQTT。

- 如果服务器/代理支持 websocket/Websocket Secure (WS/WSS), 通常在端口 443 上,请改用此协议。与服务器/中介提供商确认是否 支持 WS/WSS以及要使用哪个端口和 basepath。 • 如果服务器/代理支持 ALPN,则可通过开放端口(如 443)协商
- MQTT 的使用。请与服务器/代理提供商确认是否支持 ALPN 以及 要使用的 ALPN 协议和端口。
### 故障排查

### 性能考虑

设置系统时,务必考虑不同设置和情况对性能的影响。一些因素会影响所需带宽大小(比特率),另 一些因素可能会影响帧速,还有一些因素可能会同时影响这两者。如果 CPU 的负载达到最大值, 也会影响帧速。

以下因素是重要的考虑因素:

- 图像分辨率较高或压缩级别较低都会导致图像含更多数据,从而影响带宽。
- 旋转 GUI 中的图像可能增加产品的 CPU 负载。
- 大量 Motion JPEG 或单播 H.264 用户访问会影响带宽。
- 大量 Motion JPEG 或单播 H.265 用户访问会影响带宽。
- 使用不同客户端同时查看不同流 ( 分辨率、压缩 ) 会同时影响帧速和带宽。 尽量使用相同流来保持高帧速。流配置文件可用于确保流是相同的。
- 同时访问 Motion JPEG 和 H.264 视频流会同时影响帧速和带宽。
- 同时访问 Motion JPEG 和 H.265 视频流会同时影响帧速和带宽。
- 大量使用事件设置会影响产品的 CPU 负载,从而影响帧速。
- 使用 HTTPS 可能降低帧速,尤其是传输 Motion JPEG 流时。
- 由于基础设施差而导致的高网络利用率会影响带宽。
- 在性能不佳的客户端计算机上进行查看会降低帧速,影响用户体验。
- 同时运行多个 AXIS Camera Application Platform (ACAP) 应用程序可能会影响帧速和整体性能。

联系支持人员

如果您需要更多帮助,请转到 [axis.com/support](https://www.axis.com/support)。

# AXIS V5938 PTZ Network Camera

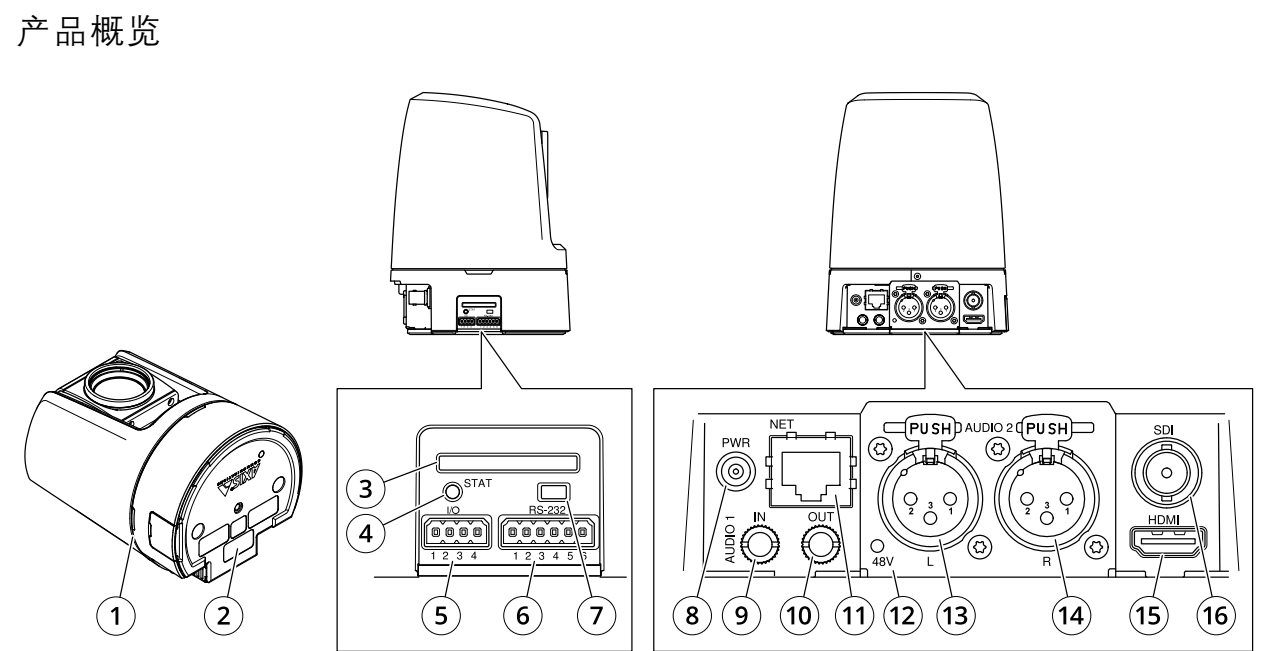

规格

规格

- 1 Tally LED  $(3 \n\uparrow)$
- <sup>2</sup> 零件号 (P/N) 和序列号 (S/N)
- 3 SD 卡插槽 (SDHC)
- 4 状态 LED 指示灯
- 5 I/O 连接器
- 6 VISCA 连接器 (RS-232)<br>7 控制按钥
- 7 控制按钮<br>8 电源连接
- 8 电源连接器
- 9 3.5 毫米,非平衡的音频输入
- 10 3.5 毫米,非平衡的音频输出
- 11 网络连接器
- <sup>12</sup> 麦克风幻象电源 LED (XLR)
- 13 XLR,平衡的音频输入(左侧)
- 14 XLR,平衡的音频输入(右侧)
- 15 HDMI 连接器 16 BNC 连接器 (SDI)

# LED 指示灯

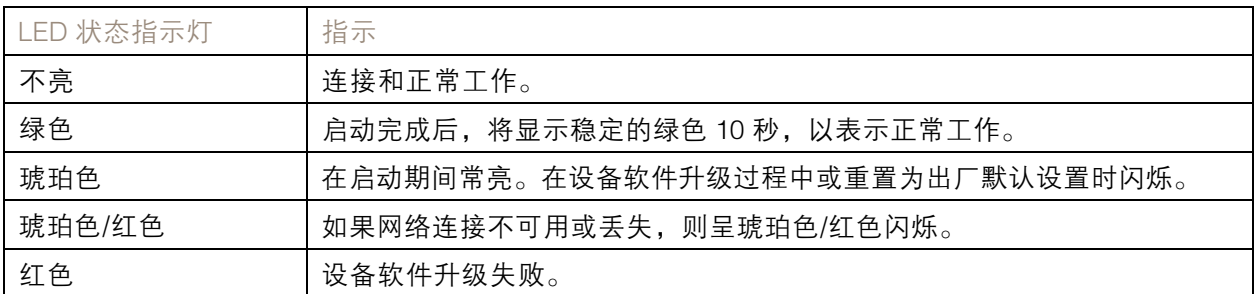

### 规格

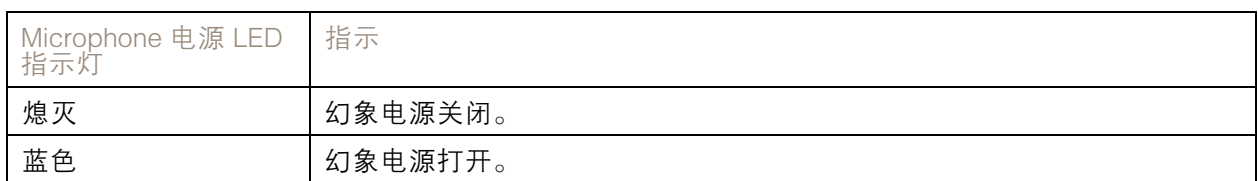

#### 注

▪ 信号 LED(信号指示灯)仅指示网络传输。如果视频或音频仅通过 HDMI 或 SDI 传输,则 Tally LED 不亮。

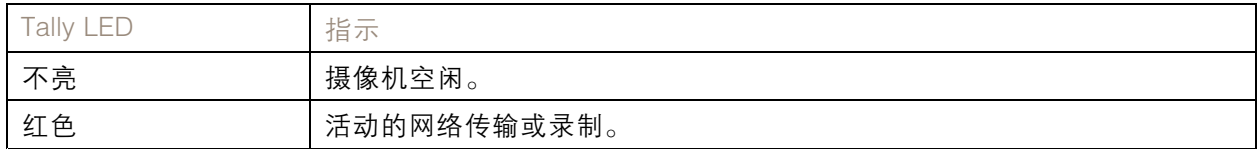

### SD 卡插槽

### 注意

- SD 卡受损风险。插入或取出 SD 卡时,请勿使用锋利的工具、金属物体或用力过大。使用手 指插入和取出该卡。
- 数据丢失和录制内容损坏的风险。移除 SD 卡之前,请从设备的网页接口上卸载 SD 卡。产品运 行时,请勿取出 SD 卡。

本设备支持 SD/SDHC/SDXC 卡。

有关 SD 卡的建议, 请参见 [axis.com](https://www.axis.com)。

SD **M** SD SD, SDHC 和 SDXC 标志均为 SD-3C LLC 的商标。SD、SDHC 和 SDXC 均为 SD-3C LLC 在美国和/或其他国家/地区的商标或注册商标。

### 按钮

### 控制按钮

控制按钮用于:

- 将产品恢复至出厂默认设置。请参见*[重置为出厂默认设置](#page-69-0) [70](#page-69-0)*。
- •• 连接至 Axis 视频托管系统服务。若要连接,请按住该按钮约 3 秒,直到 LED 状态指示灯 呈绿色闪烁。

### 连接器

#### BNC 连接器

BNC 连接器用于连接使用 SDI 的广播设备。连接 75 Ohm 同轴 SDI 电缆。

### 警示

在温度升高的环境中,即使在正常运行期间,连接器也可能会很热。

### 规格

### HDMI 连接器

使用 HDMITM 连接器连接一个显示器或公众可视监视器。

### 网络连接器

RJ45 以太网连接器。

#### 音频连接器

3.5 毫米连接器

- 音频输入-3.5 毫米输入,用于数字麦克风、模拟单声道麦克风或线路输入单声道信号(左 声道用于立体声信号)。
- 音频输入 3.5 毫米输入,用于立体声麦克风或线路输入立体声信号。
- 音频输出 用于音频(线路级)的 3.5 毫米输出,可连接到公共地址 (PA) 系统或带有内置功放的 有源扬声器。也可连接一副耳机。立体声连接器必须用于音频输出。

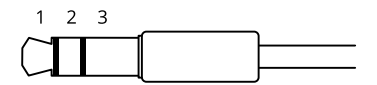

音频输入

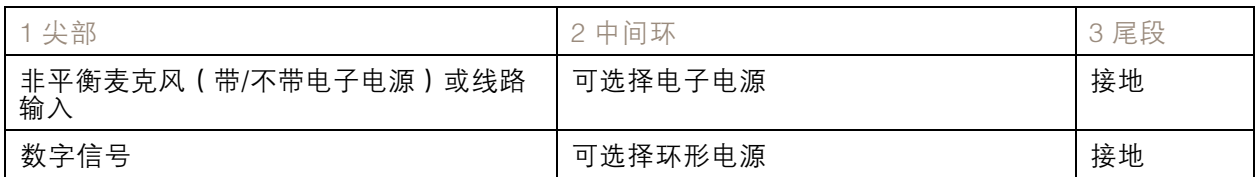

音频输出

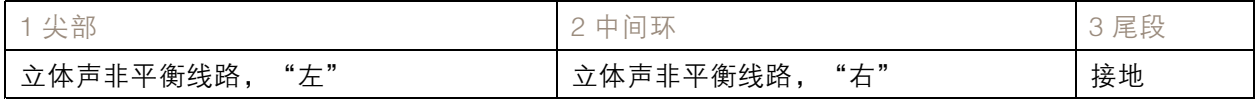

XLR 连接器

- 左-3针 XLR 连接器,用于平衡音频输入。将左侧连接器用于单声道。
- 右-3针 XLR 连接器,用于平衡音频输入。

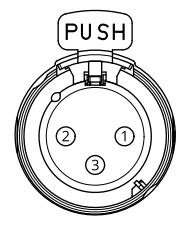

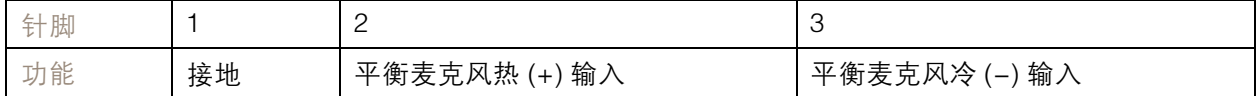

### I/O 连接器

使用 I/O 连接器连接外部设备,并结合应用移动侦测、事件触发和报警通知等功能。除 0 V DC 参考点和 电源(12 V DC 输出)外,I/O 连接器还提供连接至以下模块的接口: 数字输入 - 用于连接可在开路和闭路之间切换的设备,例如 PIR 传感器、门/窗磁和玻璃破碎侦测器。

数字输出 - 用于连接继电器和 LED 等外部设备。已连接的设备可由 VAPIX® 应用程序编程接口、通 过事件或从设备网页接口进行激活。

### 4 针接线端子

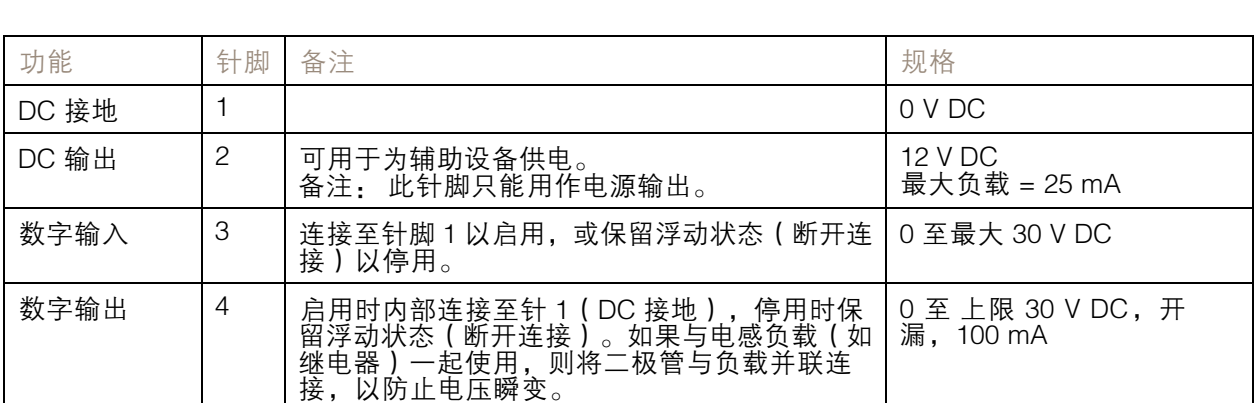

 $\begin{array}{c}\n\begin{array}{c}\n\diagup \\
2 & 3 & 4\n\end{array}\n\end{array}$ 

示例:

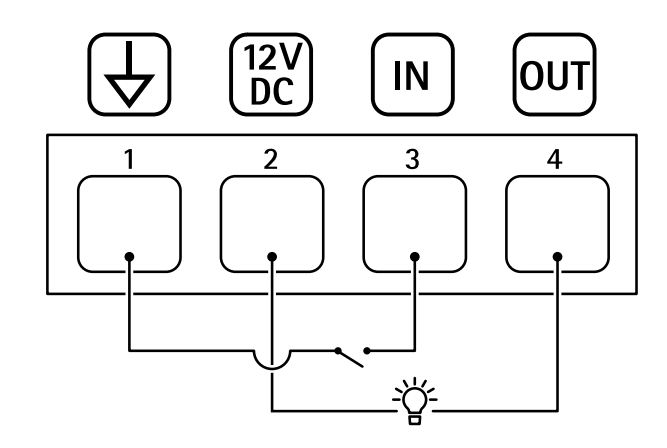

- 
- 1 DC 接地<br>2 DC 输出<br>3 数字输入 DC 输出 12 V, 最大 25 mA
- 3 数字输入
- 数字输出

### 电源连接器

DC 连接器。使用随附的适配器。

规格

# VISCA 连接器 (RS-232)

6 针接线端子,用于 RS232 串行接口。它用于使用 VISCA 协议控制摄像机。

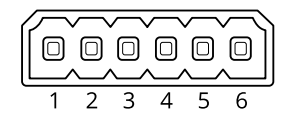

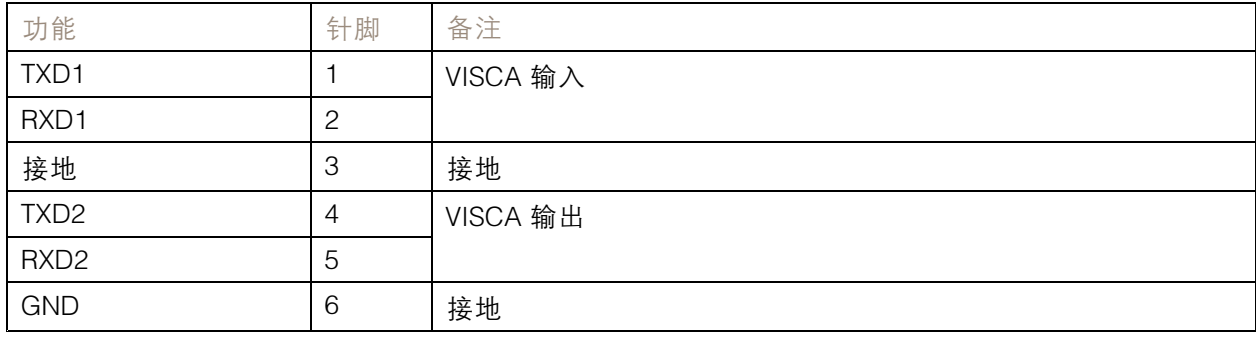

用 户 手 册 AXIS V5938 PTZ Network Camera © Axis Communications AB, 2021 - 2024

版 本 M10.2 日期: 六月 2024 零件号 T10152369